March Networks **Searchlight for Banking 4.12** *User Guide*

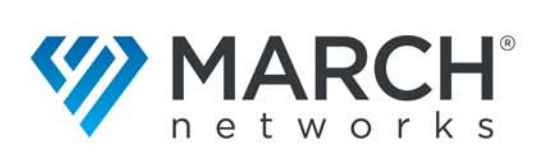

#### Copyright © 2021 March Networks Corporation. All Rights Reserved.

Information in this document is subject to change without notice. MARCH NETWORKS, March Networks Command, March Networks Searchlight, March Networks RideSafe, and the MARCH NETWORKS logo are trademarks of March Networks Corporation. All other trademarks are the property of their respective owners.

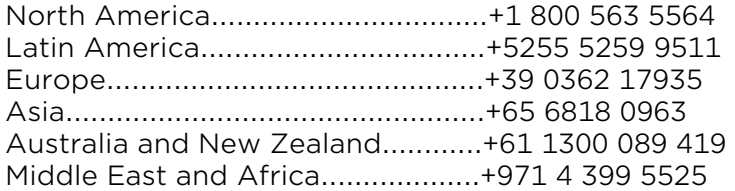

*www.marchnetworks.com*

#### Notice of Rights

The software described in this document is furnished under a license agreement or nondisclosure agreement. The software may be used or copied only in accordance with the terms of those agreements. The contents of this manual and accompanying software are protected by copyright. No part of this publication may be reproduced, stored in a retrieval system, or transmitted, in any form or by any means, electronic, mechanical, recording, or otherwise without the prior written permission of March Networks Corporation.

#### Part Number

39424 Rev1.0 March 2021

## **Contents**

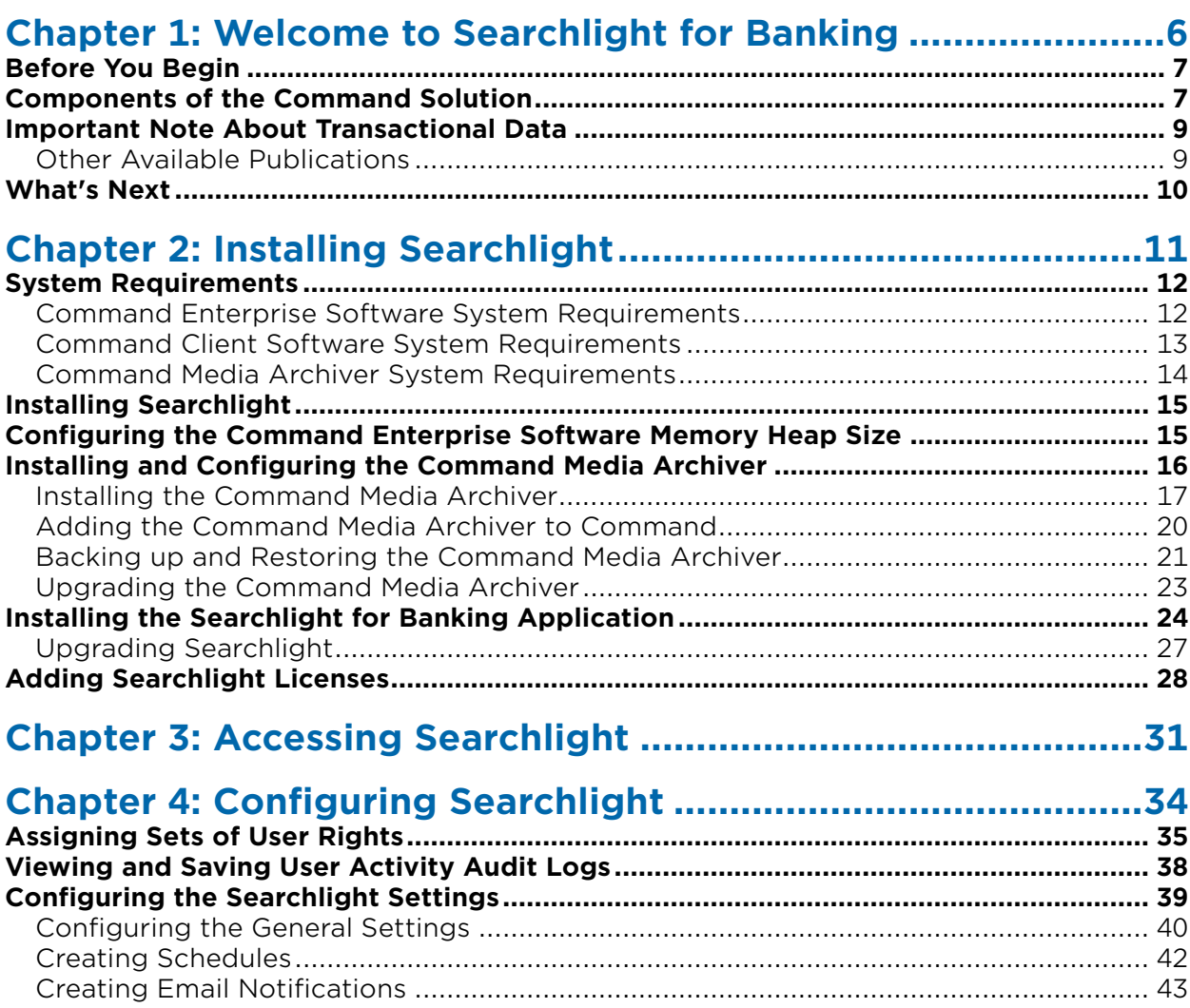

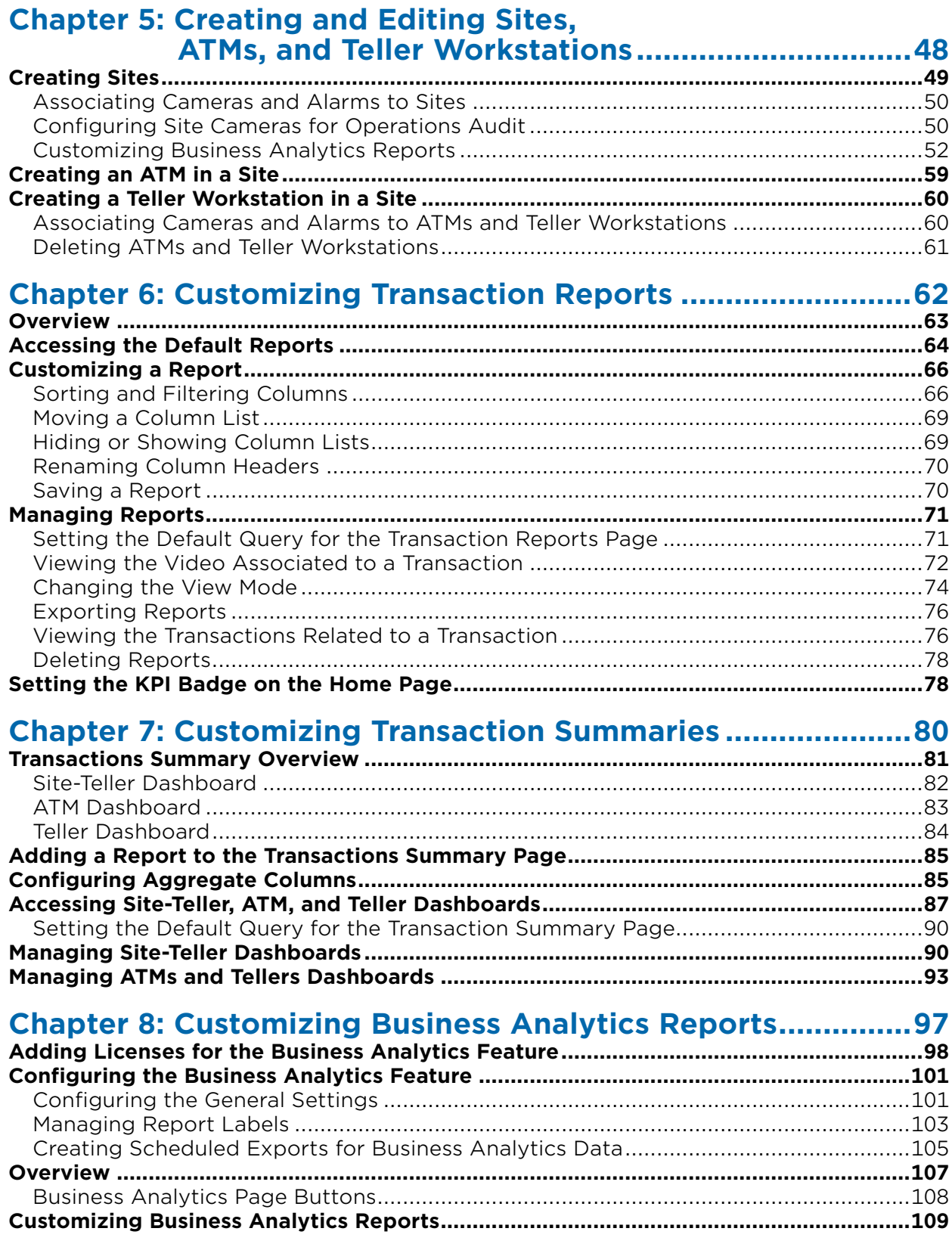

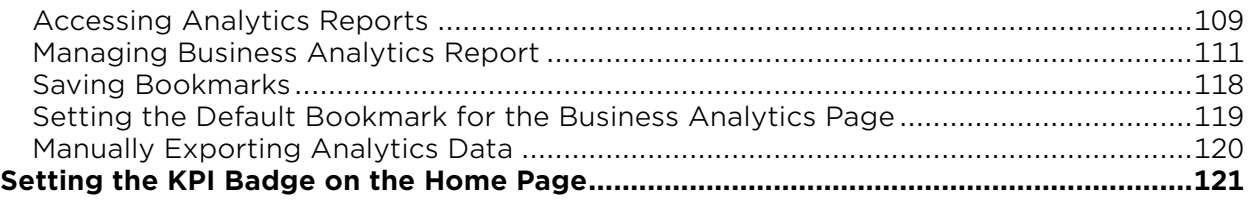

## 

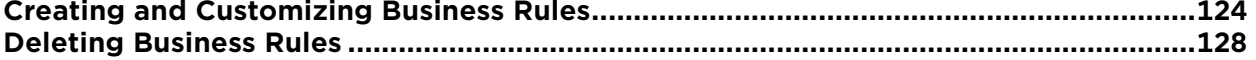

### **Chapter 10: Customizing Business Rules Reports ................129**

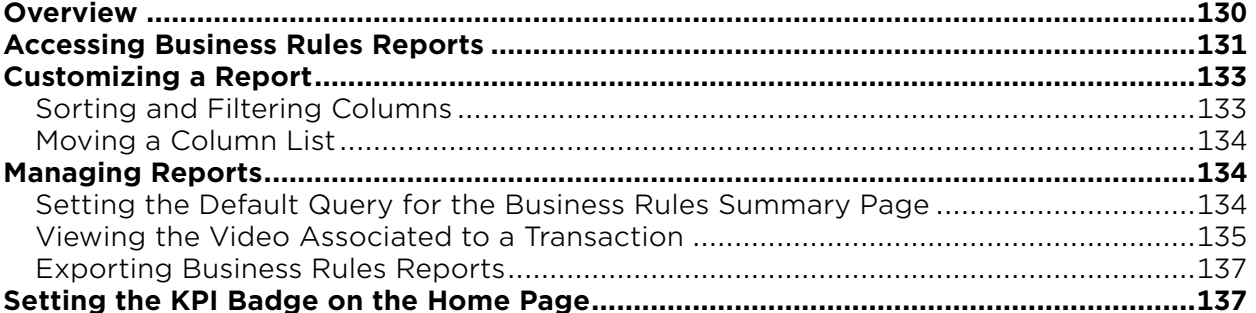

### 

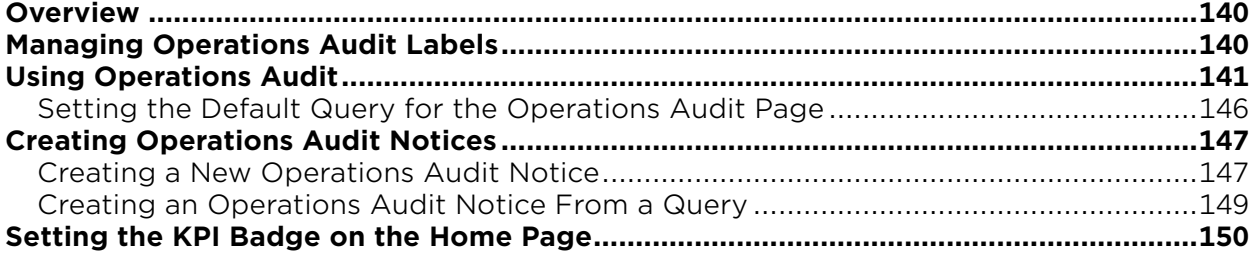

## Chapter 12: Customizing Security Audit Reports..................153

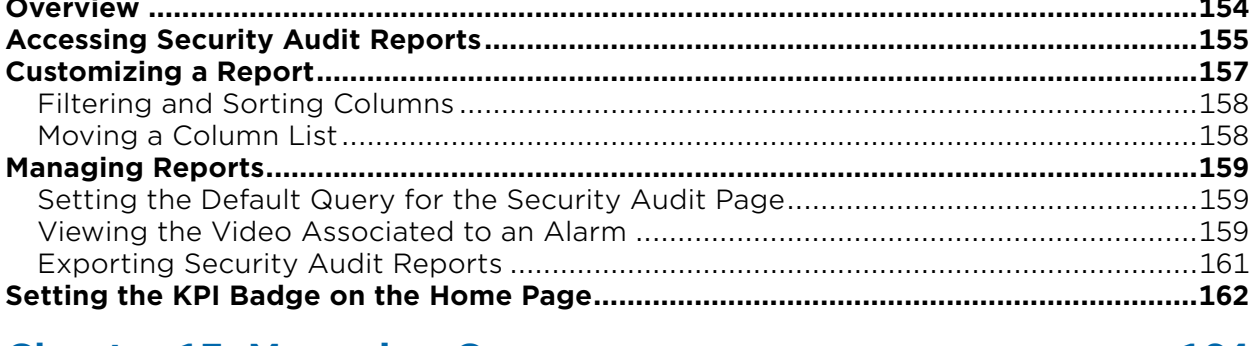

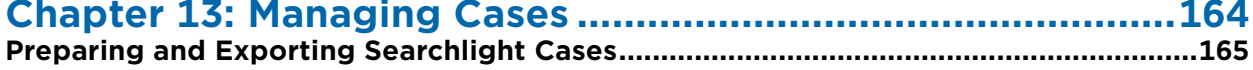

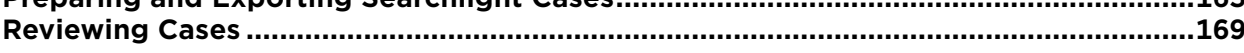

# **Chapter 1**

## <span id="page-5-0"></span>**Welcome to Searchlight for Banking**

March Networks Searchlight™ for Banking combines enterprise-class, reliable video management with intelligent software applications to help banks prevent fraud, speed investigation time, oversee operations, improve service, and increase profits.

By integrating high-quality surveillance video with teller workstations and ATM transaction data, Searchlight helps security and fraud investigators work more quickly and effectively, dramatically reducing the time and costs incurred with each investigation and yielding accurate, measurable results.

Searchlight's Business Analytics feature works in concert with Brickstream 3D Sensor, allowing users to generate custom reports based on the People Counting, Queue Length, and Dwell Time analytics, created by comparing the data from the video analysis with the transaction data.

#### **Notes:**

- This user quide refers to version 4.12 of the Searchlight application and to version 2.12of the Command Enterprise and Command Client software.
- The **Business Analytics** feature requires specific licenses. If the licenses are not added to Command Enterprise, the **Business Analytics** reports contain no data. Third-party analytics cameras also requires specific channel licenses. For more information about licensing Searchlight, see ["Adding Licenses for the Business Analytics Feature" on](#page-97-1)  [page 98.](#page-97-1)
- Before adding a Brickstream 3D sensor to a site for the **Business Analytics** feature, ensure the analytic required for the report (**People Counting**, **Queue Length**, or **Dwell Time**) is properly configured on the camera or sensor.

## <span id="page-6-0"></span>**Before You Begin**

Searchlight is an application that runs on a server with Command Enterprise Software. Before you begin, you must properly install, license and configure the Command Enterprise software on a server. For more information about using Command Enterprise, see the *Command Enterprise User Guide*, available on the Software DVD, or from the March Networks official website and the Partner Portal.

## <span id="page-6-1"></span>**Components of the Command Solution**

The following table describes the main components of the Command solution.

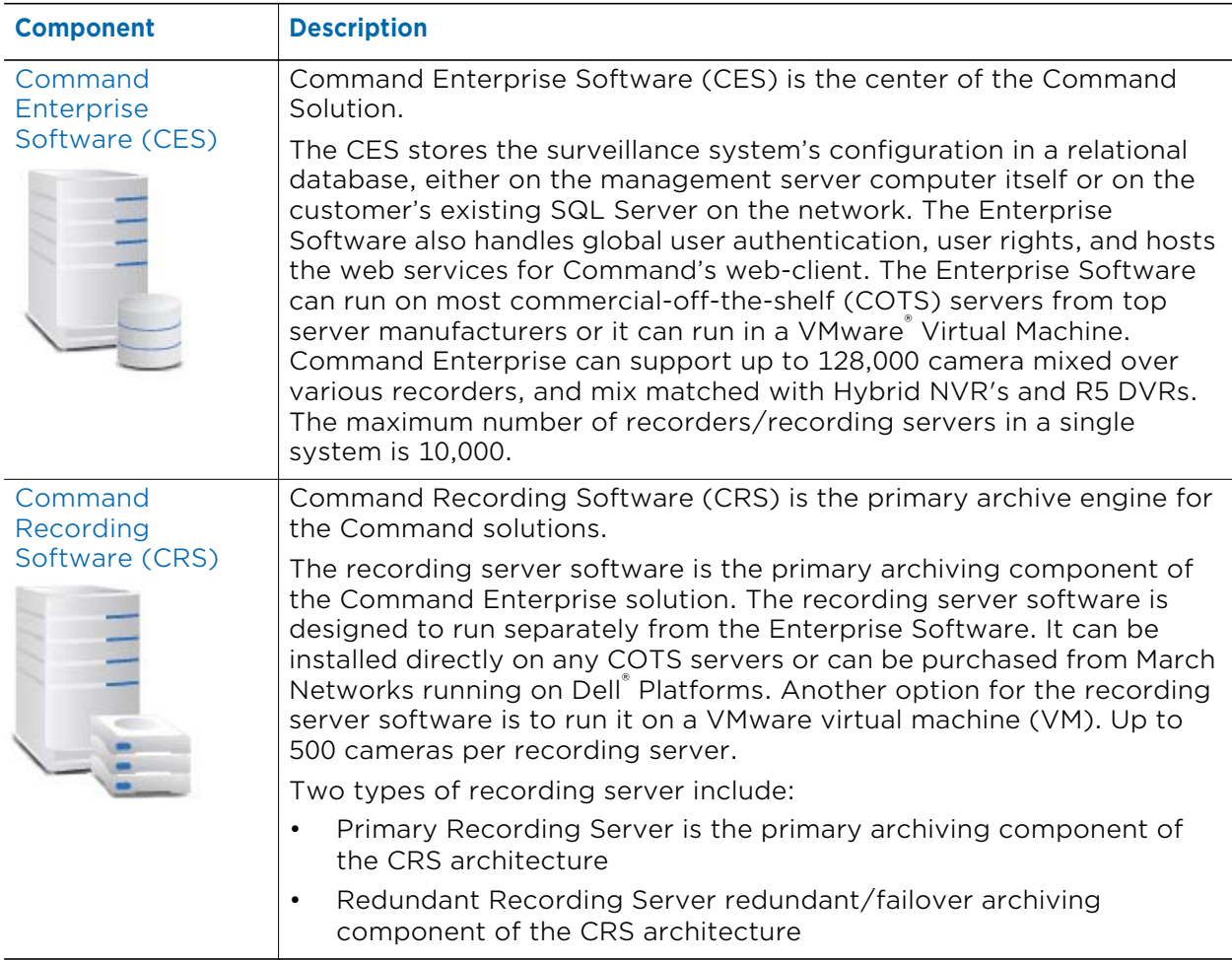

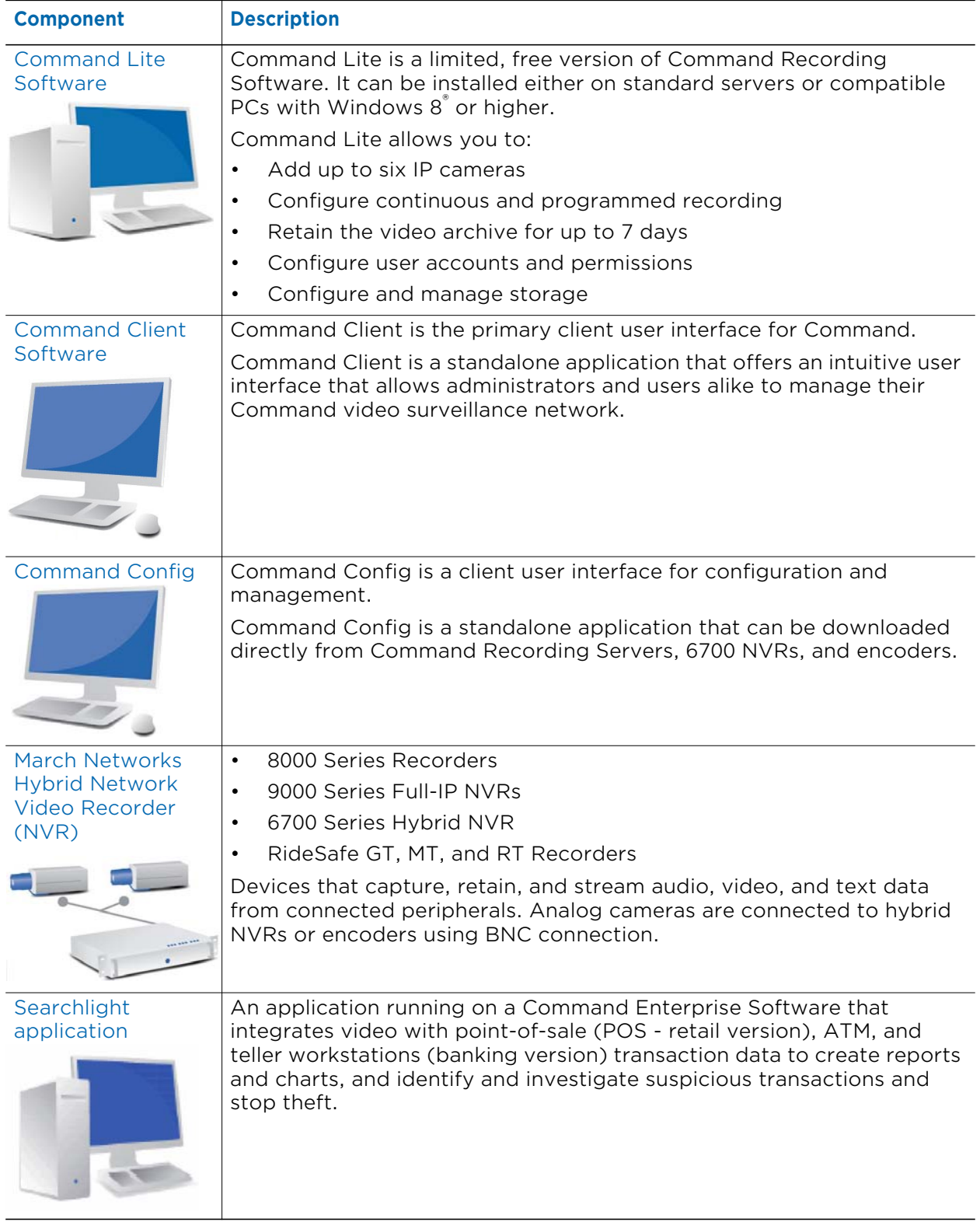

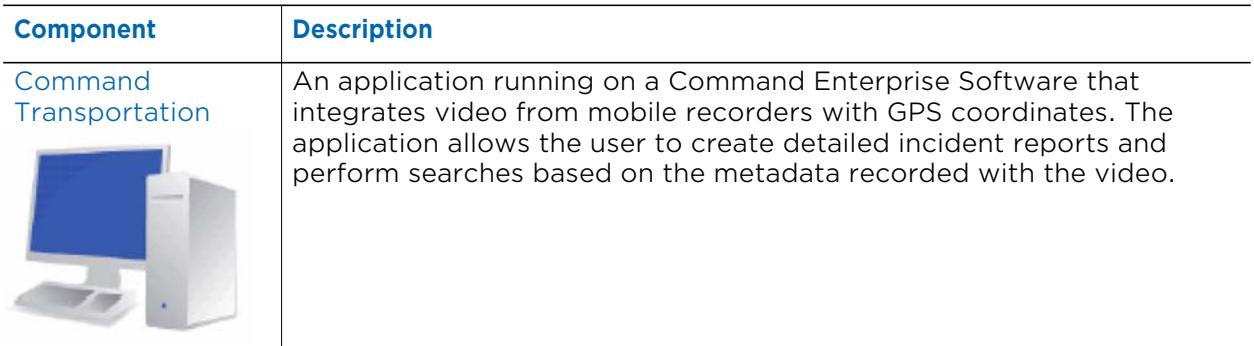

## <span id="page-8-0"></span>**Important Note About Transactional Data**

The Searchlight User assumes sole responsibility for the security and integrity of its data, including but not limited to transaction data and reports. March Networks requires that no more than the first six (6) and last four (4) digits of debit, credit card or financial account numbers be used for transaction reporting and that transaction reporting does not include Personal Information. Searchlight User acknowledges that the Searchlight software is not intended for processing of Personal Information. Searchlight User is responsible for ensuring the backup of all data, files and information. March Networks shall have no liability or responsibility for any lost, altered data, files or information.

"Personal Information" means an individual's first name and last name or first initial and last name in combination with any 1 or more of the following data elements that relate to such individual:

- a Social Security number;
- b Driver's license number or government-issued identification card number; or
- c Financial account number, or credit or debit card number, with or without any required security code, access code, personal identification number or password, that would permit access to a resident's financial account;

Provided, however, that "Personal information" shall not include information that is lawfully obtained from publicly available information, or from federal, state/provincial or local government records lawfully made available to the general public.

## <span id="page-8-1"></span>**Other Available Publications**

Additional publications about the Command and Searchlight solutions (including the Searchlight User Guides in English and Español) are available in PDF format on your March Networks CD, and are available for download from the March Networks official website and the Partner Portal.

## <span id="page-9-0"></span>**What's Next**

In the Command Enterprise environment, you can perform the following Searchlight for Banking functions:

- • ["Installing Searchlight" on page 11](#page-10-1)
- • ["Accessing Searchlight" on page 31](#page-30-1)
- • ["Configuring Searchlight" on page 34](#page-33-1)
- • ["Creating and Editing Sites, ATMs, and Teller Workstations" on page 48](#page-47-1)
- • ["Customizing Transaction Reports" on page 62](#page-61-1)
- • ["Customizing Transaction Summaries" on page 80](#page-79-1)
- • ["Customizing Business Analytics Reports" on page 97](#page-96-1)
- • ["Creating Business Rules" on page 123](#page-122-1)
- • ["Customizing Business Rules Reports" on page 129](#page-128-1)
- • ["Using Operations Audit" on page 139](#page-138-1)
- • ["Customizing Security Audit Reports" on page 153](#page-152-1)
- • ["Managing Cases" on page 164](#page-163-1)

# **Chapter 2**

## <span id="page-10-1"></span><span id="page-10-0"></span>**Installing Searchlight**

This chapter describes how to install, update, license, and start the Searchlight for Banking application.

#### **Important Notes:**

- If the Command Enterprise Software uses an external database, you must manually add a database named *Apps* to allow Searchlight to use the external database. It is strongly recommended that you contact your March Networks Sales Engineer to ensure that the external database meets the requirement for your specific installation.
- The internal Command Enterprise SQL database has a size limit of 10GB.
- When transaction data reach the 90% of the database capacity, an alert is added to the **Health** panel. It is strongly recommended to lower the **Transaction Retention** value on the **Settings** page to free up disk space for the database, as described in ["Configuring the Searchlight Settings" on page 39](#page-38-1). If the alert appears again, please contact the March Networks Technical Support.

CESI-B CES Unit Database Size Database size is at 91 %, please contact Tech support or documentation for assistance.

- Importing duplicate transactions using the Command Media Archiver component will result in displaying duplicate transactions in transaction reports.
- The Searchlight application only process transaction data. Video and alarm data are processed by the Command Enterprise Software where Searchlight is installed.

This chapter contains the following sections:

- • ["System Requirements" on page 12](#page-11-0)
- • ["Installing Searchlight" on page 15](#page-14-0)
- • ["Configuring the Command Enterprise Software Memory Heap Size" on page 15](#page-14-1)
- • ["Installing and Configuring the Command Media Archiver" on page 16](#page-15-0)
- • ["Installing the Searchlight for Banking Application" on page 24](#page-23-0)
- • ["Adding Searchlight Licenses" on page 28](#page-27-0)

## <span id="page-11-0"></span>**System Requirements**

Select your system requirements:

- • ["Command Enterprise Software System Requirements" on page 12](#page-11-1)
- • ["Command Client Software System Requirements" on page 13](#page-12-0)
- • ["Command Client Software System Requirements" on page 13](#page-12-0)

## <span id="page-11-1"></span>**Command Enterprise Software System Requirements**

Command Enterprise Software application requires a dedicated server or Virtual Machine. The following table outlines the specifications recommenced for the Operating System and CES application without Searchlight. Please contact your March Networks Sales Engineer for specific project sizing with Searchlight.

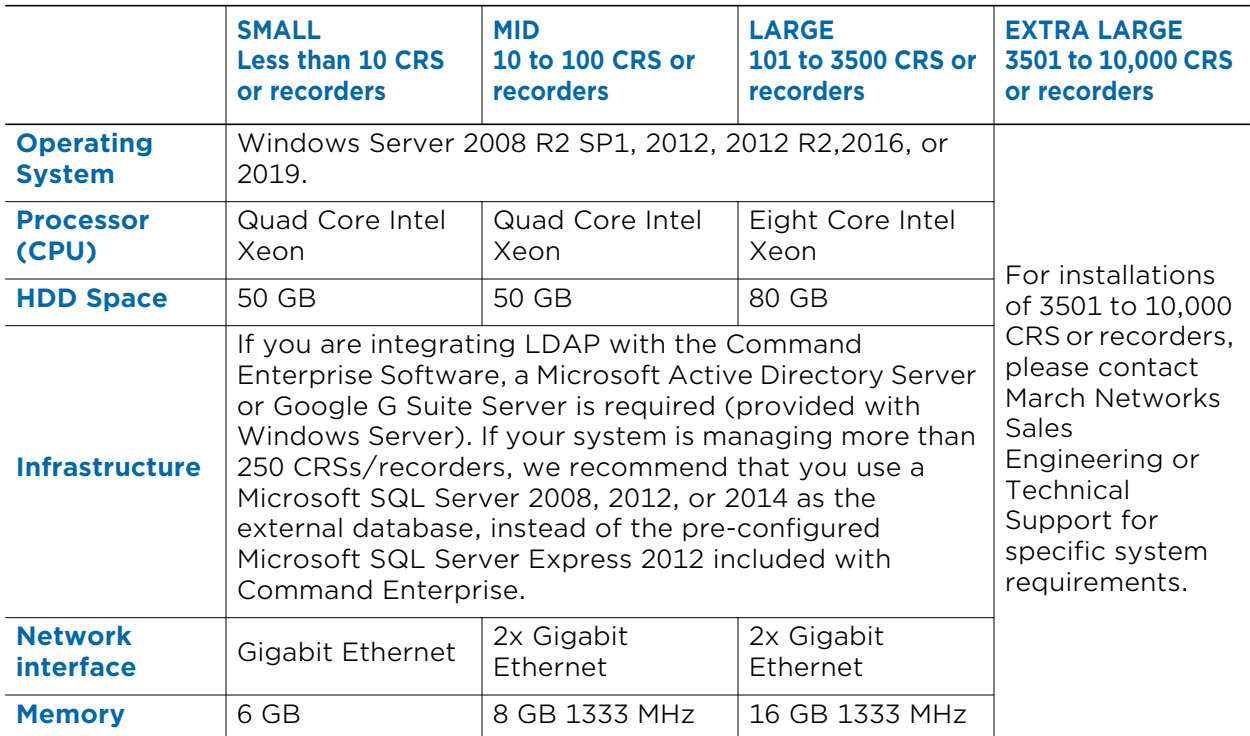

## <span id="page-12-0"></span>**Command Client Software System Requirements**

The following table outlines the requirements for Command Client.

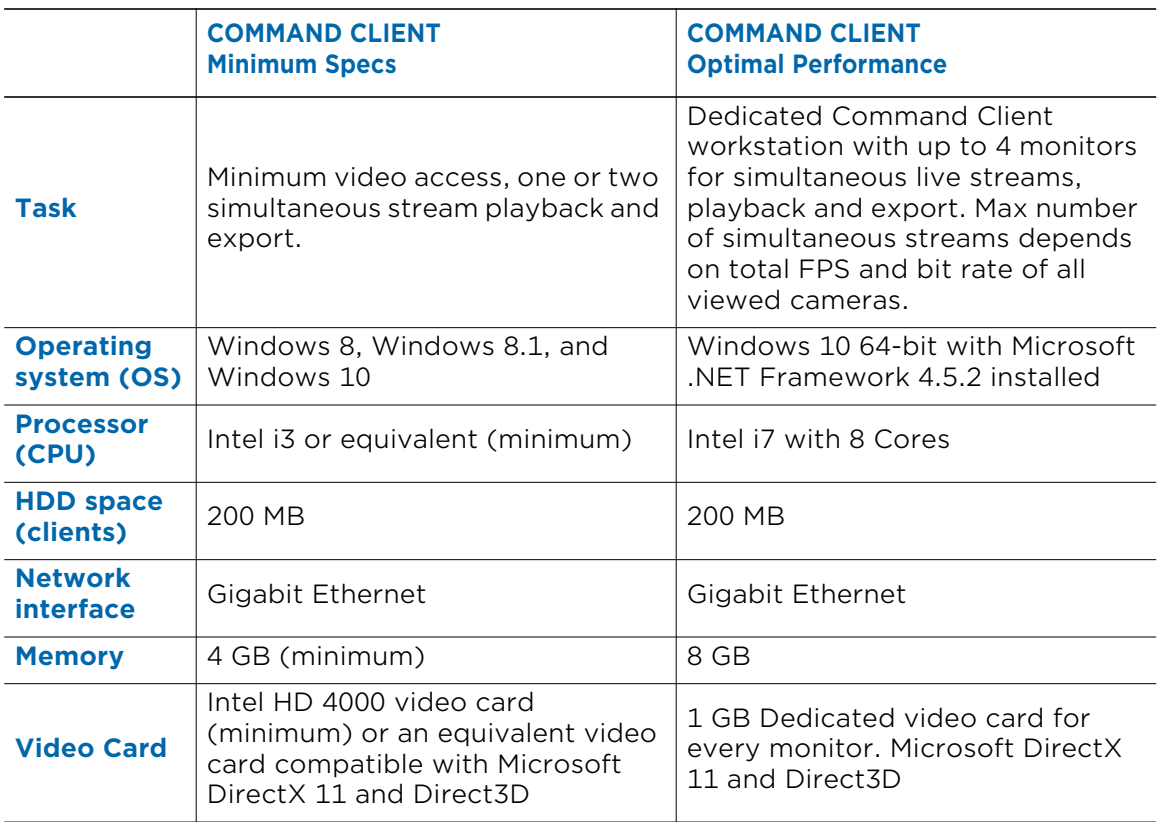

#### **Notes:**

- March Networks recommends that installations with a high number of megapixel cameras and live viewing enable multi-streaming (high and low resolution streams) for all cameras. This helps to limit CPU overhead for live monitoring on Command Client, Site Manager, and Decode Station VX workstations.
- A 64-bit Operating System is required for smooth reverse playback in Command Client and Player.
- For Windows 8.1 users, it is required to download and install the following updates from the Microsoft website. The updates must also be applied in the following order: 1- KB2919442 2- KB2919355

For more information about the updates, please click the following links: https://support.microsoft.com/en-us/kb/2919442 https://support.microsoft.com/en-us/kb/2919355

- March Networks does not support Command Client in Virtual Desktop Infrastructure (VDI). VDI is not ideal for CCTV clients because its architecture shares a pool of resources between multiple simultaneous clients. This means that client performance is dependent on available hardware resources, backend software and configuration, number of concurrent sessions, number of simultaneous streams viewed, and their profiles.
- If .NET Framework 4.5.2, Microsoft Visual C++ 2015 Redistributable, and the UCRT library are not installed on the Client computer, the Command Client and the Command Player EXE installers automatically trigger the installation of the component (an internet connection is required). The MSI installers only install the Command software. You must ensure that the .NET Framework 4.5.2, Microsoft Visual C++ 2015 Redistributable, and the UCRT library are on the computer already. For the .NET system requirements, consult the official Microsoft website.

### <span id="page-13-0"></span>**Command Media Archiver System Requirements**

The following table outlines requirements based on typical installations with less than 250 recorders.

For systems that manage more than 250 recorders, please contact March Networks Technical Support.

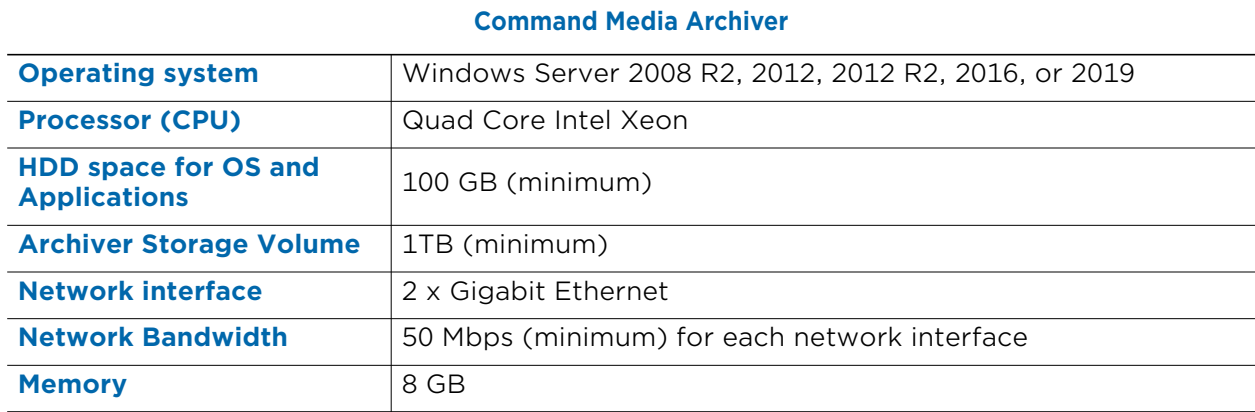

## <span id="page-14-0"></span>**Installing Searchlight**

Use your Searchlight Software CD or your Searchlight installation package to install the Searchlight for Banking application on a Command Enterprise Software. To properly install, license, and start Searchlight for Banking, you are required to use the following steps:

- 1 Configure the Command Enterprise memory heap size: see ["Configuring the](#page-14-1)  [Command Enterprise Software Memory Heap Size" on page 15](#page-14-1).
- 2 Install and configure the Command Media Archiver component on the server running Command Enterprise: see ["Installing the Searchlight for Banking Application" on](#page-23-0)  [page 24.](#page-23-0)
- 3 Access Command Enterprise from a client PC to install and start the Searchlight for Banking application: see ["Installing the Searchlight for Banking Application" on](#page-23-0)  [page 24.](#page-23-0)
- 4 Access Command Enterprise from a client PC to add the Searchlight for Banking licenses: see ["Installing the Searchlight for Banking Application" on page 24.](#page-23-0)

## <span id="page-14-1"></span>**Configuring the Command Enterprise Software Memory Heap Size**

To avoid performance issues, it is strongly recommended that you configure the memory heap size, the amount of the server's memory that is allocated for the Command Enterprise software. To configure the heap size, you must access the Command Enterprise's management console on the server. The following table illustrates the recommended heap size according to the numbers of recorders/servers registered on Command Enterprise.

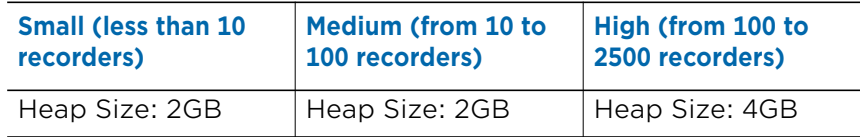

#### **To configure the Command Enterprise memory heap size**

1 Start the Enterprise Console from the Start Menu (the default path is Start -> Programs -> March Networks -> Command Enterprise -> CES Configuration) or from the shortcut icon on the desktop (if the shortcut was created).

The Enterprise Console appears.

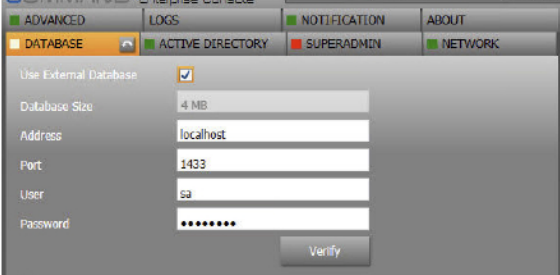

- 2 Click the **Stop button to stop Command Enterprise.** The status button turns red.
- 3 Click the **Advanced** tab.

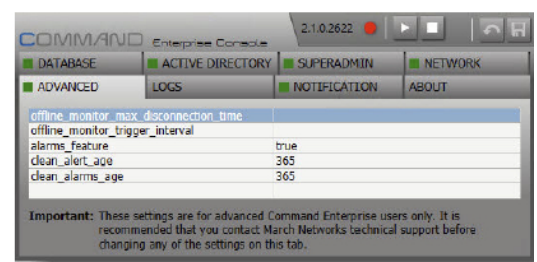

4 Double-click the first empty cell on the left and enter the following text string.

*jvm\_maxheap*

5 Double click on the empty cell on the right and enter the value (in Megabytes) for the memory heap size.

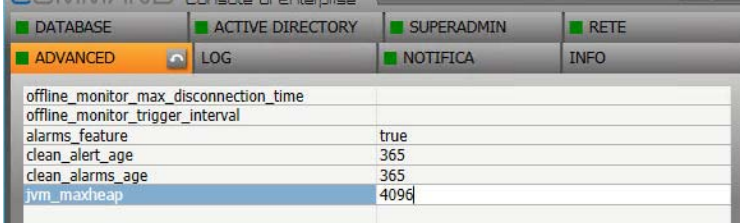

- 6 Click **Save the same and apply the settings you have configured for Command** Enterprise.
- 7 Click the **Start b** button to start Command Enterprise.

## <span id="page-15-0"></span>**Installing and Configuring the Command Media Archiver**

<span id="page-15-1"></span>The Command Media Archiver is a required component that allows Command Enterprise to process transaction data and save snapshots from the cameras associated to the sites created in the Searchlight application. It also can store archived video and snapshots for the Command Enterprise case management functionality, allowing users to share case files. You can either install the Archiver on the same server as Command Enterprise, or on a separate server.

#### **Important Notes:**

- It is not possible to configure retention policies on the Command Media Archiver and retention policies in use on the recorders or servers are not applied to the Archiver.
- You can install two or more Archivers in the system, but Searchlight uses only the first installed Archiver to store the snapshots associated to transaction data. Also, it is not required to assign recorders to the Archiver to store snapshots.

• If you are using the Archiver also for the case management functionality, before you begin the installation process for the Command Media Archiver, you must calculate the amount of storage space your system will require for the Archiver, as described in the *Command Enterprise and Client User Guide*, available for download from the corporate website and the Partner Portal.

Select your configuration:

- • ["Installing the Command Media Archiver" on page 17](#page-16-0)
- • ["Adding the Command Media Archiver to Command" on page 20](#page-19-0)
- • ["Backing up and Restoring the Command Media Archiver" on page 21](#page-20-0)
- • ["Upgrading the Command Media Archiver" on page 23](#page-22-0)

## <span id="page-16-0"></span>**Installing the Command Media Archiver**

The following procedure describes how to install the Command Media Archiver software, which collects and stores data for the Command Enterprise case management functionality, allowing users to share case files.

#### **To install the Command Media Archiver**

- 1 Insert your Searchlight Software CD into the server's CD-ROM drive or double-click the **Autorun.exe** file in the installation package.
- 2 On the main page, click **Software**.
- 3 On the **Software** page, click **Command Media Archiver**.

The **Command Media Archiver** Setup wizard appears, with the License agreement for you to read.

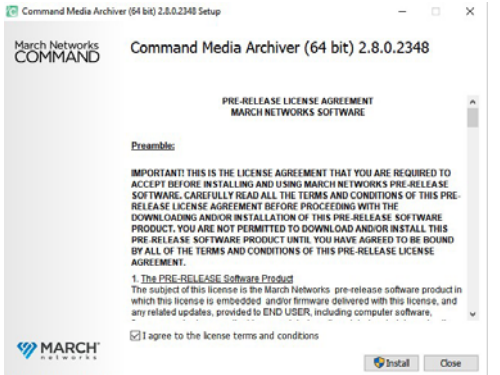

4 Select the check box to agree to the license terms and conditions.

You must select this check box to continue.

5 Click **Install**.

The **Setup Progress** page appears, with a progress bar, and initiates the appearance of the **Welcome** page. Note that the Welcome page appears on top of the Setup Progress page.

6 Click **Next**.

The **Destination Folder** page appears.

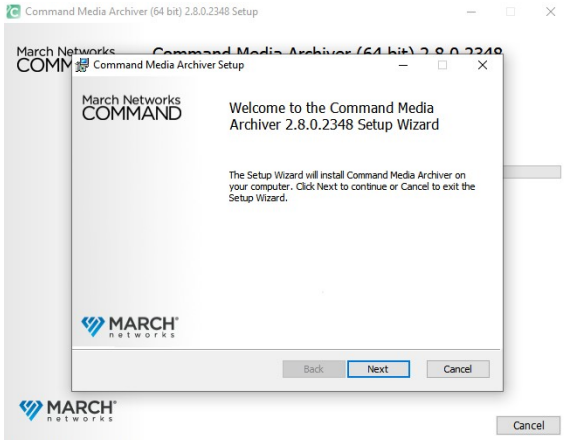

7 In the **Destination Folder** page, you can click **Next** to accept the default installation path.

(Optional) If you want to select a different installation path, click **Change**. A new page opens, titled **Change Destination Folder**. Browse to select the new installation folder and click **OK**.

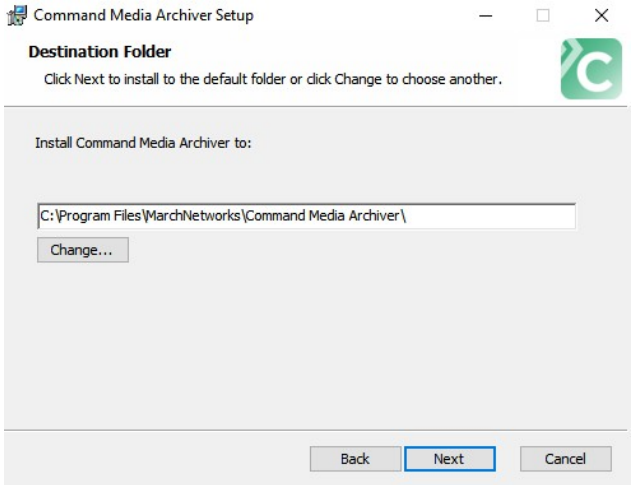

8 The **Storage Settings** page appears.

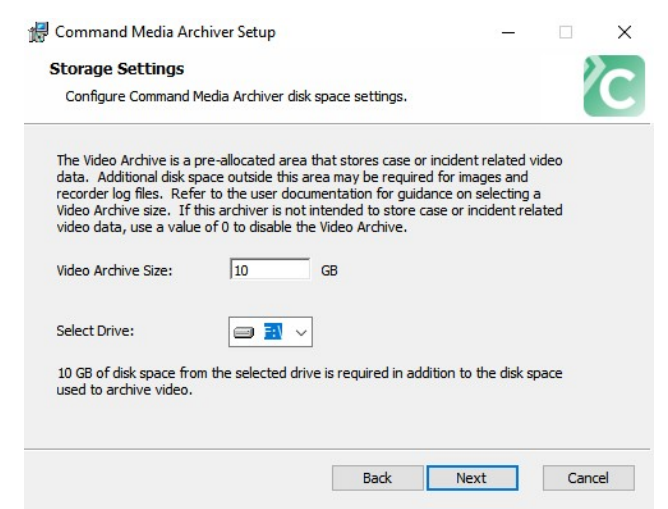

9 In the **Video Archive Size** field, enter the amount of space you want to allocate for media storage.

**Note:** If this archiver is intended to store **only** snapshots related to transaction data and **not** intended to store case video data, use a value of *"0"* to disable the Video Archive. Case Management requires the video archive for sharing cases.

- 10 Choose a drive from the **Select Drive** drop-down list.
- 11 Click **Next**.

The **Network Settings** page appears.

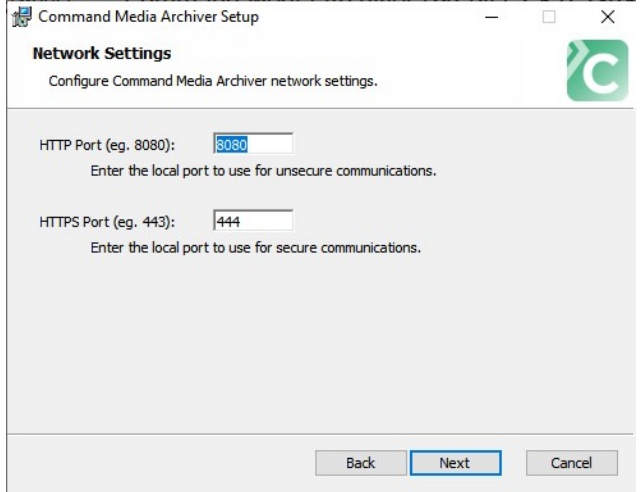

12 Enter a port number in the **HTTP Port** box.

The Media Archiver uses this port for non-secure communications.

13 Enter a port number in the **HTTPS Port** box.

The Media Archiver uses this port for secure communications.

**Note:** The installation process opens exceptions for the HTTP and HTTPS ports in the Windows Firewall, if it is running. If you are using a different firewall, you must configure the port access yourself.

14 Click **Next**.

The **Ready to Install** page appears.

15 Click **Install**.

The **Installing** page appears.

When the installation is complete, the **Completed** page appears.

16 Click **Finish**.

The previous Setup Progress page shows **Setup Successful**.

17 Click **Close** to exit the Setup wizard.

## <span id="page-19-0"></span>**Adding the Command Media Archiver to Command**

After installing the Command Media Archiver application on the computer, you must register the Archiver to Command Enterprise.

**Note:** You can install two or more Archivers in the system, but Searchlight uses only the first installed Archiver to store the snapshots associated to transaction data. Also, it is not required to assign recorders to the Archiver to store snapshots. You must assign recorders to the Archivers for case management only.

#### **To add the Command Media Archiver to Command Enterprise**

- 1 In the **System** tree, navigate to a folder element.
- 2 On the Navigation toolbar, click the **Add Resource button and click Device**.

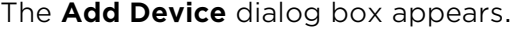

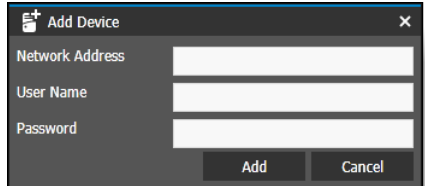

**Tip:** You can also right-click a folder and click **Add > Device**.

3 In the **Network Address** box, enter a valid IP address or server name.

For the **Command Media Archiver,** you also require a port, in the format <IP address>:<port>. The default port for the Media Archiver is 444.

4 In the **User Name** and **Password** box, enter the default credentials: user name **admin**, no password.

**Note:** Once the Archiver is registered, it is secured and the admin account is no longer available.

5 Click **Add** to register the device.

The device is added to the **System** tree and indicates a status of **Registration in Progress**.

When the registration is successful, a device tab with the host name of the Media Archiver opens in the workspace. You can view information about the archiver in this tab.

If you only have one archiver, you do not need to assign recorders to it - they are automatically associated with the only archiver present.

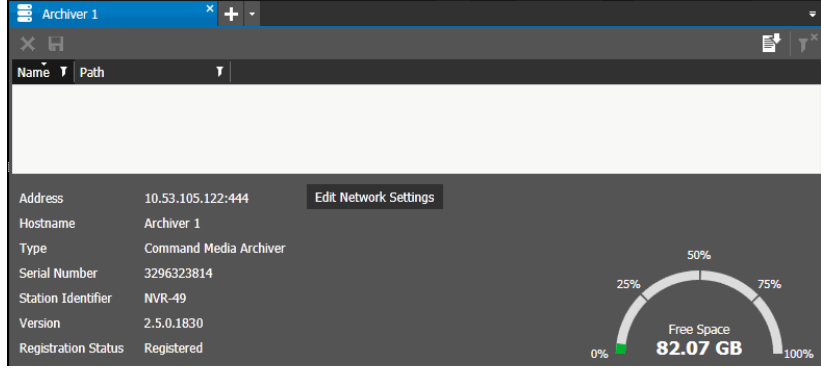

## <span id="page-20-0"></span>**Backing up and Restoring the Command Media Archiver**

March Networks recommends that you back up your Command Media Archiver at regular intervals. Always back up your Command Media Archiver before you uninstall or upgrade your Command Enterprise Software.

**Important:** Backing up your files is a precautionary measure to safeguard your information. Backup files are only required when you want to restore the Command Media Archiver. The following procedure describes how to back up the files in your Media Archiver. March Networks recommends that you perform this procedure at regular intervals to safeguard your information.

#### **To back up the Command Media Archiver**

1 In the Windows Control Panel, go to **System and Security -> Administrative Tools -> Services**.

**Note:** You can alternatively type "services" in the Search field of the Windows Start menu.

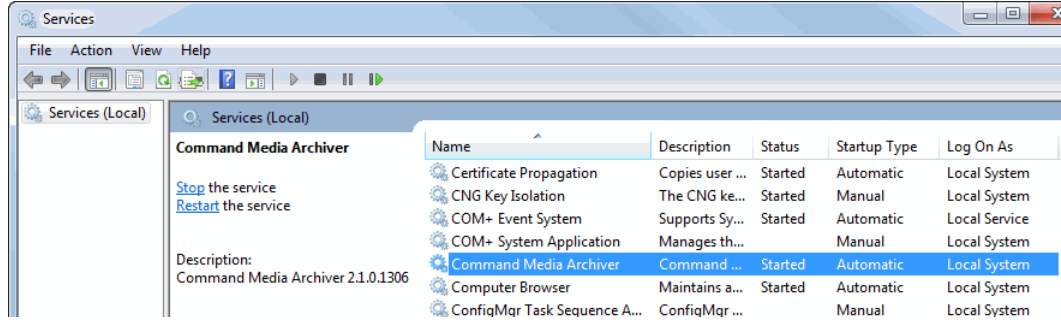

The **Services** window appears.

- 2 Stop the **Command Media Archiver** service.
- <span id="page-21-1"></span>3 Back up the files in the following location:

#### **<***Install Drive***>\Command Media Archive\**

where <*Install Drive*> is the drive where the Command Media Archiver was installed (see ["The Command Media Archiver is a required component that allows Command](#page-15-1)  Enterprise to process transaction data and save snapshots from the cameras associated to the sites created in the Searchlight application. It also can store archived video and snapshots for the Command Enterprise case management [functionality, allowing users to share case files. You can either install the Archiver on](#page-15-1)  [the same server as Command Enterprise, or on a separate server." on page 16](#page-15-1)).

Your backup must include the **config.json** and **state.json** files and all subfolders. The logs folder is not required.

<span id="page-21-2"></span>4 Ensure that you back up the files in the folder locations that are designated for transaction, media, and/or image storage.

You can open the config.json file in a text editor to view the configured paths.

**Note:** For the media storage, you must add a STORAGE folder to the location in the config.json file.

• For transactions, back up all the files in the "transaction" path in the config.json. For example:

#### **<***Storage Drive***>\Command Media Archive\Transactions\Ready**

• For media, back up all the files in the "archiver" path in the config.json, adding a "STORAGE" subfolder after the path. For example:

#### **<***Storage Drive***>\Command Media Archive\STORAGE**

• For images, back up all the files in the "images" path in the config.json. For example:

#### **<***Storage Drive***>\Command Media Archive\Images**

where *<Storage Drive>* is the location selected for the Video Archive during Archiver installation.

5 Restart the **Command Media Archiver** service.

#### **Restoring the Command Media Archiver**

The following procedure describes how to restore the Command Media Archiver on a new system.

#### **To restore the Command Media Archiver**

- <span id="page-21-0"></span>1 Install a new version of the Command Media Archiver. See ["The Command Media](#page-15-1)  Archiver is a required component that allows Command Enterprise to process [transaction data and save snapshots from the cameras associated to the sites created](#page-15-1)  in the Searchlight application. It also can store archived video and snapshots for the Command Enterprise case management functionality, allowing users to share case files. You can either install the Archiver on the same server as Command Enterprise, [or on a separate server." on page 16](#page-15-1).
- 2 In the Windows Control Panel, go to **System and Security -> Administrative Tools -> Services**.

**Note:** You can alternatively type "services" in the Search field of the Windows Start menu.

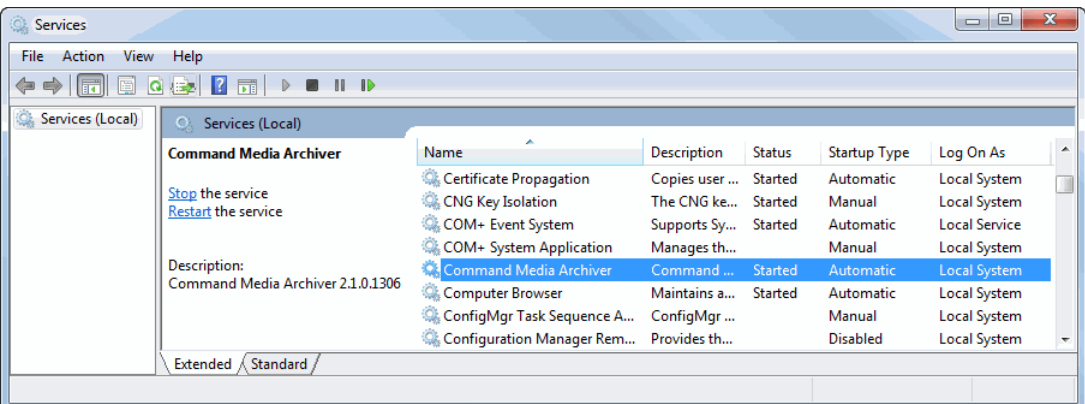

The **Services** window appears.

3 Stop the **Command Media Archiver** service.

**Important:** Ensure that the previous instance of the Command Media Archiver is stopped and that the old program is uninstalled or disabled.

4 Find the install path for the new version of the Command Media Archiver that you installed in [step 1](#page-21-0) of this restore procedure, for example:

#### **<***New Install Drive***>\Command Media Archive\**

5 Replace the files in the new install path of the new version of Command Media Archiver with the backup files that you saved in [step 3](#page-21-1) of the backup procedure.

See ["Backing up and Restoring the Command Media Archiver" on page 21](#page-20-0).

- 6 Replace the new files in the transaction, media and/or image paths with the backup files you saved in [step 4](#page-21-2) of the backup procedure.
- 7 If necessary, edit the **config.json** file (found in **<***New Install Drive***>\Command Media Archive**) so that the transaction, media and/or image paths lead to the locations configured for the new version of the Command Media Archiver.
- 8 Restart the **Command Media Archiver** service.

The Command Enterprise updates the Media Archiver entry with the latest IP address and hostname.

### <span id="page-22-0"></span>**Upgrading the Command Media Archiver**

You can upgrade your Archiver if a new version is available to you.

#### **To upgrade the Command Media Archiver**

1 Open the new upgrade version of the **CommandMediaArchiver\_<version number>.exe** file.

The **Command Media Archiver** Setup wizard appears, with the License agreement for you to read.

2 Select the check box to agree to the license terms and conditions.

You must select this check box to continue.

#### 3 Click **Install**.

The **Setup Progress** page appears, with a progress bar, and initiates the appearance of the **Welcome** page. Note that the Welcome page appears on top of the Setup Progress page.

#### 4 Click **Next**.

The **Modify Video Archive Size** page appears.

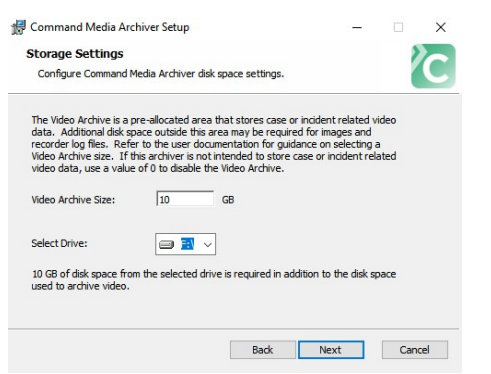

5 If you want to modify the size of the file storage archive, enter the new number (in GB) for the size of the archive in the **Video Archive Size** box.

**Important:** You can increase the size of the archive or maintain it at the same size, but you **cannot** reduce the size. If the size of the archive is already set to 0 GB because the archiver is intended to store only snapshots related to transaction data, leave it at a value of 0 to disable the archive.

- 6 Click **Next** to show the **Ready to install** page.
- 7 Click **Install** to show the **Installing** page.

When the upgrade is complete, the **Completed** page appears.

8 Click **Finish**.

The previous **Setup Progress** page shows **Setup Successful**.

9 Click **Close** to exit the Setup wizard.

## <span id="page-23-0"></span>**Installing the Searchlight for Banking Application**

You can now install the Searchlight for Banking application directly from Command Client.

**Note:** Only user profiles with access to global rights and the **Additional Component Management** user right can access the **Additional Component Management** panel.

#### **To install the Searchlight for Banking application**

- 1 Insert your Searchlight Software CD into the server's CD-ROM drive or double-click the **Autorun.exe** file in the installation package.
- 2 On the main page, click **Software**.

3 On the **Software** page, click **Searchlight**.

The folder where the Searchlight for Banking installer is stored opens.

- 4 Copy the zip archive in a location of your choice on the client PC. **Important:** Do not extract the archive content. Command Client installs the application directly from the archive.
- 5 Launch the Command Client application.

The **Client Login** page appears.

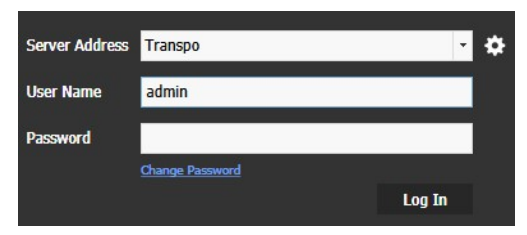

- 6 In the **Server Address** field enter the host name or IP address of your Command Enterprise followed by ":" and the communication port, if different from the default one (443 for HTTPS and 80 for HTTP).
- 7 Enter the credentials for a user account based on the **Administrator** profile, and then click **Log In**.

The Command Client interface appears.

- 8 Click the button at the upper-left of Command to display the main menu.
- 9 From the main menu, select **Additional Component Management**.

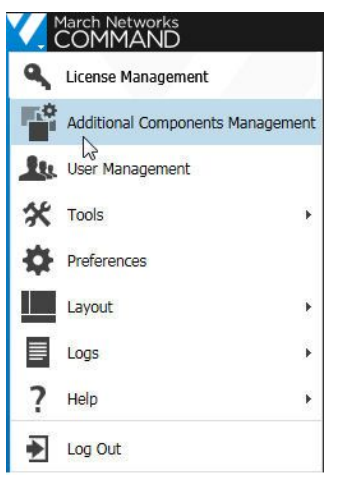

The **Additional Components** tab opens.

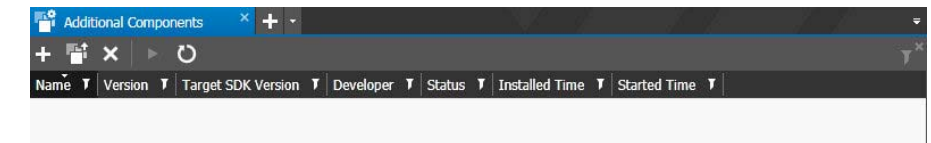

10 To install the Searchlight for Banking application, the **Add Component D**utton.

11 Locate and select the Searchlight for Banking zip archive and click **Open**.

The **Uploading Application** dialog box appears, indicating the installation status. **Note:** If the application failed to install, an error message appears, indicating the reason for the failure.

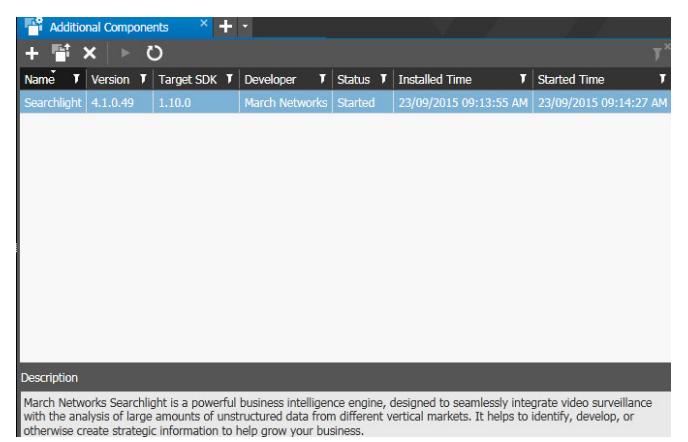

12 To start the Searchlight for Banking application, select it in the **Additional Components** tab and click the **Start Component** button.

After a few moments, the Searchlight for Banking application starts and the application details are updated with the starting date and time.

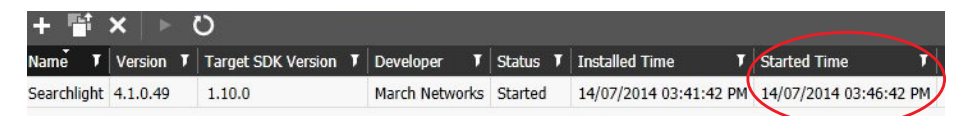

**Note:** If Command Enterprise does not automatically log you out, you must manually log out by accessing the main menu and selecting **Log Out**.

13 Log on to the Command Enterprise Software. The Searchlight option is added to the main menu.

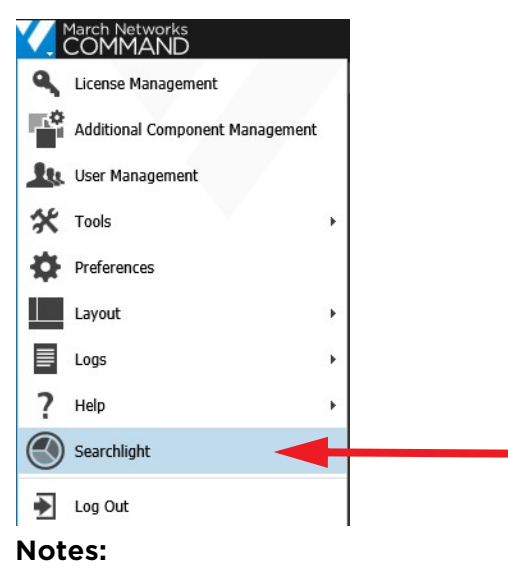

- To restart the Searchlight application, select it in the **Additional Components** tab and click the **Restart** O button. When you restart the application, the users with the Searchlight application rights are automatically logged out of Command Enterprise.
- To uninstall the Searchlight application, select it in the **Additional Components** tab and click the **Remove** button. The application asks for a confirmation and if you want to delete the data downloaded from the sites together with the application.

**Note:** After you uninstall the Searchlight application, all of the Searchlight-related user audit entries are deleted from the Command Enterprise database.

## <span id="page-26-0"></span>**Upgrading Searchlight**

You can upgrade the Searchlight application from a previous version to the latest version.

#### **Important Notes:**

- Searchlight 4.12 is not compatible with versions 4.0 and 4.0.1 of the software. It is not possible to retain configurations and data from those versions. However, it is possible to retain Searchlight licenses.
- After a Command Enterprise software upgrade, if the Searchlight application is no longer compatible with the CES, the application is automatically stopped and the *Upgrade Required* notification appears in the **Additional Components** tab. You must upgrade and manually start the application to access Searchlight.
- When upgrading Searchlight from versions lower than 4.5, the **Location** setting for analytics data exports (see ["Creating Scheduled Exports for Business Analytics Data"](#page-104-1)  [on page 105](#page-104-1)) are reverted to the default value (no location configured). To restore the feature, you must assign a valid location to each scheduled export.

#### **To upgrade Searchlight**

1 Open the **Additional Components** tab. The current Searchlight release is displayed in the list.

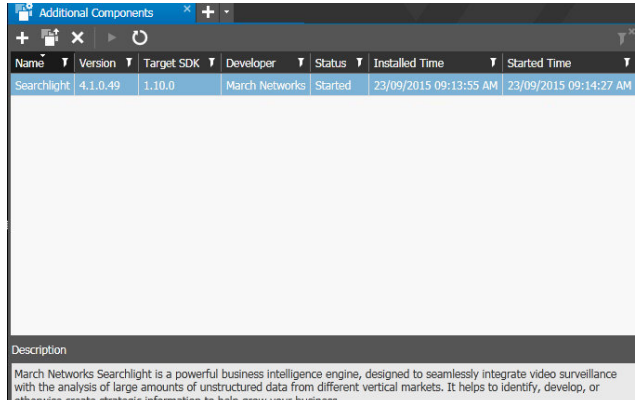

2 Click the **Upload f** button.

A browser window opens, where you can locate the Searchlight upgrade file.

3 Select the upgrade version of the application file and click **Open**.

The **Uploading Application** dialog appears. This dialog displays the progress of the upgrade.

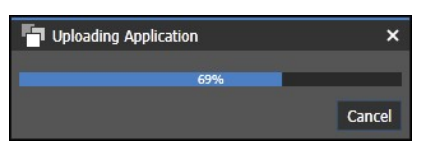

When the application finishes uploading, the **Access Rights Change** dialog appears to indicate that there has been a change in an application.

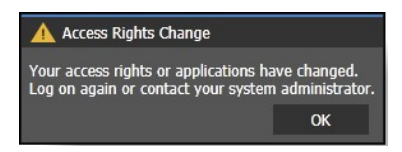

4 Click **OK**.

Command Enterprise automatically logs you out.

5 Enter your user name and password to log in and open the **Additional Components tab** again.

The **Version** column displays the new Searchlight release.

## <span id="page-27-0"></span>**Adding Searchlight Licenses**

Before installing the Searchlight for Banking application, you must access Command Client using a client-PC and add the Searchlight licenses to the Command Enterprise Software.

**Note:** Only user profiles with access to global rights and the **License Management** user right can access the **License Management** panel.

There are three types of Searchlight licenses:

- **Searchlight Transaction** licenses allow you to see transactions in the **Transaction Reports**, **Transactions Summary** and **Business Rules Summary** pages. Each site uses one **Transaction** license.
- **Searchlight Analytics** licenses allow you to enable the **Business Analytics** feature. Each site uses one **Analytics** license. For more information, see ["Adding Licenses for](#page-97-1)  [the Business Analytics Feature" on page 98.](#page-97-1)
- **Searchlight** channel licenses for third-party cameras with video analytics, including Brickstream 3D sensors. For more information, see ["Adding Licenses for the Business](#page-97-1)  [Analytics Feature" on page 98.](#page-97-1)

#### **To add Searchlight Transaction licenses**

- 1 Launch the Command Client application and log on to the Command Enterprise Software using a user account based on the **Administrator** profile.
- 2 Click the button at the upper-left of Command to display the main menu.

3 From the main menu, select **License Management**.

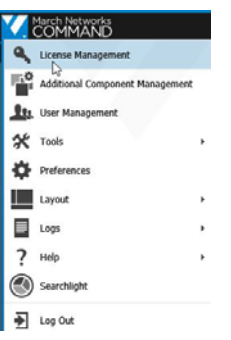

The **Licensing** tab opens.

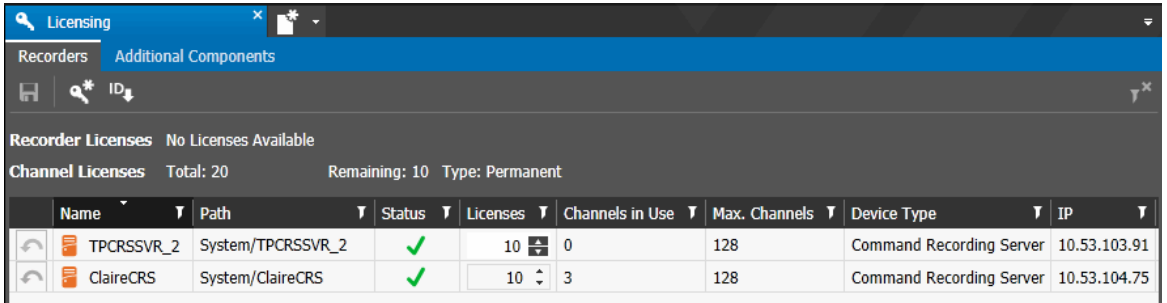

4 Click the **Additional Components** subtab.

The **Additional Components** subtab opens.

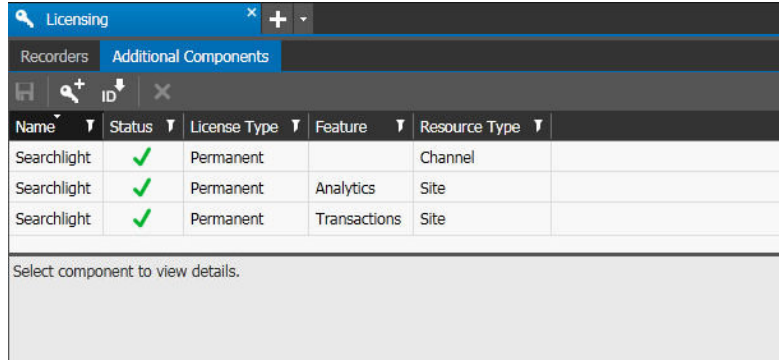

- 5 On the **Additional Components** toolbar, click the **Download Server ID D**, button. You are prompted to save a text file (id.txt) to a local folder on your computer.
- 6 Contact March Networks Customer Operations to complete the transaction to purchase the required number of Searchlight licenses.

**Note:** March Networks will send you an e-mail, with simple instructions that detail how to generate your license key file.

7 To import/enable the **Searchlight Transaction** license, click the **Add License** button.

8 Locate and select the *app\_licenses\_transactions.xml* file and click **Open**.

The **License Added** dialog box appears, indicating the licenses are applied to Command. Click **OK**.

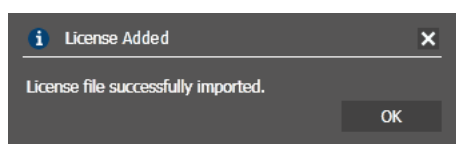

**Note:** If the license failed to import, an error message appears, indicating the reason for the failure.

- 9 Access the Searchlight application and create the required sites. For more information, see ["Accessing Searchlight" on page 31](#page-30-1) and ["Creating and Editing Sites,](#page-47-1)  [ATMs, and Teller Workstations" on page 48.](#page-47-1)
- 10 In the **Licensing -> Additional Components** sub-tab, click the **Transaction** license in the list.

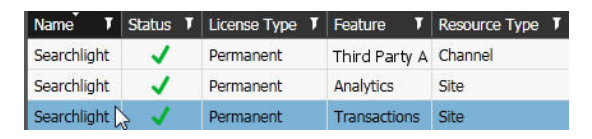

11 Drag the sites from the **Logical** tree to the **Licensed Resources** panel in the **Licensing -> Additional Components** sub-tab.

**Note:** To remove a site license, select the site in the **Licensed Resources** panel and click the **Remove button**.

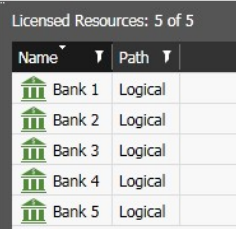

12 Click the **Save F** button to save and apply the changes.

The licensing status bar refreshes with the license details.

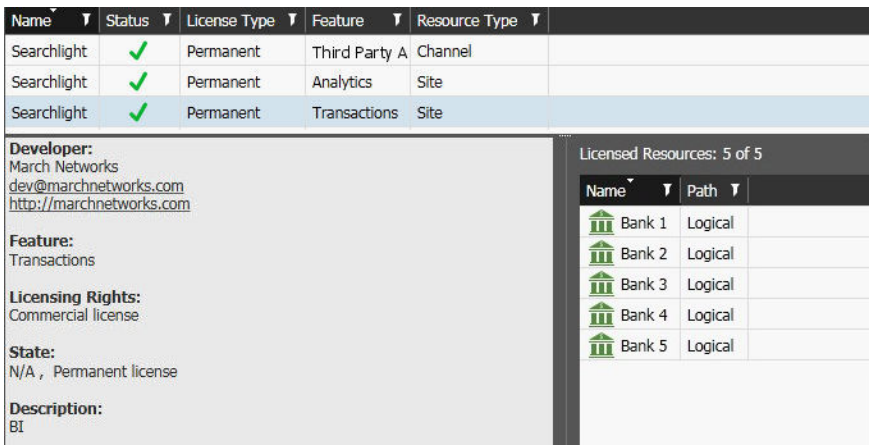

# **Chapter 3**

## <span id="page-30-1"></span><span id="page-30-0"></span>**Accessing Searchlight**

You can access the Searchlight application from the Command Enterprise main menu.

#### **Notes:**

- Only users with the Searchlight user right enabled can access the Searchlight application. For more information, see ["Assigning Sets of User Rights" on page 35.](#page-34-1)
- If you connected to a CES running Searchlight for Retail, close and re-open Command Client before accessing the CES running Searchlight for Banking.

#### **To access Searchlight**

- 1 Launch the Command Client application and log on to the Command Enterprise Software.
- 2 Click the button at the upper-left of Command to display the main menu.
- 3 From the main menu, select **Searchlight**.

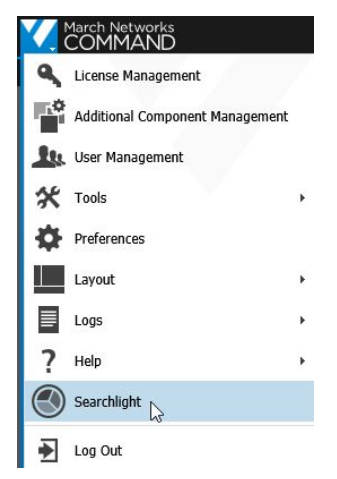

The Searchlight home page appears.

**Note:** The different tiles appear on the home page according to the user rights assigned. For more information, see ["Assigning Sets of User Rights" on page 35](#page-34-1).

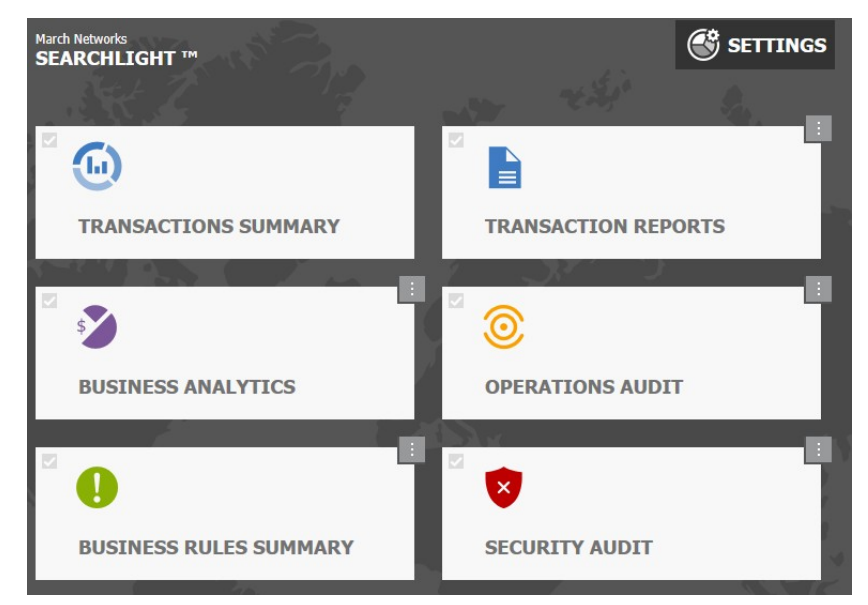

4 Click a tile to access the corresponding Searchlight page. The main features are described in the following table.

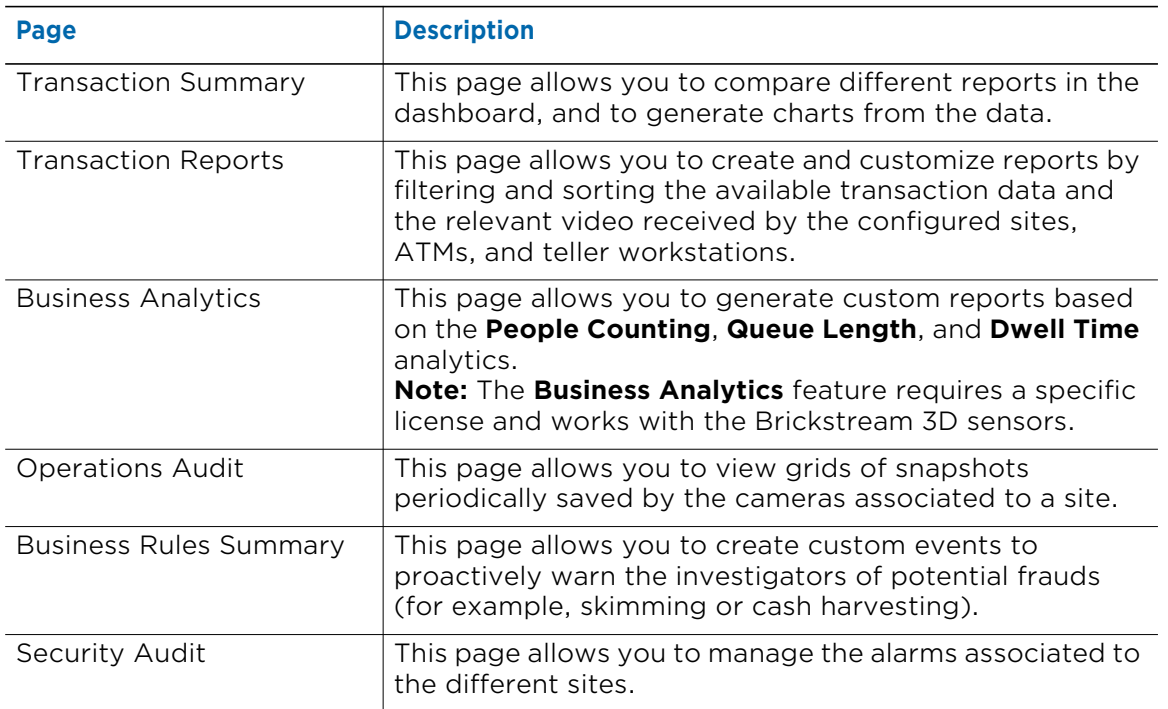

#### **Notes:**

• To set one of the features as the default page, select the check box in the upper left corner of the corresponding tile. The next time you log on to Command Enterprise and access Searchlight, the application opens with the selected page.

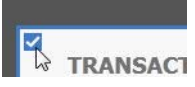

- At the first login of a user, the KPI Badges (the gray square over each tile) are not configured. To configure the KPI Badges, see the specific section at the end of each chapter.
- To return to the home page from one of the pages, click the **Home A** button on the side toolbar.
- To move to a different page, click the corresponding button on the side toolbar.

# **Chapter 4**

## <span id="page-33-1"></span><span id="page-33-0"></span>**Configuring Searchlight**

The **Searchlight Settings** tab allows you to set a custom timetable for all of the sites/ banks added to Searchlight, create a video buffer for every transaction, configure when the application downloads snapshots for the **Operations Audit** feature, creating email distribution lists for the **Business Rules** and the **Operations Audit** features, and creating scheduled exports for **Business Analytics** data.

**Note:** The **Searchlight Settings** tab also allows you to create business rules (see ["Creating Business Rules" on page 123](#page-122-1)), configure general settings for the **Business Analytics** feature (see ["Configuring the General Settings" on page 101\)](#page-100-2), configure report labels for the **Business Analytics** feature (see ["Managing Report Labels" on page 103\)](#page-102-1), create scheduled exports for **Business Analytics** data (se[e"Creating Scheduled Exports](#page-104-1)  [for Business Analytics Data" on page 105](#page-104-1)), configure labels for the **Operations Audit** feature (see ["Managing Operations Audit Labels" on page 140](#page-139-2)), create **Operations Audit** email notices (se[e"Creating Operations Audit Notices" on page 147\)](#page-146-2), and rename the column headers for transaction reports (see ["Hiding or Showing Column Lists" on](#page-68-2)  [page 69\)](#page-68-2).

This chapter contains the following sections:

- • ["Assigning Sets of User Rights" on page 35](#page-34-0)
- • ["Viewing and Saving User Activity Audit Logs" on page 38](#page-37-0)
- • ["Configuring the Searchlight Settings" on page 39](#page-38-0)

## <span id="page-34-1"></span><span id="page-34-0"></span>**Assigning Sets of User Rights**

You can assign sets of user rights to Searchlight users according to the features they can access and use. The user rights must be assigned by a Command administrator to user profiles on Command Enterprise.

**Note:** This section describes the sets of user rights specific to the Searchlight app. All the remaining user rights (including live and archived video, PTZ control, and access to the **System** and **Logical** trees) are managed by the Command Enterprise Software. For more information about user management in Command Enterprise, see the latest *Command Enterprise User Guide*, available for download from the March Networks official website and the Partner Portal.

#### **To assign a set of user rights**

- 1 Click the button at the upper-left of Command to display the main menu.
- 2 From the main menu, select **User Management**.

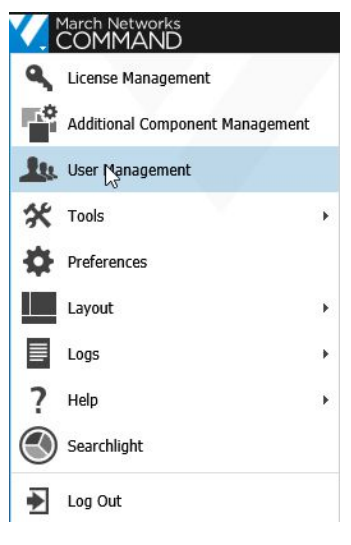

The **User Management** tab opens with the **Users** sub-tab open by default.

- 3 Click the **Profiles** sub-tab.
- 4 Click the **Expand**  $\boxed{+}$  button to the left of a selected **Profile Name.**

5 The selected **Profile Name** page appears.

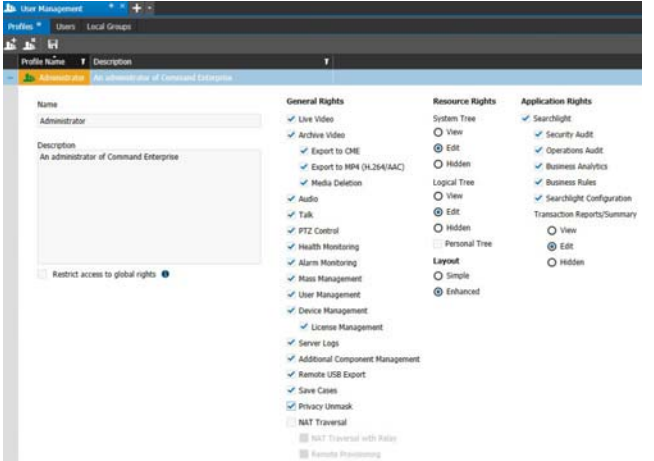

- 6 In the **Application Rights** section, select the **Searchlight** check box.
- 7 On the **Profiles** sub-tab toolbar, click the **Save h** button.

The check boxes corresponding to the user rights and the **Reports** options are now available.

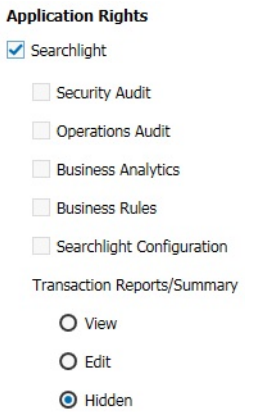

8 Select the check boxes corresponding to the user rights you want to assign. **Note:** The number of tiles in the Searchlight home page changes according to the user rights assigned.

The user rights are described in the following table.

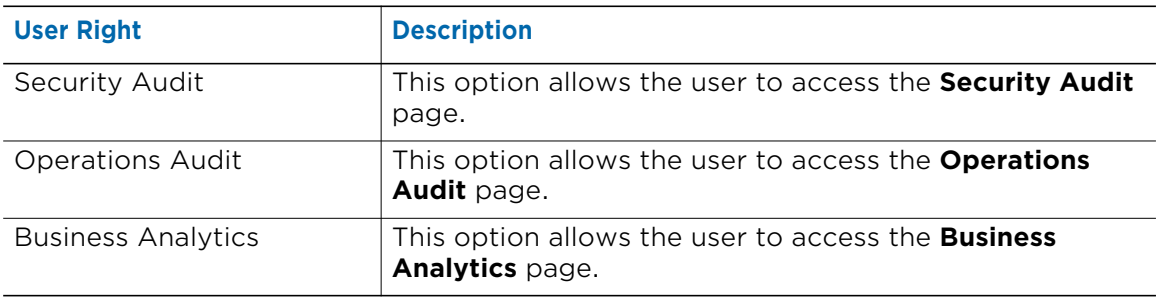
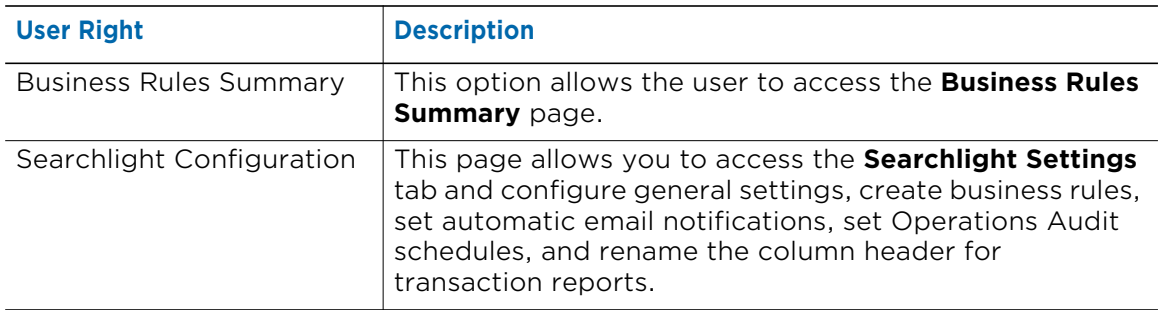

- 9 In the **Transaction Reports/Summary** section, assign user rights for the transaction reports:
	- **View**: The user can see the reports in the **Transaction Reports** and **Transaction Summary** pages, but the user cannot edit or filter the reports.
	- **Edit**: The user can see, edit, and filter the reports in the **Transaction Reports** and **Transaction Summary** pages.
	- **Hidden**: The user cannot see the reports in the **Transaction Reports** and **Transaction Summary** pages.
- 10 On the **Profiles** sub-tab toolbar, click the **Save F** button.

The **Profiles** sub-tab refreshes to show the changes. All users affected by the changes to that profile are automatically logged out of the system.

- 11 Click the **Users** sub-tab.
- 12 Click the **Expand** + button to the left of a selected Searchlight user.

The **User Information** page appears.

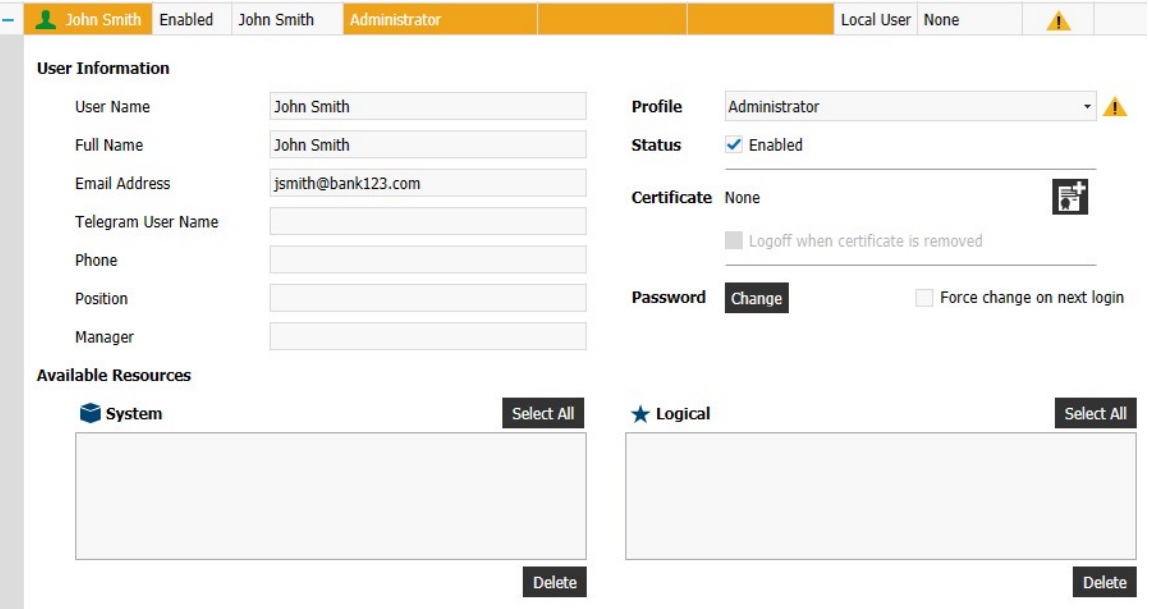

13 Select the **Profile** you have configured with Searchlight user rights from the list.

14 To define the user resources, including sites, ATMs, teller workstations, and cameras, click a folder that you want the user to have access to in the **Navigation** panel, then drag and drop that folder to the **System** or **Logical** box in the **Available Resources**  section of the **User Information** page.

**Note:** You can drag multiple folders to the **Logical** box to customize the sites the user can access. This setting impacts all of the Searchlight features.

15 On the Users sub-tab toolbar, click the Save **button**.

The user affected by the changes to that profile is automatically logged out of the system.

## **Viewing and Saving User Activity Audit Logs**

You can monitor the activity of Searchlight users in the **System Overview > User Audit** page of Command Enterprise and export the audit logs as a Comma Separated Values (.csv) file compatible with Microsoft Excel.

**Note:** Audit logs are managed by the Command Enterprise Software. For more information, see the latest command enterprise User Guide, available for download from the March Networks official website and the Partner Portal.

## **To view an audit of user activity**

1 From the main menu, select **Tools** > **System Overview**.

The **System Overview** tab opens.

2 Click the **User Audit e** button in the side toolbar.

The **User Audit** page appears.

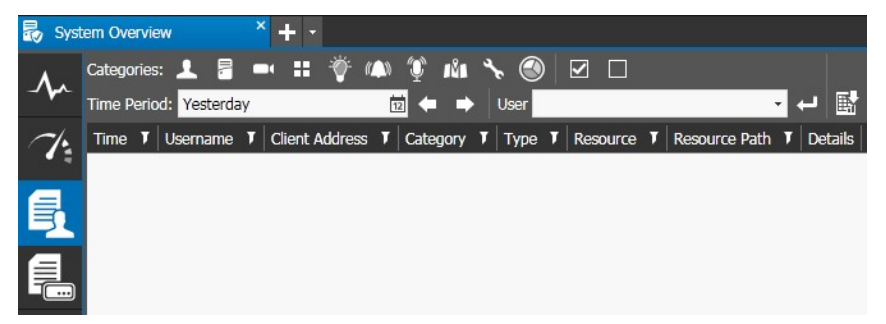

- 3 Click the **Searchlight** button on the **Categories** toolbar.
- 4 Select a **Time Period** from the list provided, or choose **Select Range** to open a calendar and set you own time period.
- 5 From the **User** list, select the check box corresponding to the user whose activities you want to view.

6 Click the **Search button.** 

The results of the search appear.

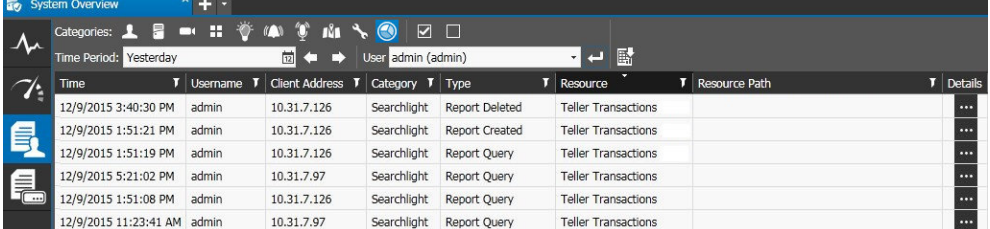

**Note:** You can also use the **4** and **A** arrow buttons (located to the right of the **Time Period** list) to quickly shift the selected time period backward and forward and refresh the search results with one click.

For example, if the Time Period is set to "Yesterday":

- Clicking **Previous** sets the time period to the day before yesterday and refreshes the results list.
- Clicking **Next** sets the time period to today and refreshes the results list.

These buttons work with any time period from the list or a custom range you select using the calendar.

7 To view the details of the event, click the ellipsis **...** button in the **Details** column.

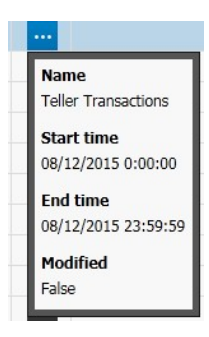

8 If you want to export the results of your search to a Comma Separated Values (.csv) file compatible with Microsoft Excel, click the **Export**  $\frac{1}{|B_1|}$  button to open a **Save As** dialog box.

In the **Save As** dialog, type a file name and choose a location for the file. Command saves the file so that it is available for analysis.

# **Configuring the Searchlight Settings**

You can access the **Searchlight Configuration** tab using Command's main menu.

## **To configure the general options**

1 From the main menu, select **Searchlight**. The Searchlight home page appears.

2 Click the **Settings** button.

 $\binom{6}{3}$  settings

The **Searchlight Setting** tab opens.

- 3 Select your configuration:
	- • ["Configuring the General Settings" on page 40](#page-39-0)
	- • ["Creating Schedules" on page 42](#page-41-0)
	- • ["Creating Email Notifications" on page 43](#page-42-0).

## <span id="page-39-0"></span>**Configuring the General Settings**

The **General** sub-tab allows you to set a timetable for all of the sites/branches added to Searchlight, create a video buffer for every transaction, configure the retention time for transactions, and add a custom string to the transaction text.

**Note:** The options included in the **Business Analytics** and **Report Label Management** sections are described in the ["Configuring the Business Analytics Feature" section on](#page-100-0)  [page 101.](#page-100-0)

#### **To configure the general settings**

1 In the **Searchlight Settings** tab, click the **General** sub-tab.

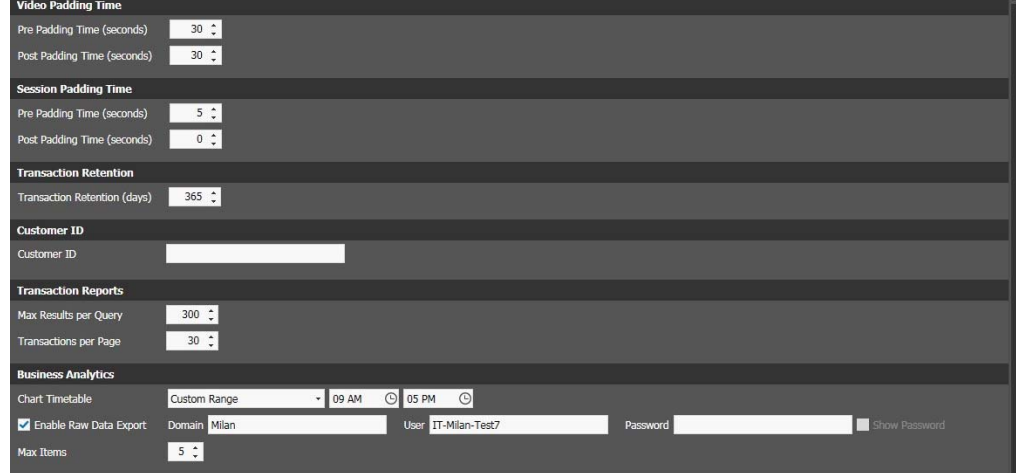

2 In the **Video Padding Time** section, configure the **Pre Padding Time** and **Post Padding Time** values (in seconds) to create a video buffer that is added before and after the transaction happens.

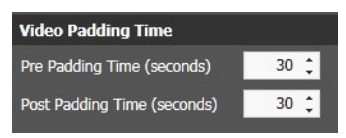

3 In the **Session Padding Time** section, configure the **Pre Padding Time** and **Post Padding Time** values (in seconds) to extend the time of a session. This option is used by the **ATM Skimming**, **Withdrawal Pattern** and **Cash Harvesting** business rules.

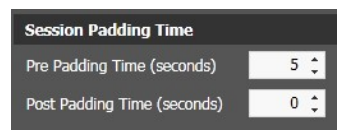

4 In the **Transaction Retention**, configure the time interval after which transaction data and related images are removed from the Searchlight database.

**Important Note:** When transaction data reach the 90% of the database capacity, an alert is added to the **Health** panel. It is strongly recommended to lower the **Transaction Retention** value to free up disk space for the database. If the alert appears again, please contact the March Networks Technical Support.

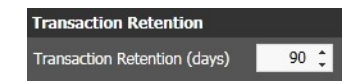

- 5 Leave the **Customer ID** section blank. **Note:** This option is currently unused.
- 6 In the **Transaction Reports** section, configure the **Max Results per Query** value to set the maximum number of results displayed for a single report.
- 7 Configure the **Transactions per Page** value to set the maximum number of results displayed in a single page of a report.

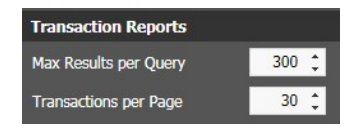

**Note:** The **Max Results per Query** value does not represent the actual number of results that will be displayed: the number of results is dependent from the **Transactions per Page** value. For example: if the **Max Results per Query** value is set to 255 and the **Transactions per Page** value is set to 50, a total of 250 results will be displayed, divided in 5 pages (5 pages x 50 results).

8 Click the **Save b**utton to save and apply the changes.

## <span id="page-41-1"></span><span id="page-41-0"></span>**Creating Schedules**

The **Schedulers** sub-tab allows you to create custom schedules for the images extraction for the different sites and for creating email notices for the **Operations Audit** feature. For more information about configuring sites, see ["Creating and Editing Sites, ATMs, and](#page-47-0)  [Teller Workstations" on page 48](#page-47-0).

## **To create a schedule**

1 In the **Searchlight Settings** tab, click the **Schedulers** sub-tab.

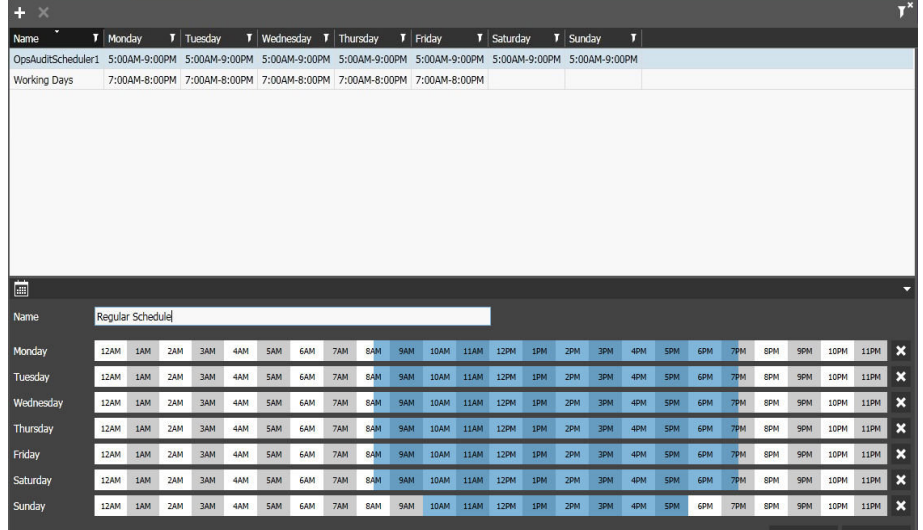

2 Click the **Add Schedule in** button.

A new schedule appears.

3 Enter a custom name for the schedule in the **Name** section.

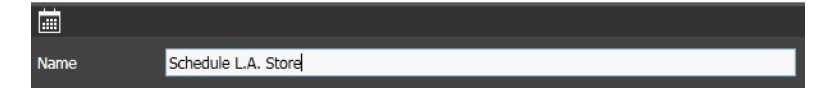

- 4 To select a time interval for a day using the timeline, do the following:
	- Click and hold the left mouse button down at the desired start time.

Monday 12AM 1AM 2AM 3AM 4AM 5AM 6AM 7AM 8A<mark>M 9AM 10AM 11AM 12PM 1PM 2PM 3PM 4PM 5PM 6PM 7PM 8PM 9PM 9PM 10PM 11PM 2</mark>

• Click and drag to define the length of the time interval. Alternatively you can add a single 30-minute timeframe by clicking it.

Monday 12AM 1AM 2AM 3AM 4AM 5AM 6AM 7AM <mark>8AM 9AM 10AM 11AM 12PM 1PM 2PM 3PM 4PM 5PM 6PM 7PM 8PM 9PM 10PM 11PM X</mark>

**Tip:** To resize a time interval, click the single 30-minutes timeframes to remove them from the schedule.

• You can set multiple time intervals for the same day.

Monday - 124M 14M 24M 34M 44M 54M 64M 74M 84M 94M 104M 114M 122M 104M 20M 30M 40M 50M 60M 70M 80M 90M 100M 110M X

**Tip:** To clear a schedule for a day, click the **Remove button** on the right of the schedule.

- 5 Repeat step 4 to create schedules for the remaining days.
- 6 Click the **Save** button to save and apply changes.

The schedule is added to the list.

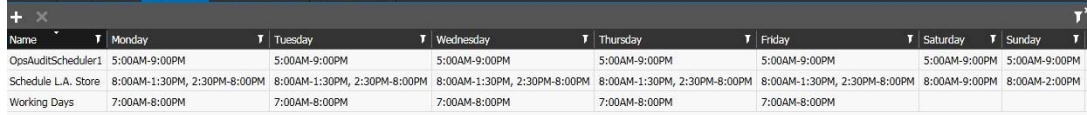

## **To delete a schedule**

- 1 In the **Schedulers** sub-tab, select the schedule you want to delete in the list. **Note:** If the schedule is associated to a site or to the **Operations Audit** feature, you must first remove the association.
- 2 Click the **Remove Schedule in** button in the toolbar.

A warning dialog box appears.

- 3 Click **Ok**.
- 4 The schedule is deleted and is removed from the list.

**Note:** If the schedule was associated to a site, Searchlight no longer downloads snapshots for the **Operations Audit** feature for that site.

## <span id="page-42-0"></span>**Creating Email Notifications**

The **Email Notification** sub-tab allows you to create distribution lists for daily or weekly automatic email notifications from the **Business Rules** and the **Operations Audit** features.

**Note:** You can only add the email addresses associated to Command Enterprise local and LDAP user accounts. For more information, see the latest *Command Enterprise User Guide*, available for download on the March Networks official website and the Partner Portal.

## **To create an email notification**

1 In the **Searchlight Settings** tab, click the **Email Notifications** sub-tab.

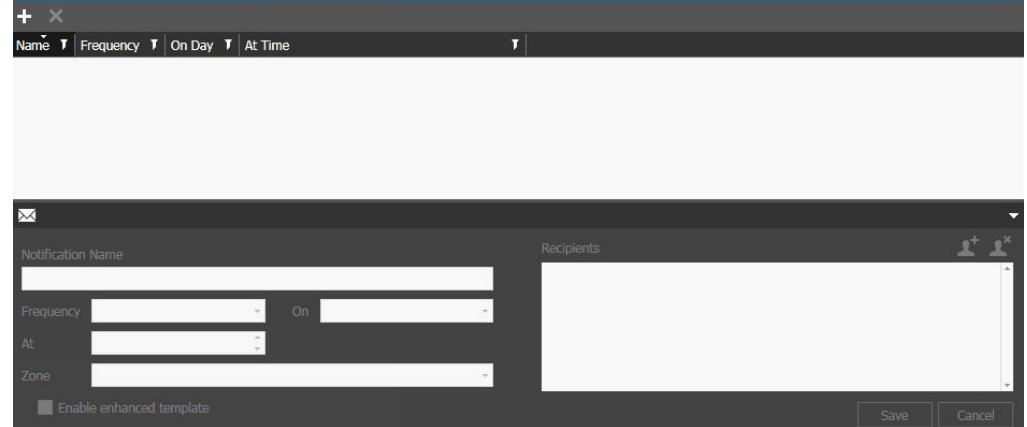

2 Click the **Add Notification button on the toolbar.** The new notification is added to the list.

- 3 Enter a descriptive name for the notification in the **Notification Name** field.
- 4 Select the email **Frequency** from the list. Options include **Daily** and **Weekly**.
- 5 Select when the email is sent according to the selected **Frequency**:
	- For the **Weekly** frequency select a day from the **On** list, and enter or select the time in the **At** field.
	- For the **Daily** frequency, enter or select the time in the **At** field
- 6 Select the time zone of the recipients from the **Time Zone** list.

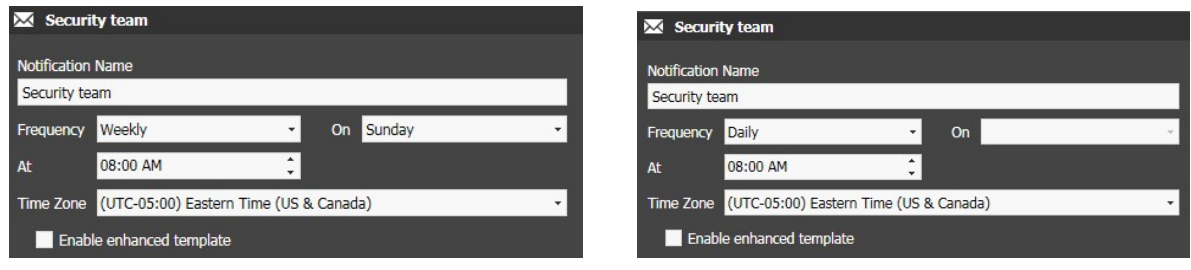

## Weekly Frequency **Daily Frequency** Daily Frequency

7 Select the **Enable enhanced template** check box to receive more detailed **Business Rules** notifications that include snapshots associated to the triggered business rules and direct links to the transactions in Searchlight.

#### **Notes:**

- A Business Rules email notification by default includes up to 50 transactions details. If you need to change that number, please contact the March Networks Technical Support.
- According to the mail client or web-mail portals in use, a warning message may appear when clicking the transaction links.
- The mail client or web-mail portal may automatically block or disable the links to the Searchlight application.
- The link automatically points to the server's IP address configured with the highest priority on the **Network** tab of the **CES** Console. To change the address priority:
- a Open the CES console on the server running the Command Enterprise Software.
- b Click the **Stop** button to stop the CES service.

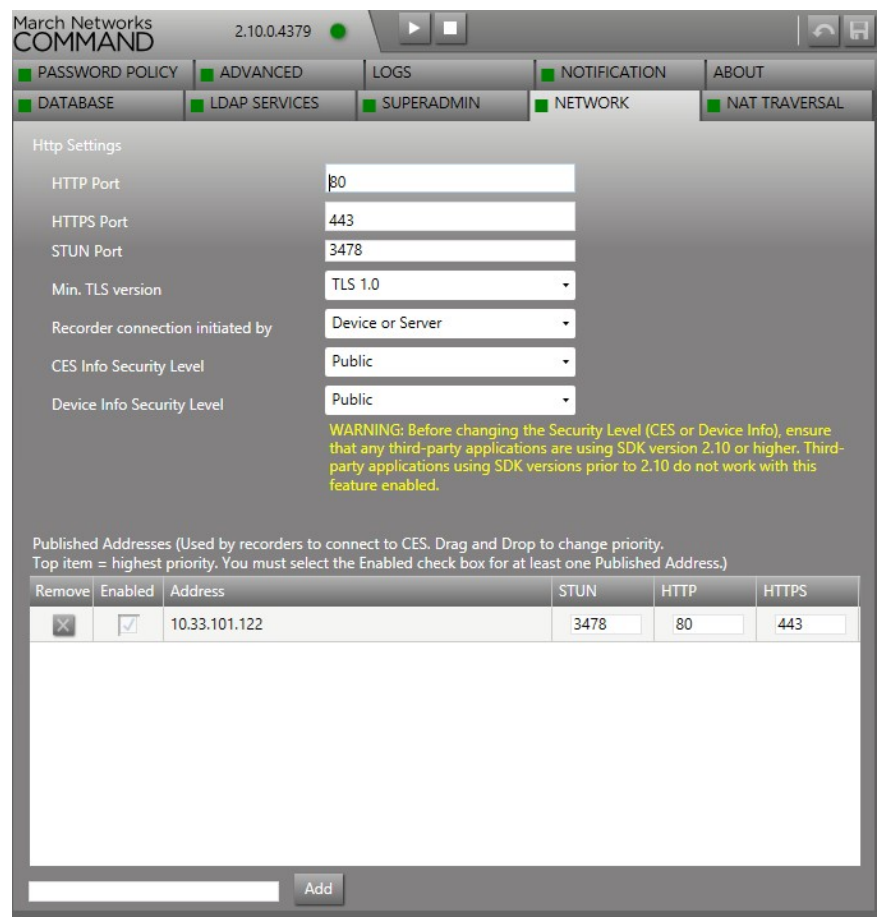

c Click the **Network** tab.

d Configure the server priority by dragging the IP address. The server in the top position has the highest priority.

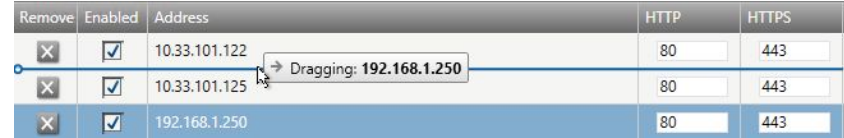

- e Click the **Save button to save and apply the changes.**
- f Click the **Start** button to start the CES service.

• After clicking the link, a message appears on Searchlight, warning about the automatic switch to the **Business Rules Summary** page. A note about the current time frame also appears on the toolbar.

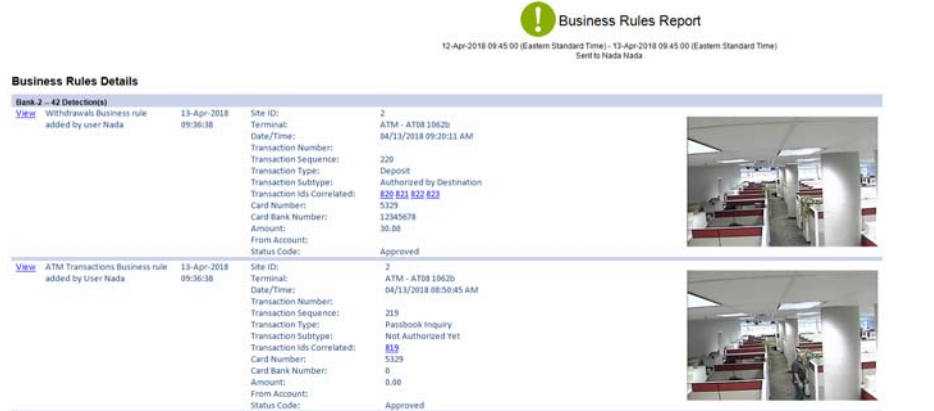

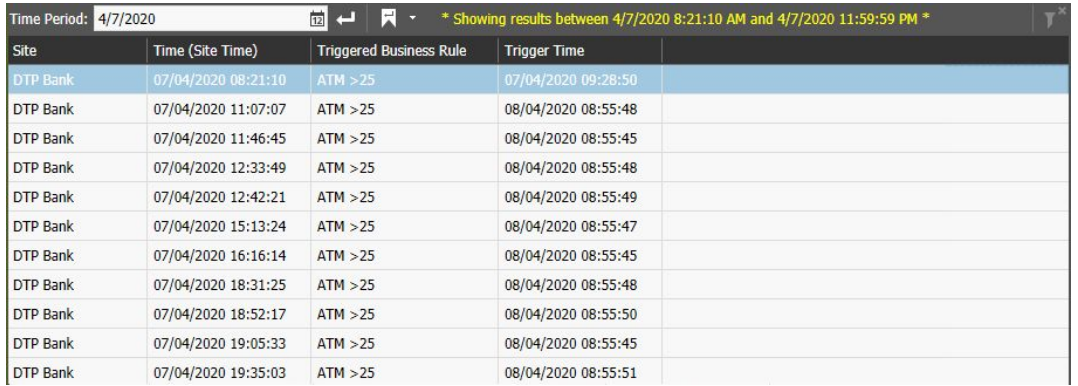

8 In the **Recipients** section, click the **Add Recipient** button to add recipients to the distribution list.

The **Add Recipients** dialog box appears.

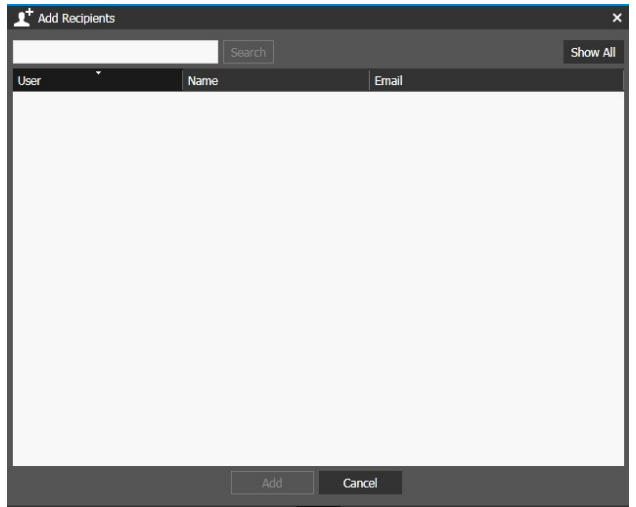

- 9 Do one of the following:
	- To search for specific users, enter a filter criteria in the text box and click **Search**.
	- To show all of the Command Enterprise users, click **Show All**.

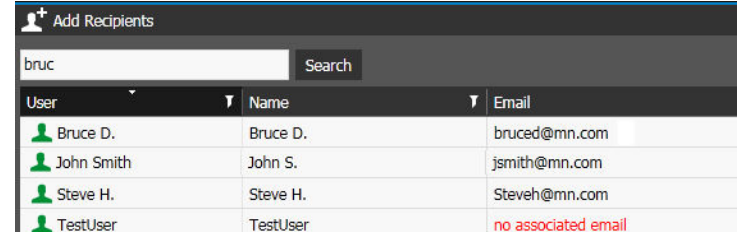

- 10 Select the user accounts you want to add to the distribution list by keeping the **CTRL** key pressed and clicking additional user accounts.
- 11 Click **Add** to add the selected users to the distribution list.

**Note:** To remove a user account from the **Recipients** list, select it and then click the **Remove Recipient <sup>1</sup>** button.

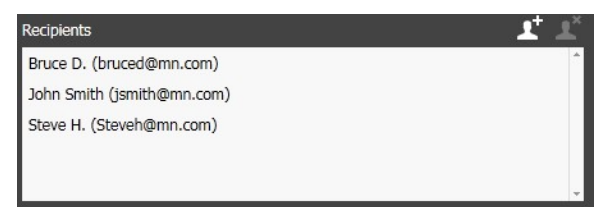

- 12 Click **Save** to save and apply the changes.
- 13 Repeat steps 2-11 to create additional distribution lists.

<span id="page-46-0"></span>**Note:** To remove a notification, select it in the list, click the **Remove X** button on the toolbar and then click **OK**.

# **Chapter 5**

# <span id="page-47-0"></span>**Creating and Editing Sites, ATMs, and Teller Workstations**

You can create and organize sites/branches, their ATMs and teller workstations on the **Logical** tree in the **Navigation** panel. You can also add cameras and alarms to a site or to a single ATM/workstation inside the site to associate the relevant video and snapshots to the transaction data from the ATM/workstation.

**Note:** For more information about managing resources and folders in the **Logical** tree, see the *Command Enterprise User Guide*, available for download on the March Networks official website and the Partner Portal.

This chapter contains the following sections:

- • ["Creating Sites" on page 49](#page-48-0)
- • ["Creating an ATM in a Site" on page 59](#page-58-0)
- • ["Creating a Teller Workstation in a Site" on page 60](#page-59-0)

# <span id="page-48-0"></span>**Creating Sites**

You can create a new site/branch in the **Logical** tree and associate cameras and alarms to it. Cameras and alarms associated to the site are required to populate the **Operations Audit** and **Security Audit** pages for the site.

## **To create a site in the Logical tree**

- 1 In the **Logical** tree, select the tree root or an existing folder.
- 2 Right-click the folder and select **Add->Site**.

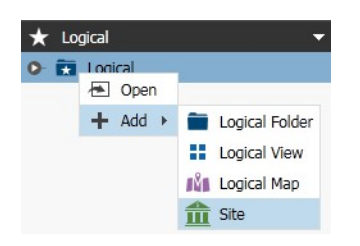

The **Site** tab opens in the **Workspace**.

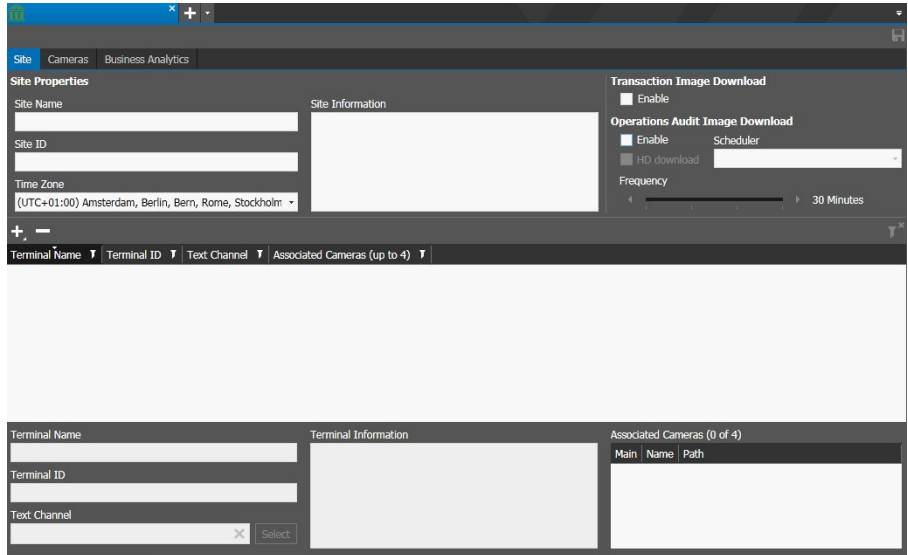

- 3 In the **Site Properties** section, enter a descriptive name for the site in the **Site Name** field.
- 4 Enter the site identification number in the **Site ID** field.
- 5 Select the proper **Time Zone** from the list.
- 6 (Optional) Enter a custom description or notes in the **Site Information** field.
- 7 To download a snapshot associated to every transaction processed in the site, select the **Enable** check box in the **Transaction Image Download** section.

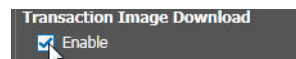

8 Click the **Save h** button to save and apply the changes.

## **Associating Cameras and Alarms to Sites**

After you create a new site, you need to associate cameras and alarms to it: cameras are used by Searchlight to generate the **Operations Audit** report, while alarms are used in the **Security Audit** page. You can also associate analytics sensors and cameras (such as the Brickstream 3D sensor) to a site to generate automatic reports (**Business Analytics**) based on the **People Counting**, **Queue Monitoring**, and **Dwell Time** analytics.

#### **Important Notes:**

- Adding cameras to a site is a different operation than associating a camera to an ATM/teller workstation in a site. For more information, see ["Associating Cameras and](#page-59-1)  [Alarms to ATMs and Teller Workstations" on page 60.](#page-59-1)
- You cannot add the same camera to two or more sites.
- It is not possible to configure video options (quality, field of view, privacy patches) for the camera using the Searchlight application.

#### **To associate a camera or an alarm to a site**

- 1 Select one or multiple cameras and alarms in the **System** or **Logical** tree.
- 2 Drag the selected resources to the site.

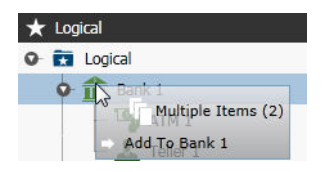

The resource icons appear under the site icon.

## **Configuring Site Cameras for Operations Audit**

After you add cameras to a site, you can add them the **Operations Audit** feature. The **Operations Audit** is a customizable grid of thumbnails saved by the cameras associated to the site that allows investigators to quickly pinpoint the relevant images.

#### **To configure a site camera for Operations Audit**

1 In the **Logical** tree, right-click a site and select **Open**.

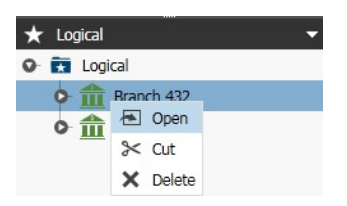

The **Site** tab opens in the **Workspace**.

2 Click the **Cameras** sub-tab.

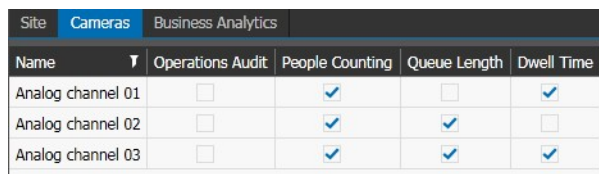

3 In the **Operations Audit** column, select the check boxes corresponding to the cameras you want to add to the feature.

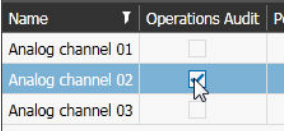

- 4 Click the **Save b**utton to save and apply the changes.
- 5 Click the **Site** sub-tab.
- 6 In the **Operations Audit Image Download** section, select the **Enable** check box to allow downloading snapshots from the cameras configured for the **Operations Audit** feature.

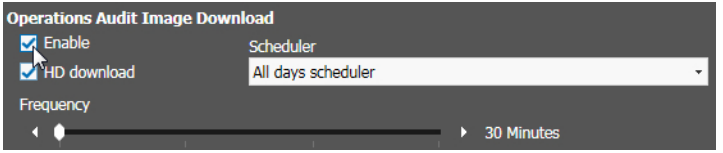

7 Select the **HD Download** check box to download high definition snapshots, if available.

**Notes:**

- If high definition images are not available, Searchlight downloads standard definition images.
- This option refers to the images that are attached to the **Operations Audit** notices and to the instant emails. For more information, see ["To remove a notification,](#page-46-0)  [select it in the list, click the Remove button on the toolbar and then click OK." on](#page-46-0)  [page 47](#page-46-0) and ["Using Operations Audit" on page 141](#page-140-0)
- 8 Select a configured schedule from the **Scheduler** list.

**Note:** For more information about creating and customizing schedules, see ["Creating](#page-41-1)  [Schedules" on page 42](#page-41-1).

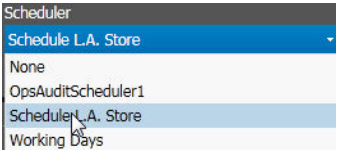

9 To configure how frequently snapshots are downloaded in every time interval, select the interval on the timeline, and then move the **Frequency** slider. Searchlight downloads snapshots with the configured frequency.

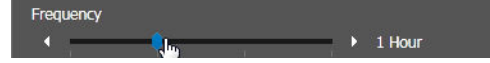

10 Click the **Save b**utton to save and apply the changes.

## **Customizing Business Analytics Reports**

Searchlight works in concert with the video analytics available on the Brickstream 3D sensors and the MegaPX Analytics Indoor Dome cameras to generate custom **Business Analytics** reports based on the People Counting, Queue Length, and Dwell Time analytics.

## **Important Notes:**

- You must add one or more Brickstream 3D sensors or MegaPX Analytics Dome to a site to customize Business Analytics reports.
- Before adding a Brickstream 3D sensor or a MegaPX Analytics Dome camera to a site for the **Business Analytics** feature, ensure the analytic required for the report (**People Counting**, **Queue Length**, or **Dwell Time**) is properly configured on the device.
- There are five report labels that are created by default. You can customize them or create new ones on the **Searchlight Settings** tab. For more information, see ["Managing Report Labels" on page 103](#page-102-0).
- Searchlight is not compatible with the March Networks video analytics included on the legacy Edge 1 and 4 encoders, CamPX, CamPX MiniDome, and XDome cameras.

Select your configuration:

- • ["Customizing the Labels for Detection Zones" on page 52](#page-51-0)
- • ["Customizing a People Counting Report" on page 54](#page-53-0)
- • ["Customizing a Queue Length Report" on page 56](#page-55-0)
- • ["Customizing a Dwell Time Report" on page 57](#page-56-0)

## <span id="page-51-0"></span>**Customizing the Labels for Detection Zones**

Searchlight supports up to four detection zones for each analytic and you can select which zones you associate to a report. You can customize the labels for each zone: the labels appear in Business Analytics report when you drill down the data in the **Filter By** panel. For more information, see ["Customizing Business Analytics Reports" on page 109.](#page-108-0)

#### **To customize the label of a detection zone**

1 In the **Logical** tree, right-click a site and select **Open**.

The **Site** tab opens in the **Workspace**.

2 Click the **Cameras** sub-tab.

3 Click the **Expand** + button on the left of the camera to configure its detection zones.

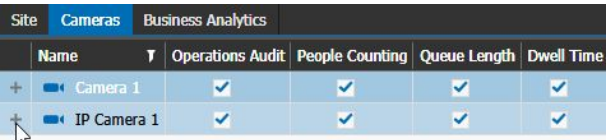

The **Detection Zone** panel appears below the camera.

**Note:** The **Default Name** column lists the label for the detection zone configured on the camera; the **Display Name** column lists the label for the detection zones configured on Searchlight.

**Zone Names** 

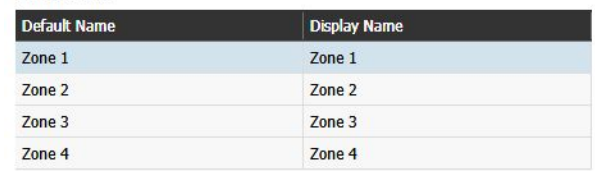

- 4 In the **Display Name** column, double-click the label you want to customize.
- 5 Enter the customized label and press the **ENTER** key. The next label is automatically selected.
- 6 Customize the remaining labels, if needed.
- 7 Repeat steps 3-6 to customize the labels for a different camera.

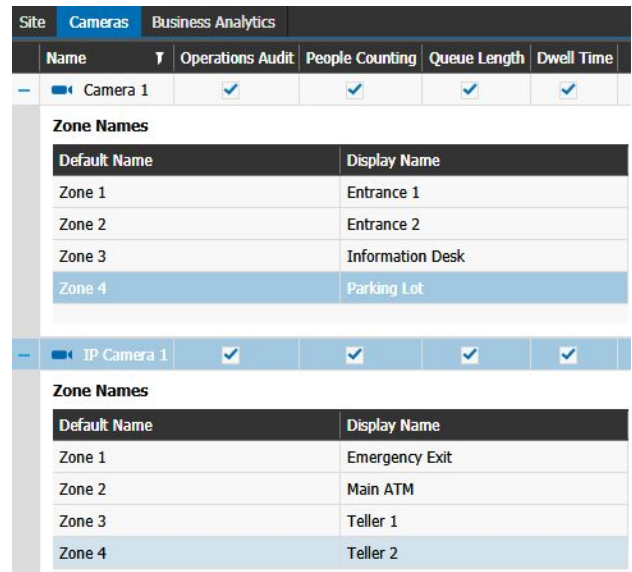

8 Click the **Save b**utton to save and apply the changes. The labels now appear in Business Analytics reports.

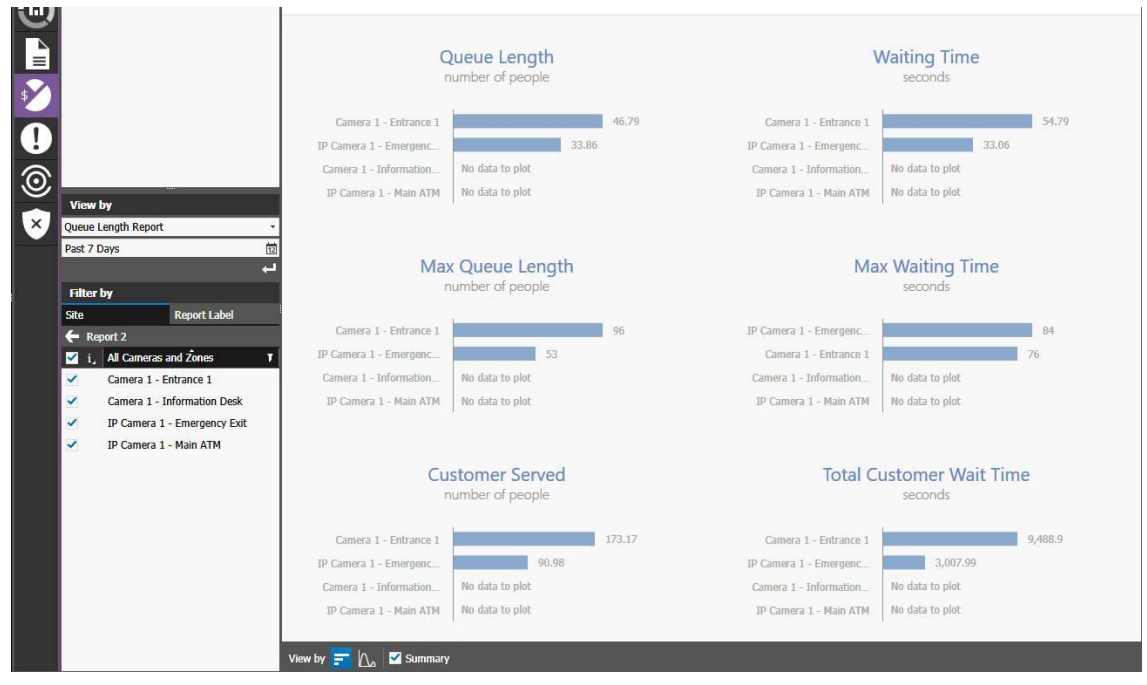

## <span id="page-53-0"></span>**Customizing a People Counting Report**

Searchlight is able to generate detailed reports and charts based on the **People Counting**  video analytic. For example, it is possible to generate a chart about the average number of visitors in the site.

**Note:** The **Default People Count** report is automatically added to the list. The default report for a site includes data from all of the configured analytics sensors or cameras in the site and from all of the zones configured on the devices. To display the report on the **Business Analytics** page, you must select a **Report Label** from the list. You can directly access the Searchlight Settings tab by clicking the **Settings**  $\bigoplus$  button on the **Business Analytics** sub-tab.

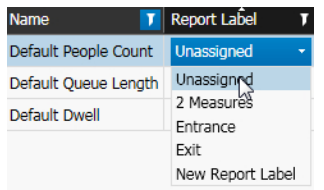

#### **To customize a People Counting Report**

- 1 In the **Logical** tree, right-click a site and select **Open**. The **Site** tab opens in the **Workspace**.
- 2 Click the **Cameras** sub-tab.

3 In the **People Counting** column, select the check boxes corresponding to the analytic cameras you want to add to the report.

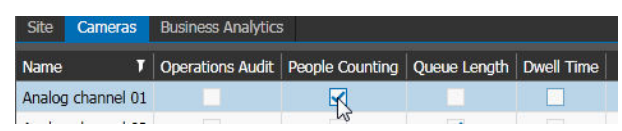

- 4 Click the **Save F** button to save and apply the changes.
- 5 Click the **Business Analytics** sub-tab.

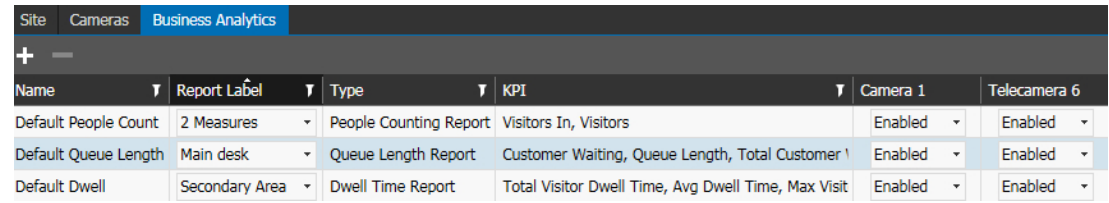

6 Click the **Add Report button on the toolbar.** 

The new report is added to the list.

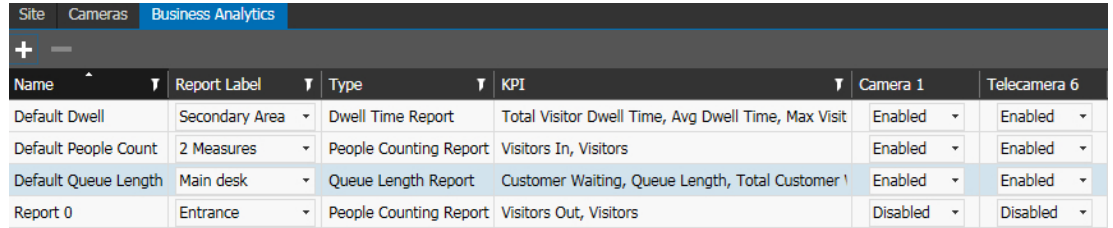

- 7 Double-click the **Name** field and enter a descriptive name for the report.
- 8 Select a label related to the **People Counting** analytic from the **Report Label** list. **Note:** The **Type** and **KPI** columns are automatically updated according to the label selected.
- 9 For each analytic camera added to the site, select the check boxes corresponding to the detection zones from the drop down list.

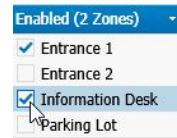

**Notes:**

- Detection zones are configured directly on the Brickstream 3D sensor or on the MegaPX Analytics Dome camera.
- Select **Disabled** to remove the camera from the report.
- 10 Repeat steps 6-9 to create additional **People Counting** reports.

**Note:** To remove a report, select it in the list, and then click the **Remove D** button.

11 Click the **Save <b>F** button to save and apply the changes.

## <span id="page-55-0"></span>**Customizing a Queue Length Report**

Searchlight is able to generate detailed reports and graphics based on the Queue Length video analytic. For example, it is possible to generate a graphic about the average number of people in a queue or about the average time spent by a person in a queue in front of an ATM.

**Note:** The **Default Queue Length** report is automatically added to the list. The default report for a site includes data from all of the configured analytics sensors or cameras in the site and from all of the zones configured on the devices. To display the report on the **Business Analytics** page, you must select a **Report Label** from the list. You can directly access the Searchlight Settings tab by clicking the **Settings**  $\bigoplus$  button on the **Business Analytics** sub-tab.

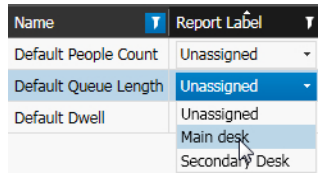

## **To customize a Queue Length Report**

1 In the **Logical** tree, right-click a site and select **Open**.

The **Site** tab opens in the **Workspace**.

- 2 Click the **Cameras** sub-tab.
- 3 In the **Queue Length** column, select the check boxes corresponding to the analytic cameras you want to add to the report.

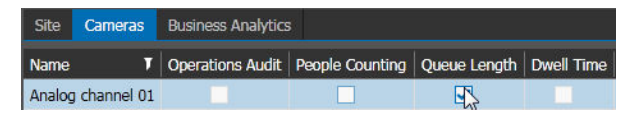

- 4 Click the **Save F** button to save and apply the changes.
- 5 Click the **Business Analytics** sub-tab.

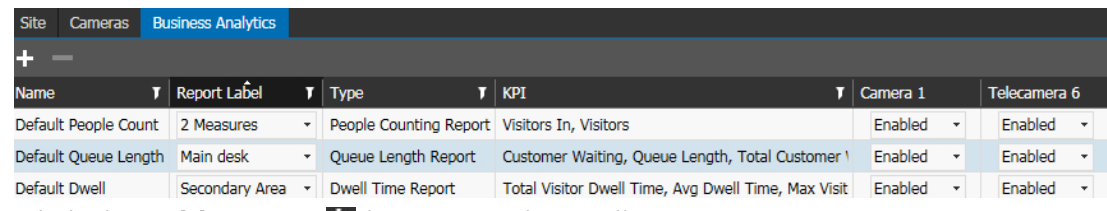

6 Click the **Add Report F** button on the toolbar.

The new report is added to the list.

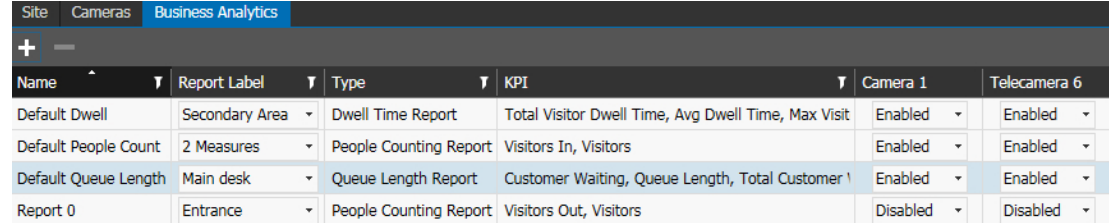

7 Double-click the **Name** field and enter a descriptive name for the report.

- 8 Select a label related to the **Queue Length** analytic from the **Report Label** list. **Note:** The **Type** and **KPI** columns are automatically updated according to the label selected.
- 9 For each analytic camera added to the site, select the check boxes corresponding to the detection zones from the drop down list.

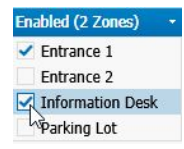

#### **Notes:**

- Detection zones are configured directly on the Brickstream 3D sensor or on the MegaPX Analytics Dome camera.
- Select **Disabled** to remove the camera from the report.
- 10 Repeat steps 6-9 to create additional **Queue Length** reports.

**Note:** To remove a report, select it in the list, and then click the **Remove plutton.** 

11 Click the **Save F** button to save and apply the changes.

## <span id="page-56-0"></span>**Customizing a Dwell Time Report**

Searchlight is able to generate detailed reports and graphics based on the Dwell Time video analytic. For example, it is possible to generate a graphic that tracks the average time that visitors stop in front of a monitor.

**Note:** The **Default Dwell** report is automatically added to the list. The default report for a site includes data from all of the configured analytics sensors or cameras in the site and from all of the zones configured on the devices. To display the report on the **Business Analytics** page, you must select a **Report Label** from the list. You can directly access the Searchlight Settings tab by clicking the **Settings b** button on the **Business Analytics** sub-tab.

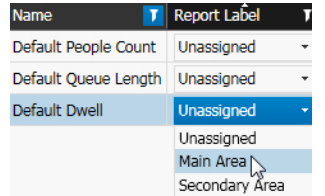

#### **To customize a Dwell Time Report**

- 1 In the **Logical** tree, right-click a site and select **Open**. The **Site** tab opens in the **Workspace**.
- 2 Click the **Cameras** sub-tab.

3 In the **Dwell Time** column, select the check boxes corresponding to the analytic cameras you want to add to the report.

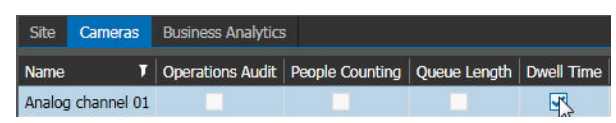

- 4 Click the **Save b**utton to save and apply the changes.
- 5 Click the **Business Analytics** sub-tab.

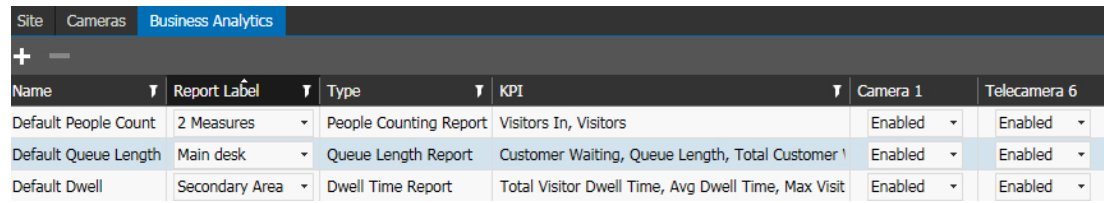

6 Click the **Add Report b**utton on the toolbar.

The new report is added to the list.

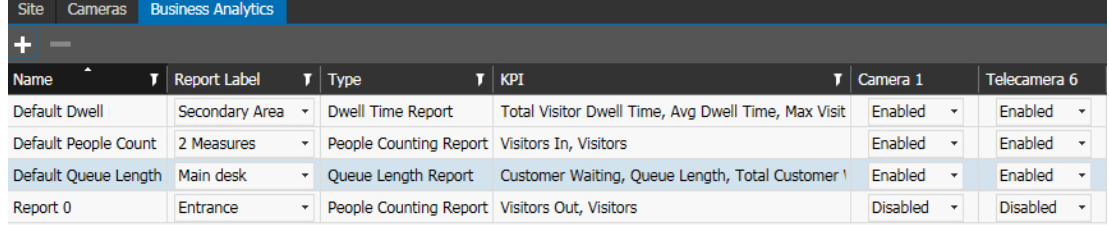

- 7 Double-click the **Name** field and enter a descriptive name for the report.
- 8 Select a label related to the **Dwell Time** analytic from the **Report Label** list. **Note:** The **Type** and **KPI** columns are automatically updated according to the label selected.
- 9 For each analytic camera added to the site, select the check boxes corresponding to the detection zones from the drop down list.

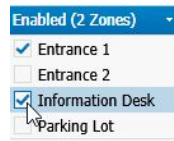

**Notes:**

- Detection zones are configured directly on the Brickstream 3D sensor or on the MegaPX Analytics Dome camera.
- Select **Disabled** to remove the camera from the report.
- 10 Repeat steps 6-9 to create additional **Dwell Time** reports.

**Note:** To remove a report, select it in the list, and then click the **Remove D**utton.

11 Click the **Save b**utton to save and apply the changes.

# <span id="page-58-0"></span>**Creating an ATM in a Site**

After you create a site, you can populate it with all of the ATMs that are installed in the site.

**Note:** A single site can include up to 50 ATMs or teller workstations.

## **To create an ATM in a site**

1 In the **Logical** tree, right-click a site and select **Open**.

The **Site** tab opens in the **Workspace**.

2 Click the **Add Terminal +** button on the toolbar under the **Site Properties** section and select **ATM**.

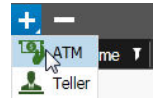

The new ATM is added to the list.

3 Enter a descriptive name for the ATM in the **Terminal Name** field.

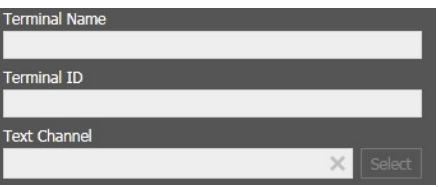

- 4 Enter the ATM identification number in the **Terminal ID** field.
- 5 If transaction data is not stored in a centralized location and is downloaded directly from NVRs connected to ATM through the serial interface, do the following:
	- a In the **Text Channel** section, click the **Select** button.

**Note:** The button is enabled only if one or more NVRs have a dataport active. The **Select Text Channel** dialog box appears.

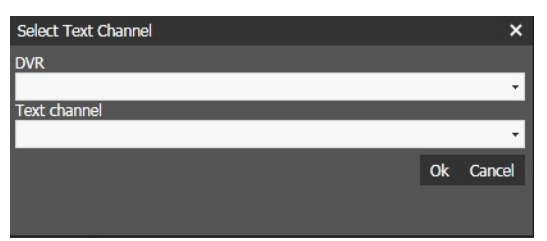

- b Select an available **DVR** from the list.
- c Select an available **Text Channel** on the NVR from the list. **Note:** The list is populated only if two or more text channels are configured on the same device.
- d Click **Ok** to add the text channel to the ATM.
- 6 (Optional) Enter a custom description or notes in the **Terminal information** field.
- 7 Click the **Save b**utton to save and apply the changes.

# <span id="page-59-0"></span>**Creating a Teller Workstation in a Site**

After you create a site, you can populate it with all of the teller workstations that are present in the site.

**Note:** A single site can include up to 50 ATMs or teller workstations.

#### **To create a teller workstation in a site**

1 In the **Logical** tree, right-click a site and select **Open**.

The **Site** tab opens in the **Workspace**.

2 Click the **Add Terminal :** button on the toolbar under the **Site Properties** section and select **Teller**.

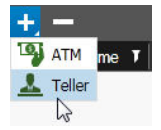

The new teller workstation is added to the list.

3 Enter a descriptive name for the teller workstation in the **Terminal Name** field.

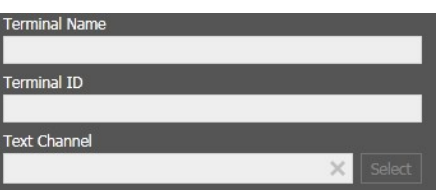

- 4 Enter the teller workstation identification number in the **Terminal ID** field.
- 5 (Optional) Enter a custom description or notes in the **Terminal information** field.
- 6 Click the **Save b**utton to save and apply the changes.

## <span id="page-59-2"></span><span id="page-59-1"></span>**Associating Cameras and Alarms to ATMs and Teller Workstations**

After you create a new ATM, you can associate up to four cameras and an alarm to it; after you create a teller workstation, you can associate up to four cameras to it. Cameras are used by Searchlight to associate the relevant video to every transaction made on the ATM/teller, while alarms associated to ATMs are used in the **Security Audit** (see["Customizing Security Audit Reports" on page 153\)](#page-152-0) and **Business Rules Summary** pages (see ["Creating and Customizing Business Rules" on page 124\)](#page-123-0).

**Important:** To set up the **ATM Skimming**, **Cash Harvesting**, **Withdrawal Pattern**, and **Report (with alarm state)** business rules, you must associate an alarm that detects the presence of a customer in front of the ATM. The alarm can be triggered by a physical device or by a video analytic (for example the **Presence Detection** analytic on the MegaPX ATM camera or the **Loitering** analytic on 8000 Series Hybrid NVRs). For more information, see ["Creating Business Rules" on page 123.](#page-122-0)

#### **To associate cameras and an alarm to a site**

1 In the **Logical** tree, right-click a site and select **Open**.

The **Site** tab opens in the **Workspace**.

- 2 Select one or multiple cameras and/or ATM alarm in the **System** or **Logical** tree. **Note:** You can associate up to four different cameras to an ATM or a teller workstation, and a single alarm to an ATM. You cannot associate alarms to teller workstations.
- 3 Drag the selected resources to the ATM/teller in the **Logical** tree.

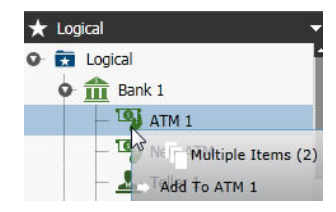

The resource icons appears under the ATM/teller icon; the cameras also appear in the **Associated Cameras** field in the **Site** tab.

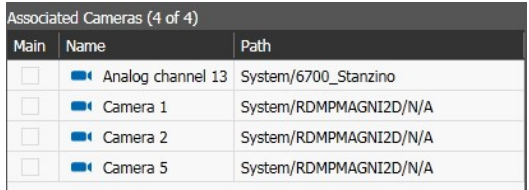

- 4 In the **Associated Cameras** field, select the **Main** check box corresponding to the a camera associated to the ATM/teller to automatically save a snapshot for every transaction executed.
- 5 Click the **Save b**utton to save and apply the changes.

## **Deleting ATMs and Teller Workstations**

You can delete an ATM or a Teller workstation, removing it from the list.

#### **To delete an ATM or a Teller workstation**

- 1 In the **Logical** tree, right-click a site and select **Open**.
	- The **Site** tab opens in the **Workspace**.
- 2 Select the ATM/Teller you want to delete.
- 3 Click the **Remove** button on the toolbar under the **Site Properties** section. A warning dialog box appears.
- 4 Click **Ok**.

The ATM/Teller is deleted and is removed from the site.

# **Chapter 6**

# **Customizing Transaction Reports**

The **Transaction Reports** page allows you to create and customize reports using the available data and the relevant video received by the configured sites/branches, ATMs, and teller workstations.

This chapter contains the following sections:

- • ["Overview" on page 63](#page-62-0)
- • ["Accessing the Default Reports" on page 64](#page-63-0)
- • ["Customizing a Report" on page 66](#page-65-0)
- • ["Managing Reports" on page 71](#page-70-0)
- • ["Setting the KPI Badge on the Home Page" on page 78](#page-77-0)

# <span id="page-62-0"></span>**Overview**

The **Transaction Reports** page allows you to view and customize reports based on the available data and the relevant video received by the configured sites, ATMs, and teller workstations. You can customize a report by selecting a specific timeframe, filtering by columns, filtering by data and by sorting columns and data. After you customize the report you can save it, export it as a Comma Separated Value (.csv) file compatible with Microsoft Excel®, and also mark it as a favorite to automatically display it on the **Transactions Summary** page.

The **Transaction Reports** page is divided into three main graphical areas.

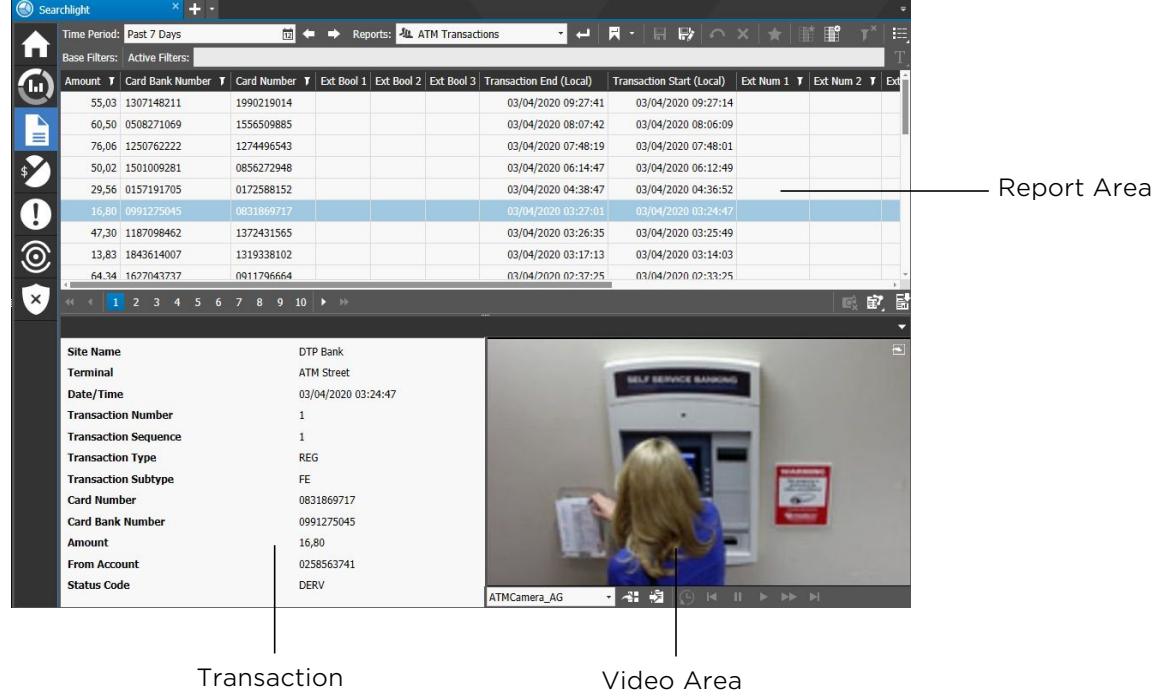

**Details** 

# <span id="page-63-0"></span>**Accessing the Default Reports**

**ATM Transactions** and **Teller Transactions** are the default reports that include all the data received by the sites and respectively ATMs and teller workstations added to Searchlight. It also includes every possible column regarding data that can be acquired from a central data server.

## **To access the default reports**

1 From the Searchlight home page, click the **Transaction Reports** tile.

The **Transaction Reports** page appears.

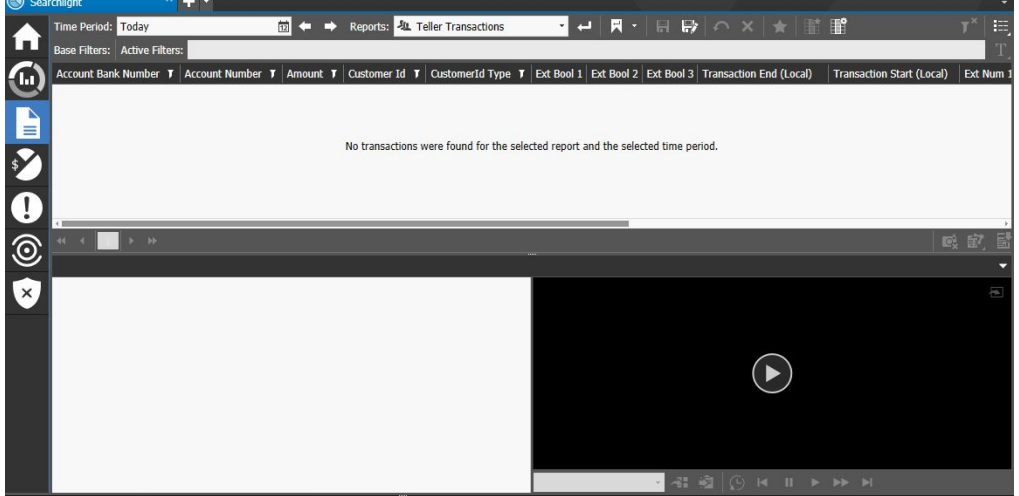

**Note:** Each user can set its own default query for the **Transaction Reports** page (see ["Setting the Default Query for the Transaction Reports Page" on page 71\)](#page-70-1): after clicking the tile, the default query is automatically performed.

- 2 To specify the time frame of the data you want to view in the report, click the **Time Period b**utton on the **Reports** toolbar and do one of the following:
	- Select a predefined time frame from the list (first six options).

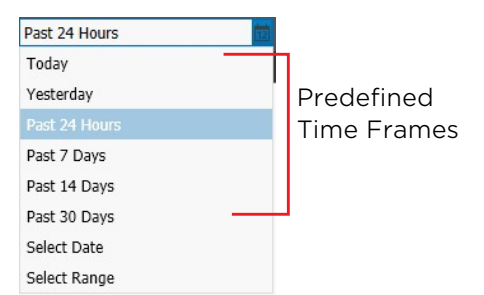

• Click the **Select Date** option to select a specific day from the calendar field displayed. Click **Apply** to confirm the selection.

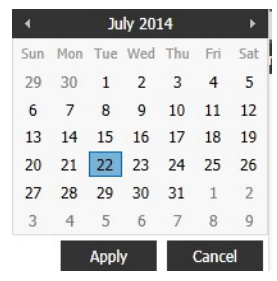

• Click the **Select Range** option to select a custom time frame from the calendar fields displayed. Click **Apply** to confirm the selection.

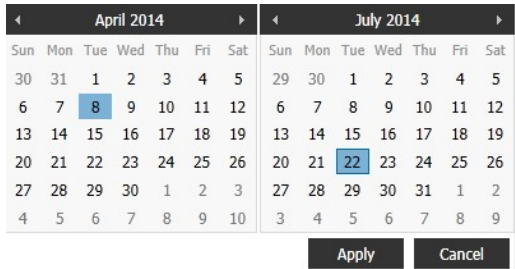

- Click the  $\leftarrow$  button to move the selection to the previous predefined or custom time frame.
- Click the  $\blacktriangleright$  button to move the selection to the next predefined or custom time frame.
- 3 Select **ATM Transactions** or **Teller Transactions** from the **Reports** list.
- 4 Click the **Search -** button.

The selected default report appears on the page.

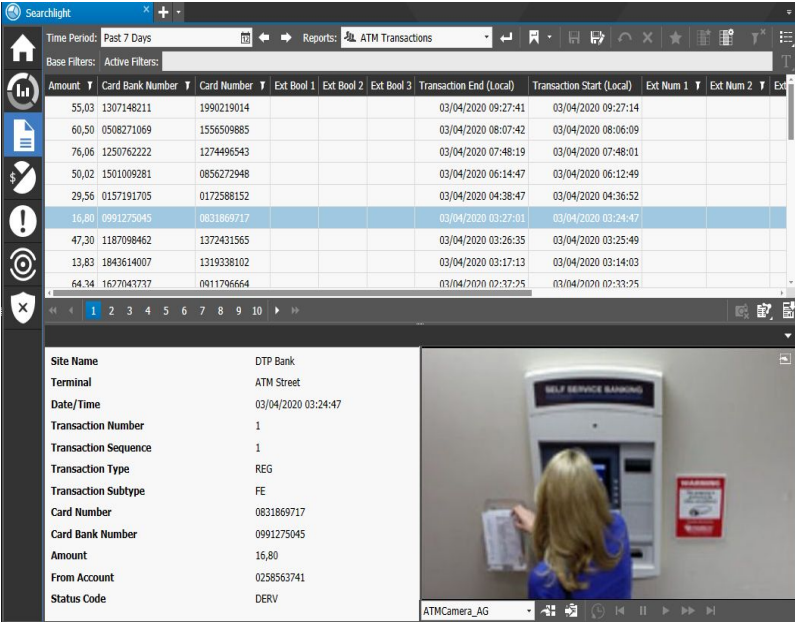

5 You can navigate within the report using the navigation toolbar.

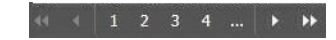

# <span id="page-65-0"></span>**Customizing a Report**

The **ATM Transactions** and **Teller Transactions** reports include all the data received by the sites and their ATMs or teller workstations added to Searchlight. It also includes every possible column regarding data that can be acquired from a data server. You can customize the default reports or a previously saved report by filtering the data and sorting the column lists with a different order. You can also rename column headers, move the column position, and show or hide column lists.

**Note:** To revert changes on a report, click the **Cancel**  $\cap$  button on the toolbar.

To customize a report, you can perform any of the following operations:

- • ["Sorting and Filtering Columns" on page 66](#page-65-1)
- • ["Moving a Column List" on page 69](#page-68-0)
- • ["Hiding or Showing Column Lists" on page 69](#page-68-1)
- • ["Renaming Column Headers" on page 70](#page-69-0)
- • ["Saving a Report" on page 70](#page-69-1)

## <span id="page-65-1"></span>**Sorting and Filtering Columns**

You can sort and filter data in all column lists on a report.

## **Sorting in Columns**

You can alphabetically or numerically sort a column list (depending on the content of the list).

## **To sort in a column**

- 1 Click on a column header to show the **Sort i** icon and automatically sort the elements in the column list in ascending alphabetical or numerical order.
- 2 Click the **Sort** icon to automatically sort the elements in the column list in descending alphabetical or numerical order.
- 3 Click the **Sort** icon again to hide the icon and reset the column to the original unsorted status.

## **Filtering in Columns**

You can filter data in multiple column lists to show only specified list values.

#### **To filter in a column**

1 Select a column header and click the **Filter I** icon.

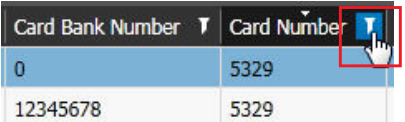

The **Filter** dialog box appears. The filtering options depend upon the content of the column; for example, some columns do not offer the check boxes, while the **Site** and **Terminal** columns do not offer the drop-down list for the text filter.

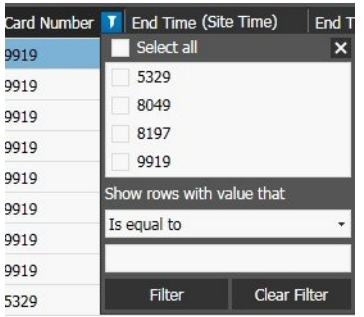

2 To filter using the check boxes (if available), select one or more check boxes or click **Select all** to select all column elements.

**Note:** If the number of different entries in a column is too large, the check boxes do not appear.

3 To configure a text filter, click the **Show rows with value that** drop-down list and select a filter expression.

**Note:** The available options change according to the type of column.

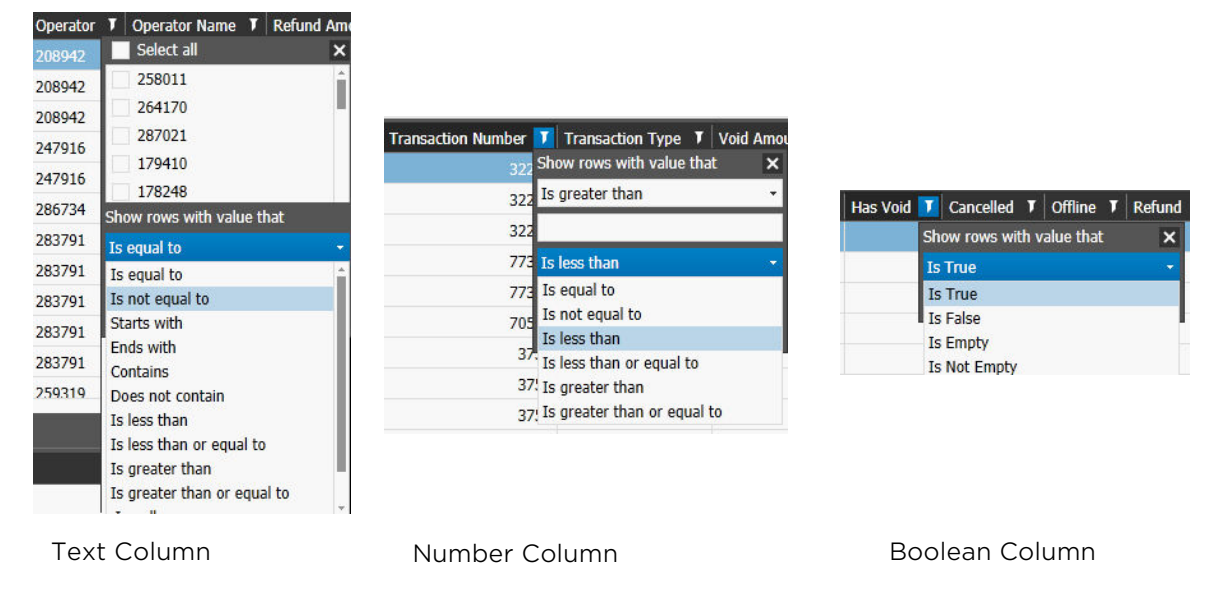

4 If applicable, enter a filter criteria in the text box.

## **Notes:**

• For some columns with values you can also set two filters to specify a number between two set values (for example, you can filter the report to show only the transactions between \$10 and \$20).

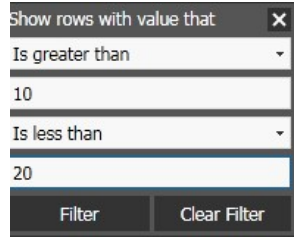

• The **Site** and **Terminal** columns do not offer the drop-down list for the text filter and allows you to enter values in the **Find Values That Contain** text box.

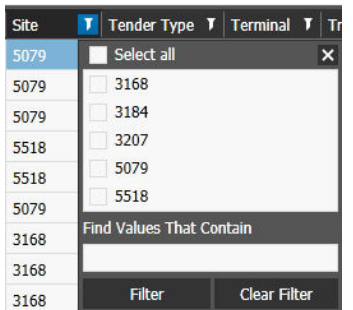

## 5 Click **Filter**.

The column list displays only those transaction details that match the specified filter criteria.

## **Notes:**

- You can filter data in multiple column lists at the same time.
- The filters are applied also after changing the time frame for the report.
- To remove all existing filters from a selected list column, open the **Filter** dialog box and click **Clear Filter**.
- To remove all existing filters from the report, click the **Remove Filters** T<sup>\*</sup> button on the **Reports** toolbar.

## <span id="page-68-0"></span>**Moving a Column List**

You can move any column list on a report.

#### **To move a column list**

• Drag the column header to a new position on the report before or after another header. The column list moves to the selected position.

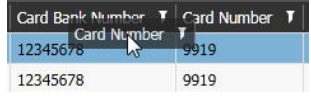

## <span id="page-68-1"></span>**Hiding or Showing Column Lists**

You can show or hide any column list in a report.

## **To hide or show a column list**

1 Click the **Configure Columns if** button on the **Reports** toolbar.

The **Configure Columns** dialog box appears.

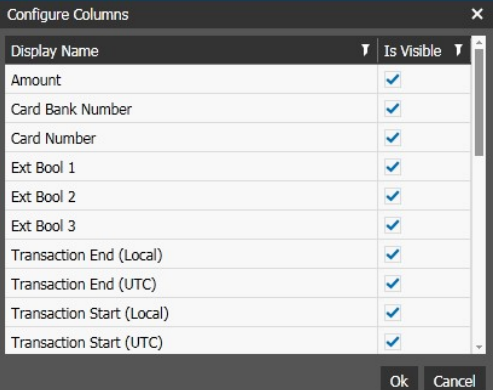

- 2 Do one of the following:
	- In the **Is Visible** column, clear the check box corresponding to the column list you want to hide.
	- In the **Is Visible** column, select the check box corresponding to the column list you want to show.
- 3 Click **Ok** to apply the changes and close the dialog box.

## <span id="page-69-0"></span>**Renaming Column Headers**

You can rename any column header with a descriptive name.

## **To rename column headers**

1 Click the **Settings** button.

 $\binom{6}{3}$  settings

The **Searchlight Setting** tab opens.

2 Click the **Column Names** sub-tab.

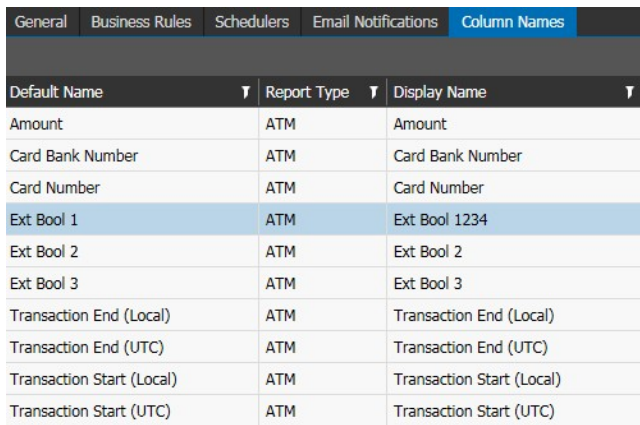

- 3 Click the column header you want to rename in the **Display Name** column.
- 4 Type a new name and press **Enter**.
- 5 Click the **Save b**utton to save and apply the changes.
- 6 Close the **Searchlight Settings** tab.

## <span id="page-69-1"></span>**Saving a Report**

After you customize a report you can save it and add it to the reports list. You can also mark a report as a favorite to automatically display it on the **Transactions Summary** page and to move it to the top of the **Reports** list.

**Note:** When a report is saved, it is not automatically visible to other users connected to Searchlight. The report is added to the list only after the users log out and then log on again to Searchlight.

## **To save a report**

1 Click the **Save As F** button on the **Reports** toolbar.

The **Save Report** dialog box appears.

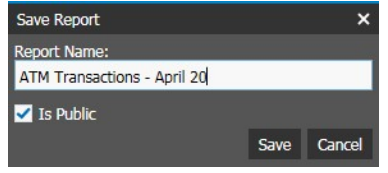

- 2 Enter a descriptive name for the custom report in the **Report Name** field. **Note:** You cannot save a custom report using the name of the default report, *ATM Transactions* or *Teller Transactions*.
- 3 Do one of the following:
	- Select the **Is Public** check box to share the customized report with every **Searchlight** user with the **Reports - Edit** or **Reports - View** user rights. The user who created the report is the owner, only the report owner or the Superadmin user can modify or delete a public report.

**Note:** If a public report was created with a previous Searchlight version, the report does not have an owner and can be modified or deleted by every user.

- Clear the **Is Public** check box to make the customized report visible to the current user only.
- 4 (Optional) After you save the custom report, you can mark it as a favorite. To mark a report as a favorite, click the **Set as Favorite** button on the **Reports** toolbar.

By marking the report as favorite, you move the report to the top of the **Reports** list and add it to the list of reports that are compared on the **Transaction Summary** page.

## <span id="page-70-0"></span>**Managing Reports**

After you customize and save a report, you can perform the following operations:

- • ["Setting the Default Query for the Transaction Reports Page" on page 71](#page-70-1)
- • ["Viewing the Video Associated to a Transaction" on page 72](#page-71-0)
- • ["Changing the View Mode" on page 74](#page-73-0)
- • ["Exporting Reports" on page 76](#page-75-0)
- • ["Viewing the Transactions Related to a Transaction" on page 76](#page-75-1)
- • ["Deleting Reports" on page 78](#page-77-1)

## <span id="page-70-1"></span>**Setting the Default Query for the Transaction Reports Page**

Searchlight allows you to save a default query for the **Transaction Reports** page: after clicking the tile, the default query is automatically performed.

**Note:** It is possible to save a different default query for each user.

## **To set the default query for the Transaction Reports page**

- 1 In the **Transaction Reports** page, access a saved report and perform a query, as described in the previous sections.
- 2 Click the arrow near the **Search with default Parameters button** on the toolbar and select **Set as Default**.

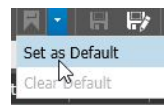

The query is saved and performed each time you access the **Transaction Reports** page on a new session or each time you click the **Search with default Parameters** button.

#### **Notes:**

- When a default query is saved the **Search with default Parameters button** is highlighted.
- To remove the default query, click the arrow near the **Search with default Parameters**  $\mathbb{R}$  button on the toolbar and select **Clear Default**.

## <span id="page-71-0"></span>**Viewing the Video Associated to a Transaction**

Every transaction in a report is associated to the relevant recorded video from the cameras added to the ATM/teller workstation and to the relevant text transmitted by the ATM/workstation. For more information about adding cameras to an ATM or a teller workstation, see ["Associating Cameras and Alarms to ATMs and Teller Workstations" on](#page-59-2)  [page 60.](#page-59-2)

## **To view the video associated to a transaction**

- 1 In the **Reports** page, access a saved report.
- 2 Select a transaction row in the report.

The transaction data appears on the **Transaction Details** area, while the video recorded by the first camera added to the ATM or teller workstation appears in the **Video Area**.

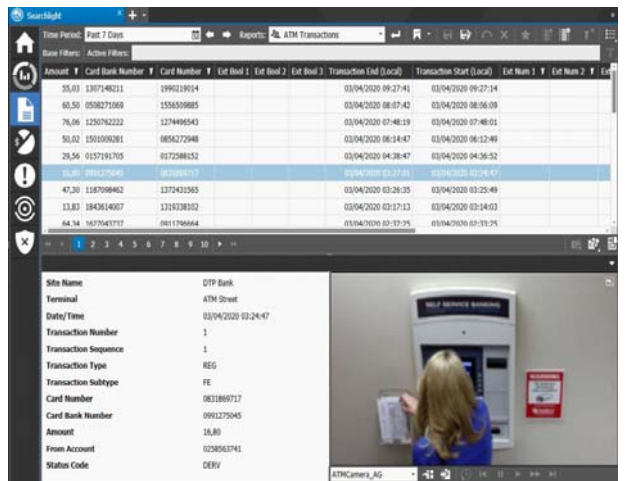
3 If two or more cameras are associated to the ATM/teller workstation, select the camera from the list on the **Playback** toolbar in the camera panel.

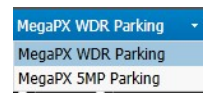

4 Click the **Play** button.

The video starts playing from the selected date and time.

- 5 (Optional) Click the **Open in Tab** button in the upper-right corner of the **Video**  Area to open the video in a new tab.
- 6 Adjust the playback controls as required.

The following table describes the buttons in the **Playback** toolbar.

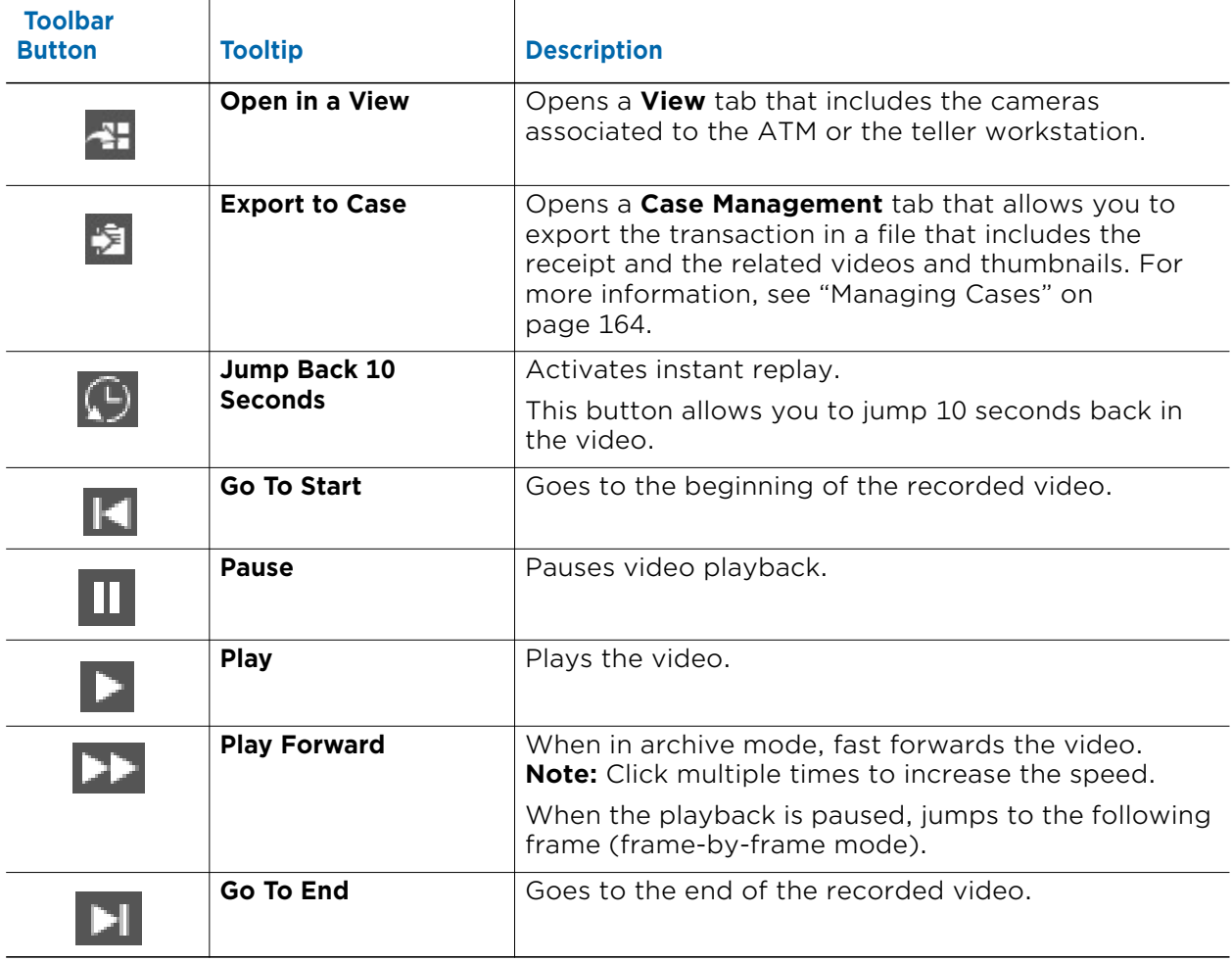

### <span id="page-73-0"></span>**Changing the View Mode**

The **Transaction Reports** page features three different view modes:

• **Grid** mode (default view mode).

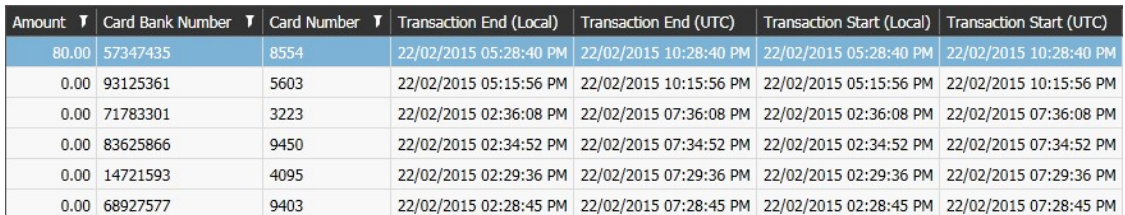

The data is collected in a customizable table.

• **Thumbnail** mode.

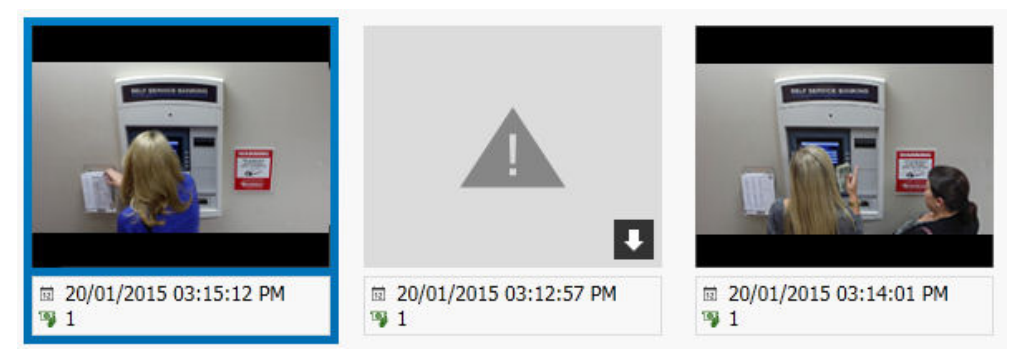

The data is collected in a grid of thumbnails. Every thumbnail represents a transaction and displays a snapshot taken at the transaction time, basic information about the transaction date and time and the ATM/workstation ID. The thumbnail view mode also allows you to delete one or more snapshots from the Archiver.

**Note:** The snapshot is automatically displayed only if the check box for a camera associated to the ATM/workstation is selected in the **Associated Camera** section on the **ATM/Teller** section. However, you can manually download the snapshot by clicking the **Download button on a snapshot. For more information about editing** ATMs and teller workstations, see ["Associating Cameras and Alarms to ATMs and](#page-59-0)  [Teller Workstations" on page 60](#page-59-0).

### • **Receipt** mode.

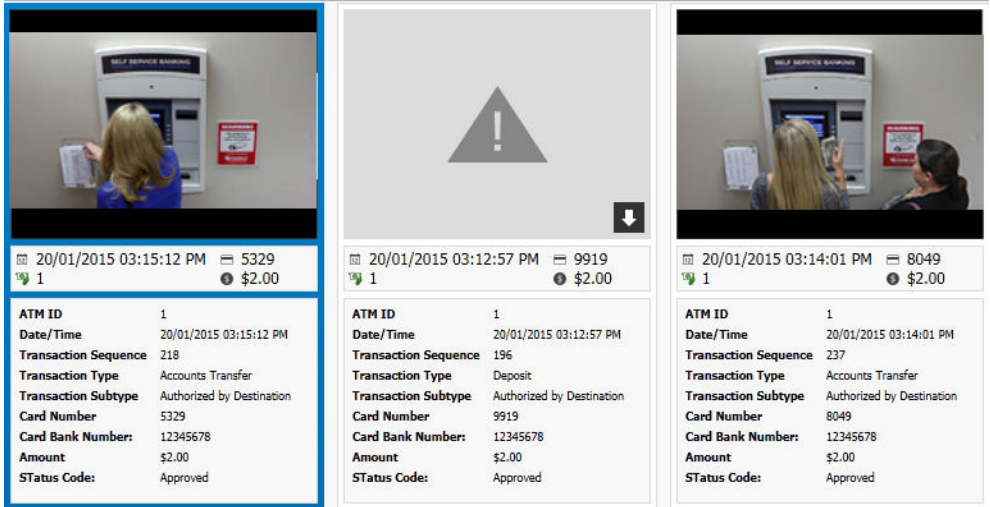

The data is collected in a grid of large receipts. Every receipt represents a transaction and is divided into three sections:

- The upper section displays a snapshot taken at the transaction time. It is also possible to delete one or more snapshots from the Archiver.

**Note:** The snapshot is automatically displayed only if the check box for a camera associated to the ATM/workstation is selected in the **Associated Camera** section on the **ATM/Teller** section. However, you can manually download the snapshot by clicking the **Download D** button on a snapshot. For more information about editing ATMs and teller workstations, see ["Associating Cameras and Alarms to](#page-59-0)  [ATMs and Teller Workstations" on page 60](#page-59-0)

- The middle section displays information about the transaction date and time, the bank card number, the ATM/workstation ID, and the transaction amount.
- The lower section displays the text lines transmitted by the ATM or the teller workstation.

#### **To change the view mode**

• Click the **View Mode EE** button on the **Reports** toolbar and select the preferred view mode.

**Note:** The view mode is not saved. Every time a report is opened in a new Command Enterprise session, it reverts to **Grid** view mode.

#### **To delete snapshots from the Archiver**

- 1 Change the view mode to **Thumbnail** or **Receipt**.
- 2 Select one or more transactions in the list.
- 3 Click the **Remove**  $\alpha$  button on the report navigation toolbar to delete the snapshots from the Archiver.

A warning dialog box appears.

4 Click **Yes** to confirm the image deletion.

## <span id="page-75-0"></span>**Exporting Reports**

Searchlight allows you to export the report results in a Comma Separated Values (.csv) file. This file format is fully compatible with Microsoft Excel and similar products.

**Note:** Searchlight exports data using **Unicode (UTF-8)** encoding and using semicolons to separate the values.

### **To export a report**

- 1 With the report open, click the **Export B** button on the report navigation toolbar.
- 2 Click **Yes**.

The **Save As** window appears.

3 In the **Save As** dialog box, type a file name and location for the file. Searchlight exports the report file in a *csv* file.

### **Viewing the Transactions Related to a Transaction**

Searchlight allows you to view the transactions related to the selected transaction. After selecting the transaction and filter, Searchlight opens the **Related by...** tab, containing the transactions processed in the four days before and the four days after the selected transaction, if available. The **Related by...** tab allows you to perform the same operations as a regular report: view the video associated to a transaction, change the view mode, and export the transactions in a Comma Separated Value (.csv) file.

### **Notes:**

- It is not possible to sort or filter the transactions in a **Related by...** tab.
- The **Related by...** tab is independent from the original report and any operation performed on the tab does not affect the original report.

You can open the following tabs:

- **Related by Site:** This tab contains the transactions processed in the same site in the four days before and the four days after the selected transaction.
- **Related by ATM:** This tab contains the transactions processed by the same ATM in the four days before and the four days after the selected transaction.
- **Related by Teller:** This tab contains the transactions processed by the same teller workstation in the four days before and the four days after the selected transaction.

#### **To view the transactions related to the selected transaction**

- 1 Select a transaction in a ATM or Teller report.
- 2 Do any of the following:
	- Click the **Related Transactions B** button on the report navigation toolbar and select one of the available options.

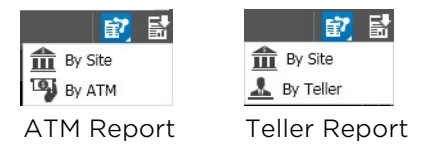

• Right-click the transaction and select one of the available options.

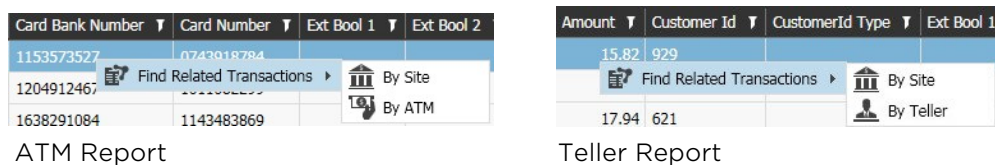

3 The **Related by...** tab opens in the workspace. The tab includes the transaction processed in the same site, or by the same ATM/Teller in the four days before and the four days after the selected transaction.

**Note:** The selected transaction is highlighted in green and the page containing the selected transaction has an asterisk on the report navigation toolbar.

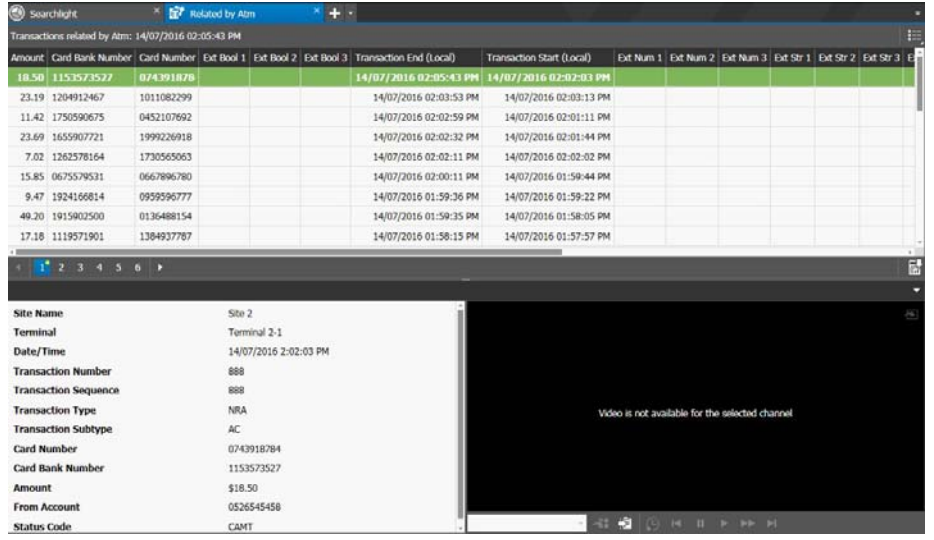

- 4 On the **Related by...** tab you can select any transactions and perform any of the following operations:
	- View the video associated to a transaction. For more information, see ["Viewing](#page-71-0)  [the Video Associated to a Transaction" on page 72](#page-71-0).
	- Change the view mode. For more information, see ["Changing the View Mode" on](#page-73-0)  [page 74.](#page-73-0)
	- Export the transactions in a Comma Separated Value (.csv) file. For more information, see ["Exporting Reports" on page 76.](#page-75-0)

**Note:** The **Related by...** tab is independent from the original report and any operation performed on the tab does not affect the original report.

### **Deleting Reports**

You can delete a custom report, removing it from the **Reports** list.

**Note:** If the report has been marked as favorite or added to a business rule, deleting it affects the **Transactions Summary** and **Business Rules Summary** pages.

### **To delete a report**

- 1 Access the report you want to delete.
- 2 Click the **Remove X** button.

A warning dialog box appears.

3 Click **Ok**.

The report is deleted and is removed from the **Reports** list.

# **Setting the KPI Badge on the Home Page**

Searchlight allows you to set a KPI Badge on the home page for the **Transaction Reports** page. A KPI Badge is associated to a saved report and automatically displays the number of transactions that have been added to the report in the last 24 hours. You can also set thresholds to change the badge's color according to the number of transactions (green=good; yellow=warning; red=critical).

**Note:** The KPI Badge is automatically refreshed every 5 minutes or each time the user logs on to the CES and access the Searchlight application.

### **To set the KPI Badge on the home page**

1 Click the **Home** button on the side toolbar to return to the Searchlight home page. The Searchlight home page appears.

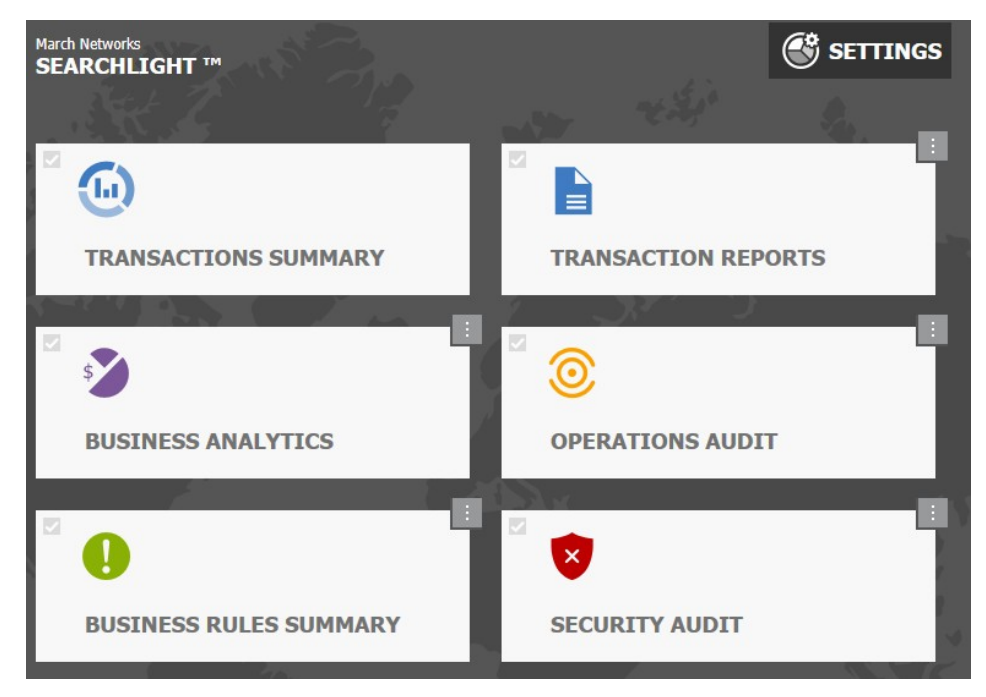

2 Right-click the KPI Badge on the upper-right corner of the tile.

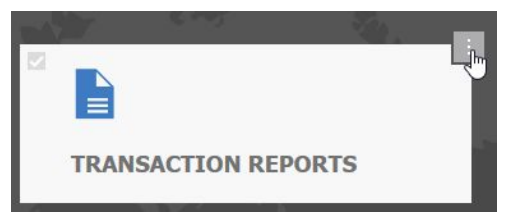

The **Transaction Reports: KPI Configuration** dialog box appears.

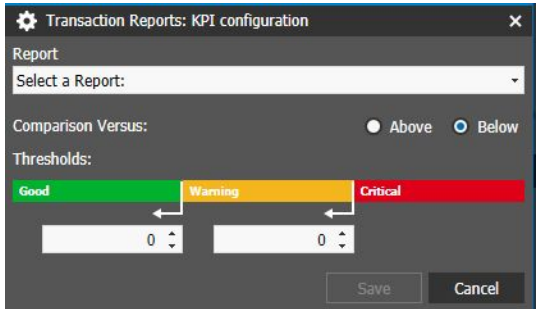

- 3 Select a default report or a saved report from the **Report** list.
- 4 In the **Comparison Versus** section, select the badge behavior.

Options include **Above** (the badge is green if the number of transactions in the report is higher than the threshold for the good status) and **Below** (the badge is green if the number of transactions in the report is lower than the threshold for the good status).

5 Set the threshold values for the green (**Good**) and yellow (**Warning**) statuses.

**Note:** If you selected **Above**, the value for the green status must be higher that the yellow value. If you selected **Below**, the value for the green status must be lower that the yellow value.

6 Click **Save** to save and apply the changes.

The dialog box is closed and the KPI Badge automatically updated.

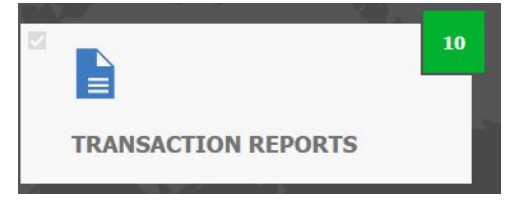

7 Click the KPI Badge to perform the query for the **Past 24 Hours** timeframe on the report associated to the badge.

# **Chapter 7**

# **Customizing Transaction Summaries**

The **Transactions Summary** page hosts the reports dashboards, which allow you to compare the reports marked as favorite. The page automatically allows you to compare different reports, generate charts, and export the results as a Comma Separated Values (.csv) file compatible with Microsoft Excel.

### **IMPORTANT NOTES:**

- Before using the **Transactions Summary** feature, you must mark one custom report as favorite and optionally configure up to three favorite columns on it.
- You can mark up to ten custom ATM reports and ten teller reports as favorite.
- You can add up to ten reports marked as a favorite to the dashboard to compare the results and charts. Every report marked as a favorite has its own **Transaction Breakdown** and **Favorite** columns on the **Site-Teller**, **ATM**, and **Teller** dashboards.
- The **Transaction summary** page does no support KPI Badges for the home page.

This chapter contains the following sections:

- • ["Transactions Summary Overview" on page 81](#page-80-0)
- • ["Adding a Report to the Transactions Summary Page" on page 85](#page-84-0)
- • ["Configuring Aggregate Columns" on page 85](#page-84-1)
- • ["Accessing Site-Teller, ATM, and Teller Dashboards" on page 87](#page-86-0)
- • ["Managing Site-Teller Dashboards" on page 90](#page-89-0)
- • ["Managing ATMs and Tellers Dashboards" on page 93](#page-92-0)

# <span id="page-80-0"></span>**Transactions Summary Overview**

The **Transactions Summary** page allows you to compare the total number of transactions in the specified time frame with customized reports (filtered number of transactions in the specified time frame). The page allows you to compare different reports, generate charts, and export the results as a Comma Separated Values (.csv) file compatible with Microsoft Excel.

**ED** View: ATM  $\blacksquare$  $\blacksquare$  $\blacksquare$ d: Past 30 Days **ATM Transactions - 2 cc** In., All rows (Count) Te In., Card Nu TH ATM-AT08-1062a 10.74 ATM-AT08-1062b 10.74 ATM-AT08-1062c 11.83 Site-Teller/ ATM-AT08-162d  $10.22$ 252 ATM/Teller ATM-AT08-1062f  $12.04$  $\overline{a}$ ATM-AT08-1062e 0,00 DashboardATM1  $11.83$ ATM1  $10,74$ ATM1-AT08-1062 11.40 ATM1-AT08-10622  $13,13$ Total: 846 Total: 103,66 Total: 46 Total: 20 ATM-AT08-1062a ATM-AT08-1062 ATM-AT08-162d ATM-AT08-1062b ATM-AT08-1062b ATM-AT08-1062a ATM-AT08-1062c ATM-AT08-1062 20<br>ATM-AT08-1062e ATM1-AT08-1062z ATM-AT08-162d  $ATM1$ 59<br>ATM1 ATM1-AT08-1062x 100  $200$ Primary Chart Panel Secondary Chart Panel

The **Transactions Summary** page is divided into three main graphical areas.

You can display three different type of dashboards:

- The **Site-Teller** dashboard compares the number of total transactions in the report to the number of transactions executed in the single bank branches in the selected time frame. For more information, see ["Site-Teller Dashboard" on page 82.](#page-81-0)
- The **ATM** dashboard compares the total number of transactions processed in the favorite reports to the number of transactions processed by the specific ATMs in the selected time frame. For more information, see ["ATM Dashboard" on page 83](#page-82-0).
- The **Teller** dashboard compares the total number of transactions processed in the favorite reports to the number of transactions executed by the different tellers in the selected time frame. For more information, see ["Teller Dashboard" on page 84](#page-83-0)

### <span id="page-81-0"></span>**Site-Teller Dashboard**

The following image and table describe the available columns for a **Site-Teller** dashboard.

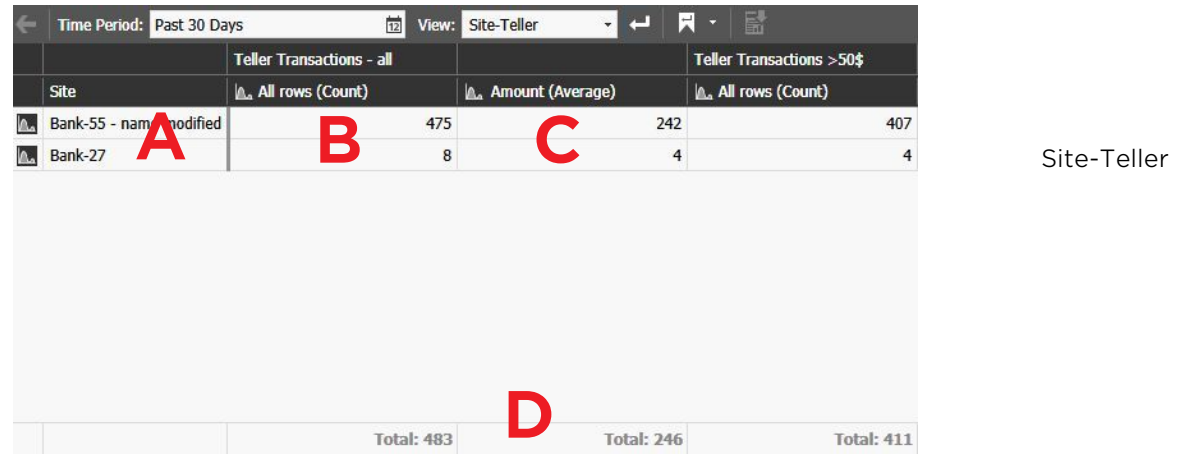

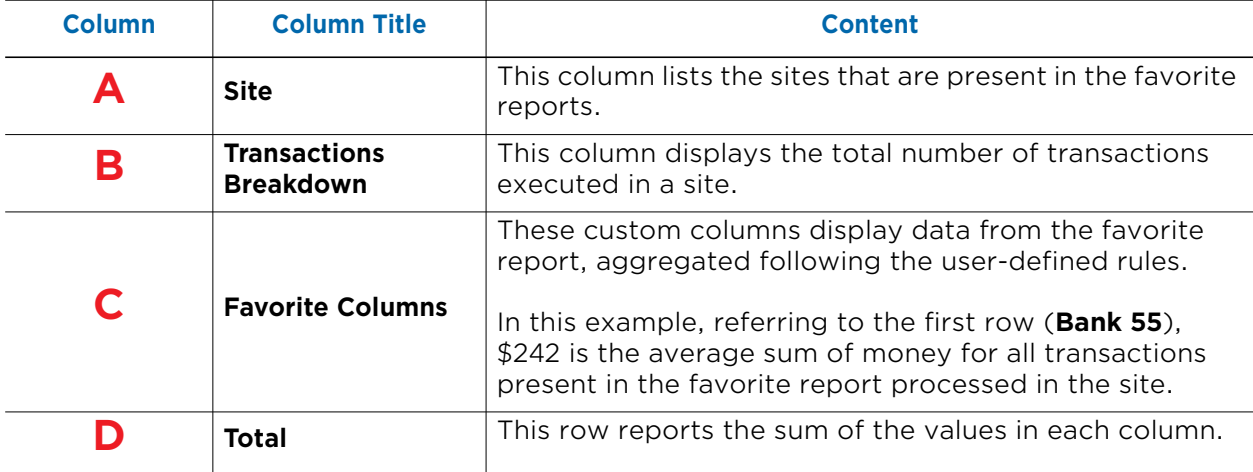

### <span id="page-82-0"></span>**ATM Dashboard**

The following image and table describe the available columns for an **ATM** dashboard.

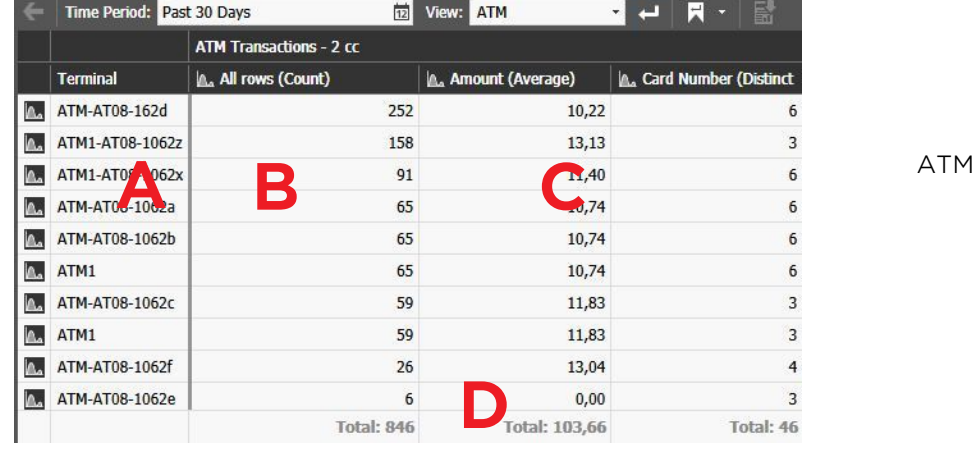

**Column Column Title Content A Terminal** This column lists the ATMs that have processed transactions in the favorite report. **B Transactions Breakdown** This column displays the total number of transactions executed processed by ATMs in a favorite report. **C Favorite Columns** These custom columns display data from the favorite report, aggregated following the user-defined rules. In this example, referring to the first row (**ATM 162d**), \$10,22 is the average sum of every transaction processed by the ATM with amounts less than \$20. **D Total** This row reports the sum of the values in each column.

### <span id="page-83-0"></span>**Teller Dashboard**

The following image and table describe the available columns for a **Teller** dashboard.

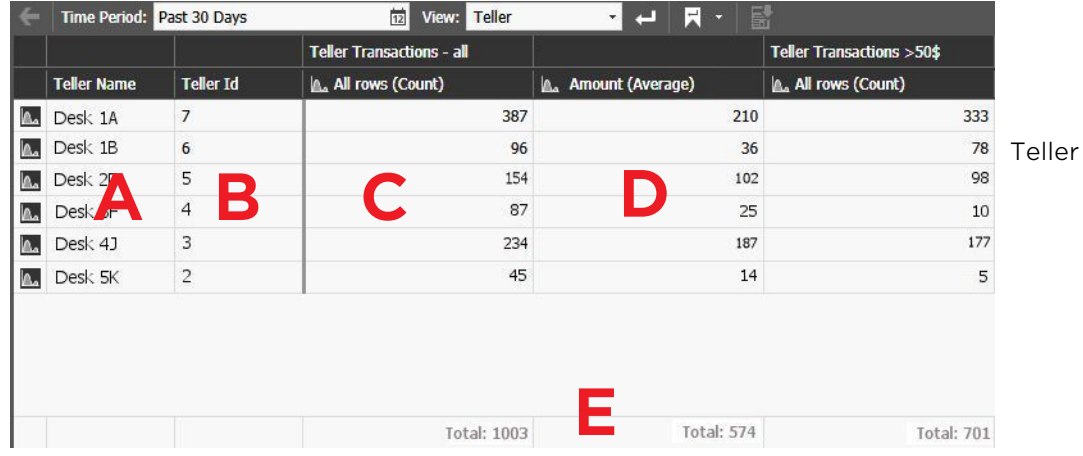

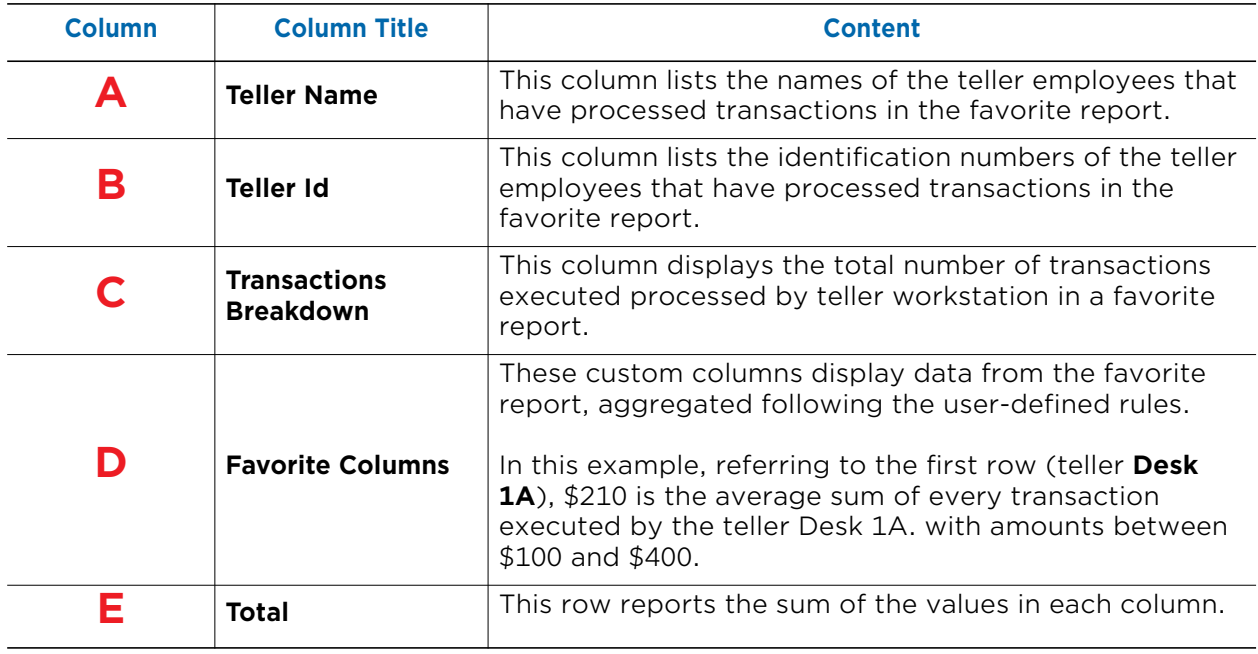

# <span id="page-84-0"></span>**Adding a Report to the Transactions Summary Page**

After you save a custom report, you can mark it as a favorite. By marking the report as favorite, you add it to the list of reports that are compared on the **Transactions Summary**  page. You can mark up to ten different reports as a favorite.

### **Notes:**

- Reports marked as a favorite are listed in bold in the **Reports** list.
- Custom reports created from the **ATM Transactions** default report will be added to the **ATM** dashboard.
- Custom reports created from the **Teller Transactions** default report will be added to the **Site-Teller** and **Teller** dashboards.

#### **To mark a report as a favorite**

- 1 In the **Transactions Reports** page, access a saved report.
- 2 Click the **Set as Favorite** button on the **Reports** toolbar to mark a report as a favorite.

The report is now listed in bold in the **Reports** list and the button is highlighted in blue.

# <span id="page-84-1"></span>**Configuring Aggregate Columns**

After you mark a report as a favorite, you can also aggregate the data in a column to automatically perform simple operations like sum, difference, average values, and count the number of occurrences of a value in a report. You can configure up to three different favorite columns; the favorite columns are displayed on the **Transactions Summary** page only.

### **To configure an aggregate column**

1 Click the **Summary Columns button on the Reports** toolbar. The **Select Summary Columns** dialog box appears.

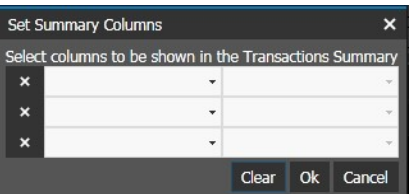

2 Select a column from the report from the list on the left side.

**Note:** The list is populated also by columns hidden in the report.

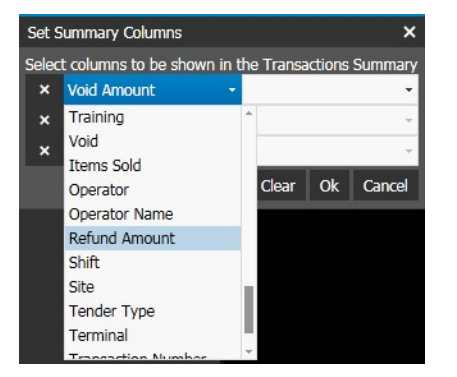

3 Select the operation to be performed on the data in the column from the list on the right side.

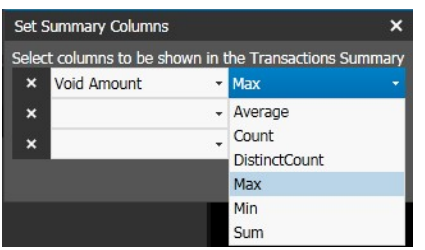

- 4 Repeat steps 2-3 to configure additional favorite columns.
- 5 Click **Ok** to close the dialog box.
- 6 Click the **Save F** button to save and apply the changes.

### **Notes:**

- You can perform different operations on the same column.
- To count the number of *True* or *False* occurrences in columns with Boolean values (for example the *Is Offline* column), you must first filter the report by the desired value and then configure the favorite column.
- To remove a favorite column from the **Transactions Summary** page, click the **Remove**  $\blacksquare$  button on the left of the two drop down lists.
- To remove every favorite column from the **Transactions Summary** page, click the **Clear** button.

# <span id="page-86-0"></span>**Accessing Site-Teller, ATM, and Teller Dashboards**

You can access the **Site-Teller**, **ATM**, and **Teller** dashboards by selecting a time frame and the type of data you want to compare.

### **Ta access the dashboards**

1 From the Searchlight home page, click the **Transactions Summary** tile.

The **Transactions Summary** page appears.

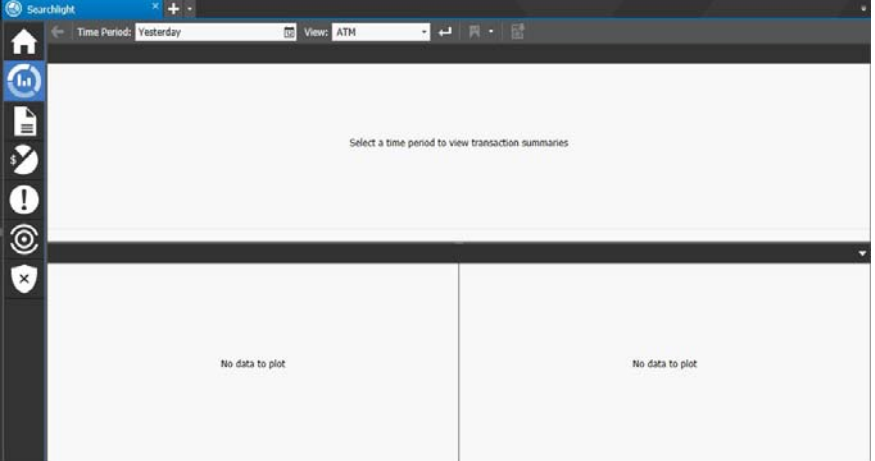

**Note:** Each user can set its own default query for the **Transaction Summary** page (see ["Setting the Default Query for the Transaction Summary Page" on page 90\)](#page-89-1): after clicking the tile, the default query is automatically performed.

- 2 To specify the time frame for the dashboard, click the **Time Period** button on the toolbar and do one of the following:
	- Select a predefined time frame from the list (first six options).

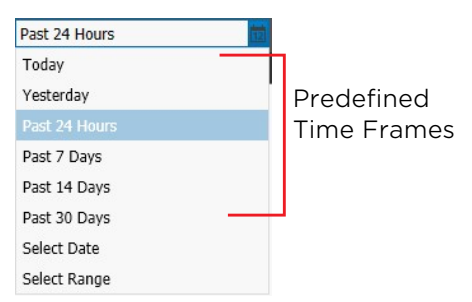

• Click the **Select Date** option to select a specific day from the calendar field displayed. Click **Apply** to confirm the selection.

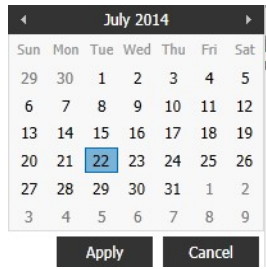

• Click the **Select Range** option to select a custom time frame from the calendar fields displayed. Click **Apply** to confirm the selection.

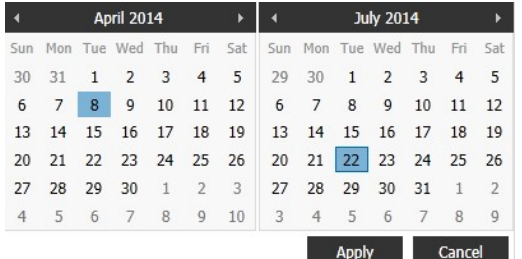

- 3 Select the type of data you want to compare from the **View** list:
	- Select **Site-Teller** to compare the number of total transactions in the report to the number of transactions executed in the single sites in the selected time frame.
	- Select **ATM** to compare the number of transactions executed in a site to the number of transactions processed by ATMs in the selected time frame.
	- Select **Teller** to compare the number of transactions executed in a site to the number of transactions processed by teller workstations in the selected time frame.

### 4 Click the **Search D** button.

The data appears on the page.

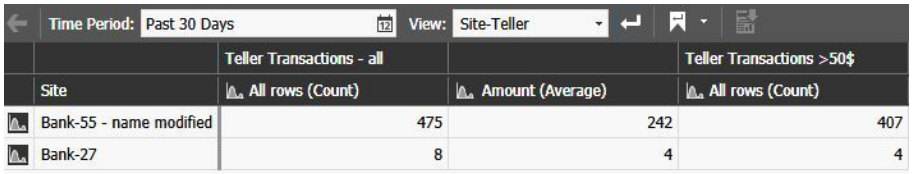

Site-Teller

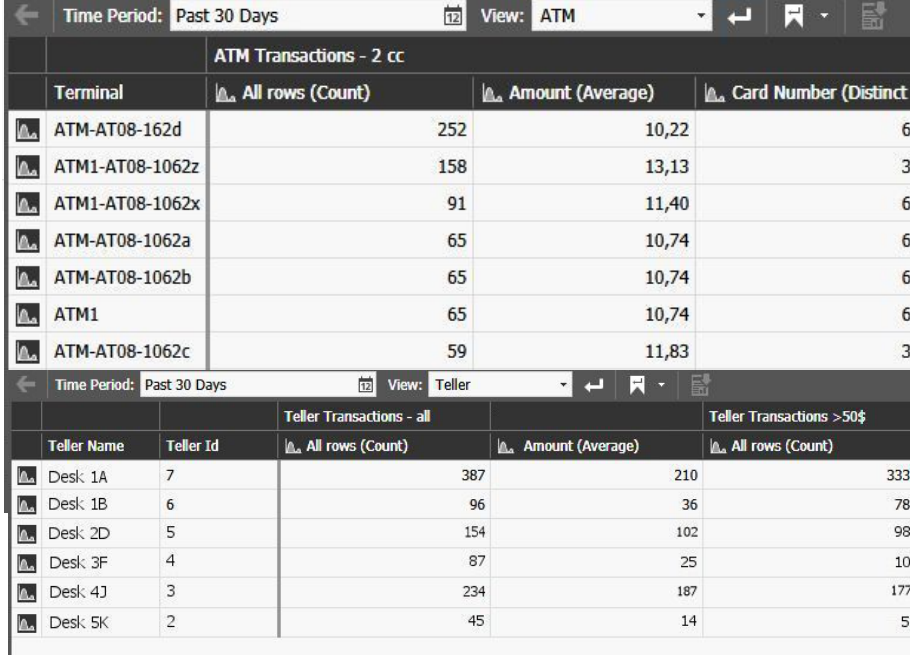

ATM

Teller

### <span id="page-89-1"></span>**Setting the Default Query for the Transaction Summary Page**

Searchlight allows you to save a default query for the **Transaction Summary** page: after clicking the tile, the default query is automatically performed.

**Note:** It is possible to save a different default query for each user.

### **To set the default query for the Transaction Summary page**

- 1 In the **Transaction Summary** page, perform a query on a dashboard, as described in the previous sections.
- 2 Click the arrow near the **Search with Default Parameters**  $\Box$  button on the toolbar and select **Set as Default**.

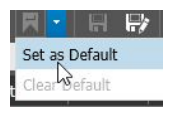

The query is saved and performed each time you access the **Transaction Summary** page on a new session or each time you click the **Search with Default Parameters**  button.

#### **Notes:**

- When a default query is saved the **Search with Default Parameters a** button is highlighted.
- To remove the default query, click the arrow near the **Search with Default Parameters**  $\mathbb{R}$  button on the toolbar and select **Clear Default**.

# <span id="page-89-0"></span>**Managing Site-Teller Dashboards**

**Site-Teller** dashboards allow you to perform a number of operations to further refine data, export the dashboard in a Comma Separated Values (.csv) file, and generate charts.

#### **To manage a Branch dashboard**

- 1 Access a **Site-Teller** dashboard, as described in ["Accessing Site-Teller, ATM, and](#page-86-0)  [Teller Dashboards" on page 87.](#page-86-0)
- 2 Click on a column header to show the **Sort i** icon and automatically sort the elements in the column list in ascending alphabetical or numerical order. Click the **Sort** icon again to and automatically sort the elements in the column list in descending alphabetical or numerical order. Click the **Sort** icon a third time to hide the icon and reset the column to the original unsorted status.
- 3 Double-click a cell in the **Site** column to automatically switch to a **Teller** dashboard, that includes the operators that work in the selected site.

**Tip:** Click the Back **button on the Transaction Summary** toolbar to return to the **Site-Teller** dashboard.

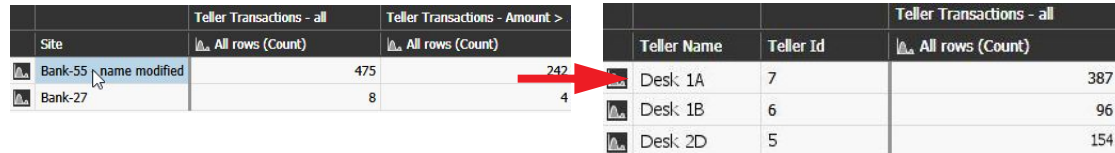

4 Double-click a cell in the **Transactions Breakdown** (see ["Site-Teller Dashboard" on](#page-81-0)  [page 82\)](#page-81-0) or in a favorite column to automatically filter the original favorite report by the transactions processed in the selected site.

### The **Reports** page appears.

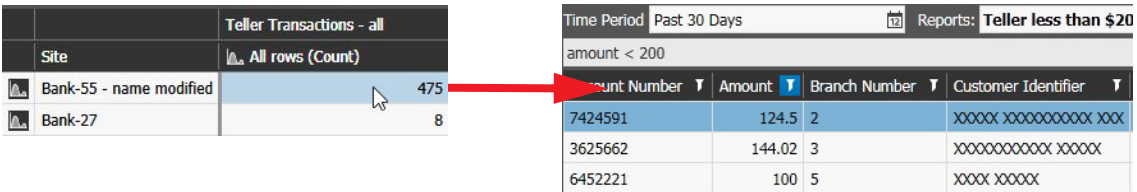

#### **Notes:**

- To save the new report, click the **Save** or **Save As** button.
- To return to the **Branch** dashboard, click the **Transactions Summary** button in the navigation bar.
- 5 You can compare two or more columns in the same dashboard:
	- a Right-click the column you want to select as the master column and click **Select as master column**.

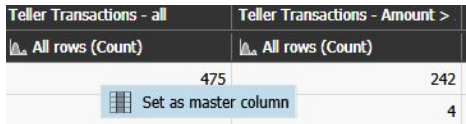

The **Aggregates Sum** column appears on the right.

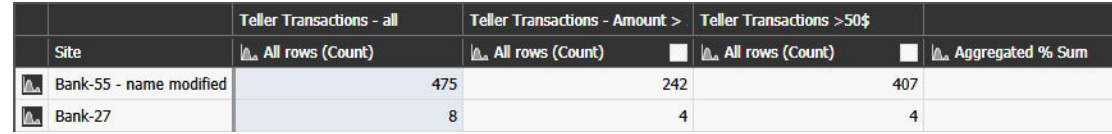

b Select the check boxes corresponding to the reference columns you want to compare to the master column.

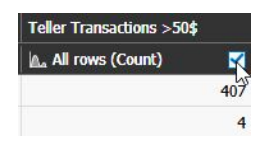

The comparison column appears on the right of the reference columns. The percentage is given by comparing the value in the master column and the reference column, while the percentage in the **Aggregated Sum** column is the sum of each percentage included in the comparison columns.

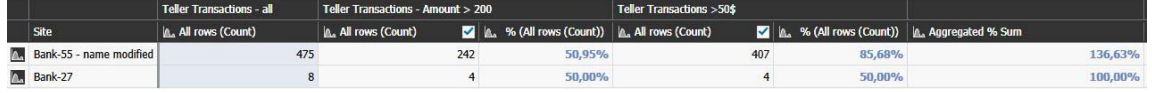

### **Notes:**

- To select a different master column, right-click it and then click **Select as master column**.
- To leave the comparison mode, right-click the master column and then click **Clear master column**.
- 6 Click the **Chart** icon on a cell in the **Site** column to automatically generate a bar chart based on the **Transactions Breakdown** percentages.

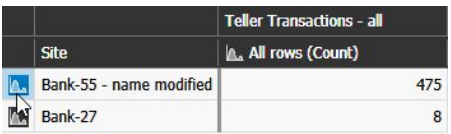

The chart appears in the **Primary Chart** panel.

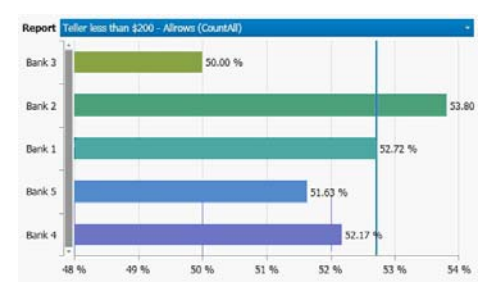

**Tip:** To compare the bar chart to a chart generated by data in different columns (for example the **Transactions Breakdown** column of a different favorite report, or a favorite column), select the desired column from the **Report** list in the **Secondary Chart** panel.

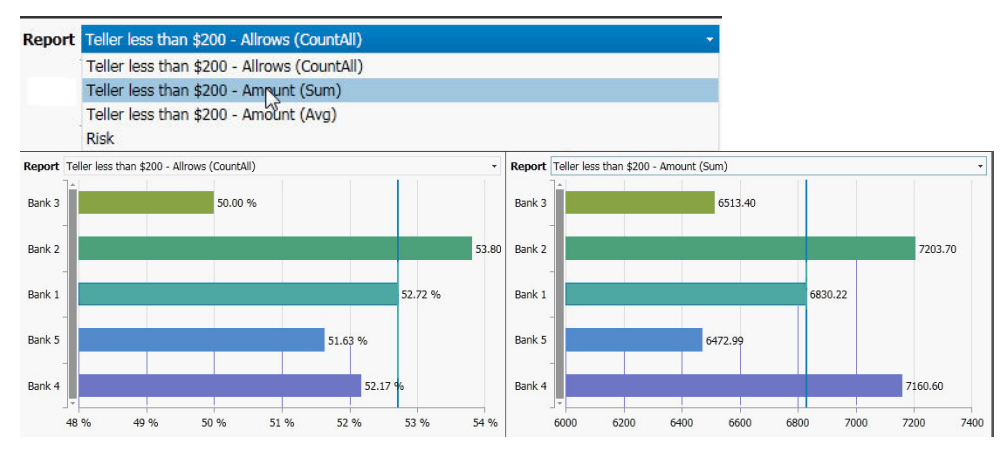

7 Click the **Chart N** icon on a column header to automatically generate a bar chart (**Primary Chart** panel) and a donut chart (**Secondary Chart** panel) based on the data included in the column list.

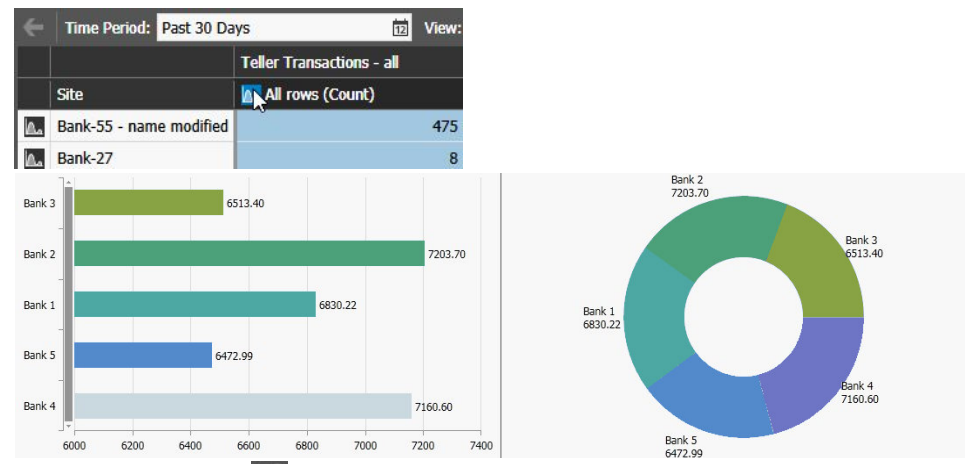

8 Click the **Export b** button on the **Transaction Summary** toolbar to export the **Site-Teller** dashboard in a Comma Separated Values (.csv) file. **Note:** Searchlight exports data using **Unicode (UTF-8)** encoding and using

semicolons to separate the values.

# <span id="page-92-0"></span>**Managing ATMs and Tellers Dashboards**

**ATMs** and **Tellers** dashboards allow you to perform a number of operations to further refine data, export the dashboard in a Comma Separated Values (.csv) file, and generate charts.

### **To manage a Operator dashboard**

- 1 Access a **ATM** or a **Teller** dashboard, as described in ["Accessing Site-Teller, ATM, and](#page-86-0)  [Teller Dashboards" on page 87.](#page-86-0)
- 2 Click on a column header to show the **Sort i** icon and automatically sort the elements in the column list in ascending alphabetical or numerical order. Click the **Sort** icon again to and automatically sort the elements in the column list in descending alphabetical or numerical order. Click the **Sort** icon a third time to hide the icon and reset the column to the original unsorted status.
- 3 Double-click a cell in the **Transactions Breakdown** or in a favorite column to automatically filter the original favorite report by the transactions processed in the site by the selected ATM or teller workstation.

The **Reports** page appears.

### **Notes:**

- To save the new report, click the **Save** or **Save As** button.
- To return to the **ATM** or **Teller** dashboard, click the **Transactions Summary** button in the navigation bar.

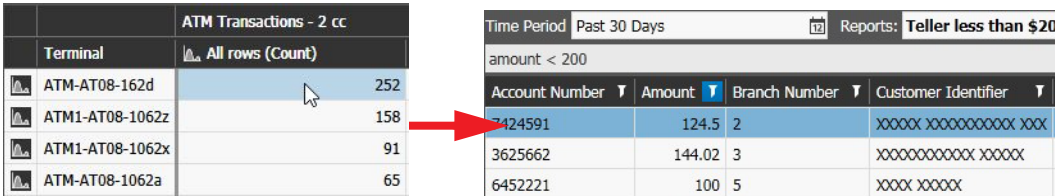

- 4 You can compare two or more columns in the same dashboard:
	- a Right-click the column you want to select as the master column and click **Select as master column**.

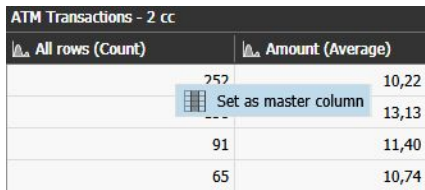

The **Aggregates Sum** column appears on the right.

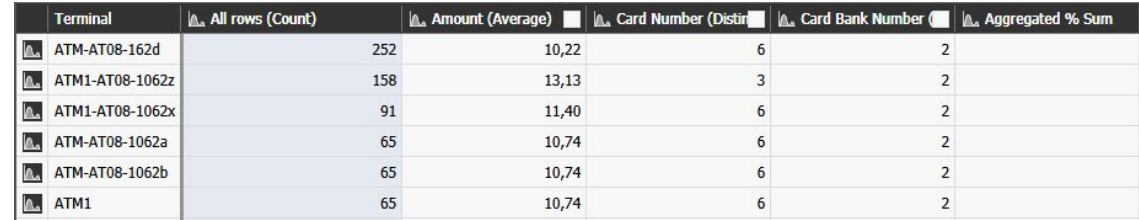

b Select the check boxes corresponding to the reference columns you want to compare to the master column.

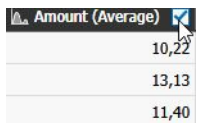

The comparison column appears on the right of the reference columns. The percentage is given by comparing the value in the master column and the reference column, while the percentage in the **Aggregated Sum** column is the sum of each percentage included in the comparison columns.

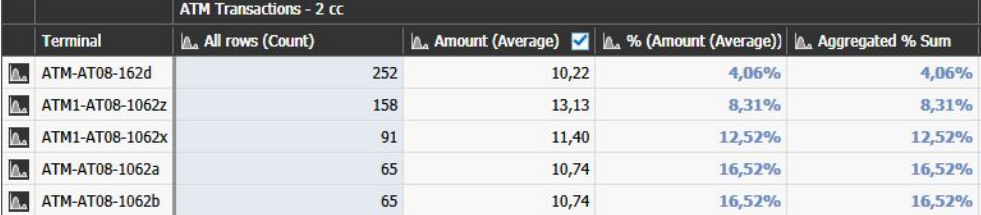

### **Notes:**

- To select a different master column, right-click it and then click **Select as master column**.
- To leave the comparison mode, right-click the master column and then click **Clear master column**.
- 5 Click the **Chart** icon on a cell in the **Terminal** or **Teller Name** column to automatically generate a bar chart based on the **Transactions Breakdown** values.

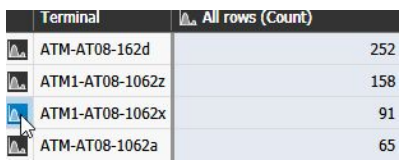

The chart appears in the **Primary Chart** panel.

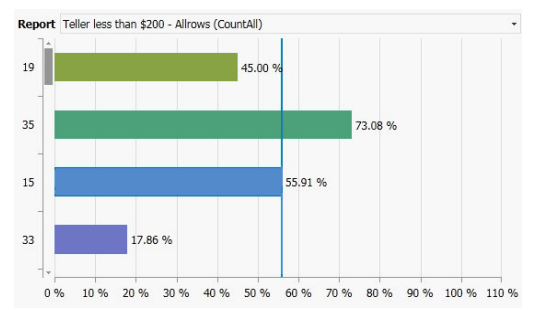

**Tip:** To compare the bar chart to a chart generated by data in different columns (for example the **Transactions Breakdown** column of a different favorite report, or a favorite column), select the desired column from the **Report** list in the **Secondary Chart** panel.

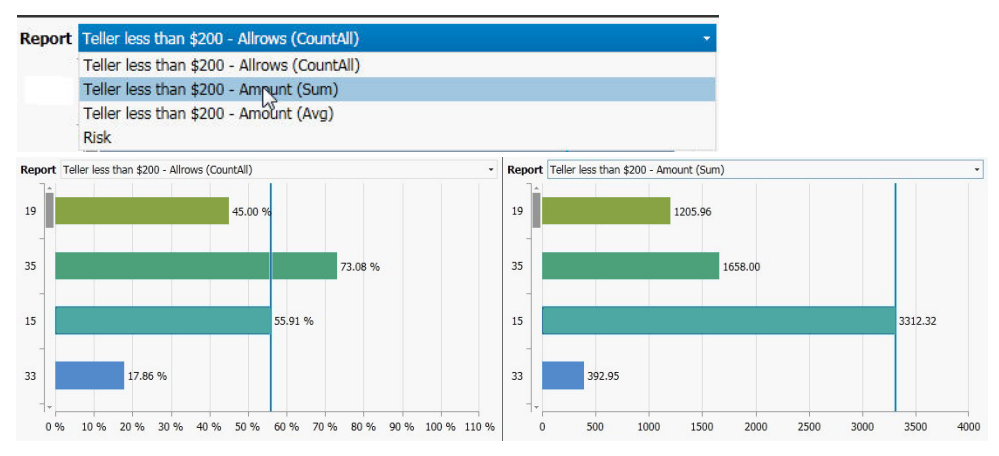

6 Click the **Chart N** icon on a column header to automatically generate a bar chart (**Primary Chart** panel) and a donut chart (**Secondary Chart** panel) based on the data included in the column list.

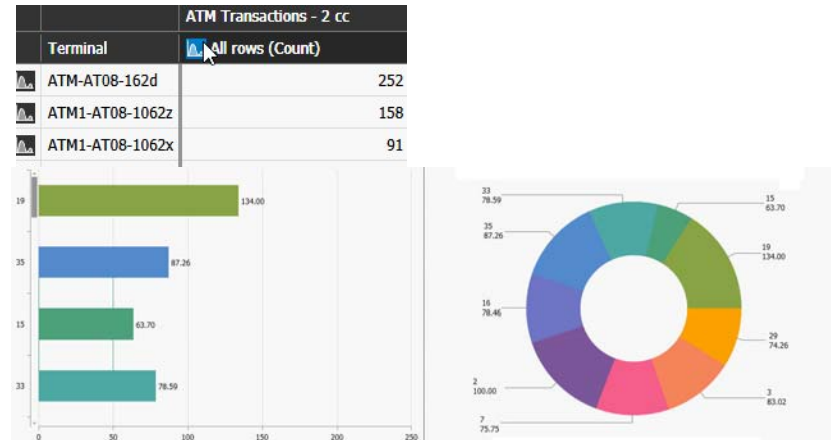

**7** Click the **Export**  $\frac{1}{20}$  button on the **Transaction Summary** toolbar to export the **ATM** or **Teller** dashboard in a Comma Separated Values (.csv) file.

**Note:** Searchlight exports data using **Unicode (UTF-8)** encoding and using semicolons to separate the values.

# **Chapter 8**

# **Customizing Business Analytics Reports**

The **Business Analytics** page hosts reports and charts based on the data collected by Brickstream 3D sensors and MegaPX Analytics Indoor Dome cameras added to the different sites.

#### **Important Notes:**

- Before using the Business Analytics feature, you must add Brickstream 3D sensors or MegaPX Analytic Dome cameras to a site and customize the analytics reports. For more information, see ["Customizing Business Analytics Reports" on page 52.](#page-51-0)
- For more information about integrating Brickstream 3D sensors into the Searchlight solution, consult the *Integrate a Brickstream 3D Sensor in a Searchlight Environment*, available for download from the March Networks Partner Portal.
- The **Business Analytics** feature requires specific licenses. If the licenses are not added to Command Enterprise, the **Business Analytics** reports contain no data. Brickstream 3D sensors also require specific channel licenses, free of charge.
- Before adding a Brickstream 3D sensor or a MegaPX Analytics Dome camera to a site for the **Business Analytics** feature, ensure the analytic required for the report (**People Counting**, **Queue Length**, or **Dwell Time**) is properly configured on the device.

You can access three different reports:

- **People Counting Report:** A report that counts the number of people that enters and exits a site.
- **Queue Length Report:** A report that counts the average number of people in a queue and the average time passed by a person in the queue.
- **Dwell Time Report:** A report that counts the number of people stopping in the monitored zone and the average time a person stays in the monitored zone.

This chapter contains the following sections:

- • ["Adding Licenses for the Business Analytics Feature" on page 98](#page-97-0)
- • ["Configuring the Business Analytics Feature" on page 101](#page-100-0)
- • ["Overview" on page 107](#page-106-0)
- • ["Customizing Business Analytics Reports" on page 109](#page-108-0)
- • ["Setting the KPI Badge on the Home Page" on page 121](#page-120-0)

# <span id="page-97-0"></span>**Adding Licenses for the Business Analytics Feature**

Before accessing the **Business Analytics** page, you must add a **Searchlight Analytics** license for each site where the feature is active. Brickstream 3D sensors also require a specific, free of charge, license.

**Note:** Only user profiles with access to global rights and the **License Management** user right can access the **License Management** panel.

Select your configuration:

- • ["To add Searchlight Analytics licenses" on page 98](#page-97-1)
- • ["To add the Third-Party License Analytics Metadata Unlock License" on page 99](#page-98-0)

### <span id="page-97-1"></span>**To add Searchlight Analytics licenses**

- 1 Access the Command Enterprise Software using a user account based on the **Administrator** profile.
- 2 Click the button at the upper-left of Command to display the main menu.
- 3 From the main menu, select **License Management**. The **Licensing** tab opens.
- 4 Click the **Additional Components** sub-tab. The **Additional Components** sub-tab opens.
- 5 On the **Additional Components** toolbar, click the **Download Server ID D<sub>+</sub>** button. You are prompted to save a text file (id.txt) to a local folder on your computer.
- 6 Contact March Networks Customer Operations to complete the transaction to purchase the required number of Searchlight licenses.
- 7 March Networks will send you an e-mail, with simple instructions that detail how to generate your license key file.
- 8 To import/enable the **Searchlight Analytics** licenses, click the **Add License a**<sup>+</sup> button.
- 9 Locate and select the *app\_licenses\_analytics.xml* file and click **Open**.

The **License Added** dialog box appears, indicating the licenses are applied to Command. Click **OK**.

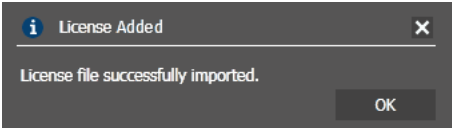

**Note:** If the license failed to import, an error message appears, indicating the reason for the failure.

10 In the **Licensing -> Additional Components** sub-tab, click the **Analytics** license in the list.

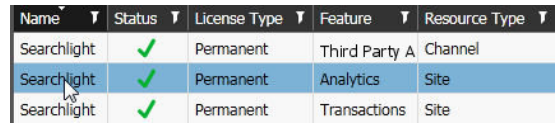

11 Drag the **Business Analytics** sites from the **Logical** tree to the **Licensed Resources** panel.

**Tip:** To remove a site license, select the site in the **Licensed Resources** panel and click the **Remove Remove** button.

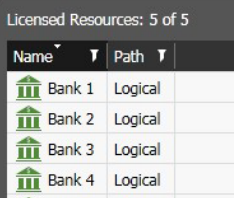

12 Click the **Save F** button to save and apply the changes.

The licensing status bar refreshes with the license details.

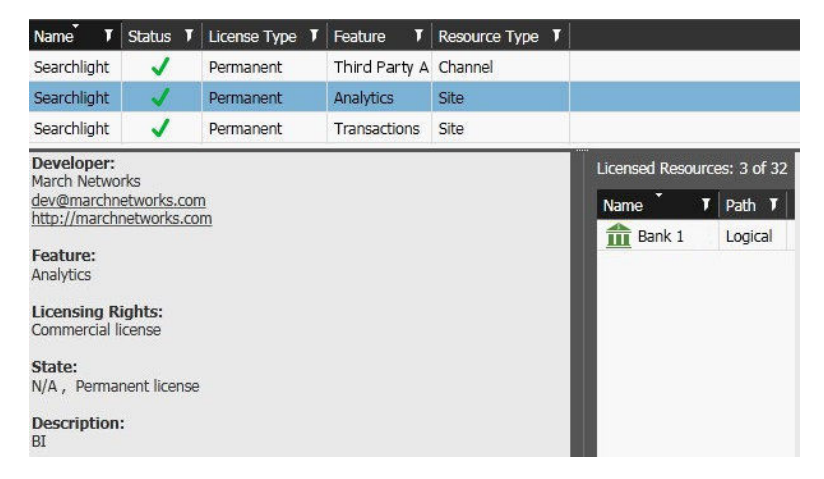

#### <span id="page-98-0"></span>**To add the Third-Party License Analytics Metadata Unlock License**

- 1 Access the Command Enterprise Software using a user account based on the **Administrator** profile.
- 2 Click the button at the upper-left of Command to display the main menu.
- 3 From the main menu, select **License Management**.
	- The **Licensing** tab opens.
- 4 Click the **Additional Components** sub-tab. The **Additional Components** sub-tab opens.
- 5 On the **Additional Components** toolbar, click the **Download Server ID** button. You are prompted to save a text file (id.txt) to a local folder on your computer.

6 Contact March Networks Operations to complete the procedure to generate the third-party analytics license key file.

**Note:** March Networks will send you an e-mail, with simple instructions that detail how to generate your license key file.

- 7 To import/enable the license, click the **Add License** a<sup>+</sup> button.
- 8 Locate and select the license *xml* file and click **Open**.

The **License Added** dialog box appears, indicating the licenses are applied to Command. Click **OK**.

**Note:** If the license failed to import, an error message appears, indicating the reason for the failure.

9 On the **Additional Components** sub-tab, click the **Third Party Analytics** license.

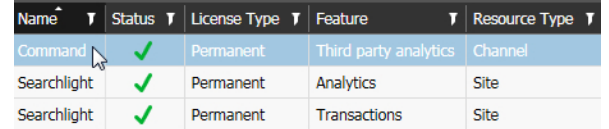

10 Drag the Brickstream 3D sensors from the **System** tree to the **Licensed Resources** panel.

**Note:** To remove a license, select the camera in the **Licensed Resources** panel and click the **Remove** button.

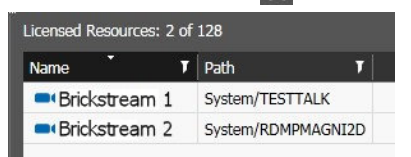

11 Click the **Save F** button to save and apply the changes.

The licensing status bar refreshes with the license details. You can now add the Brickstream 3D sensor to the site where it is installed.

# <span id="page-100-0"></span>**Configuring the Business Analytics Feature**

The **Searchlight Settings** tab allows you to configure the timetable for **Business Analytics** line charts, the maximum number of items in bar charts, and manage labels to customize the **Business Analytics** reports. It also allows you to enable and create scheduled exports for **Business Analytics** data.

Select your configuration:

- • ["Configuring the General Settings" on page 101](#page-100-1)
- • ["Managing Report Labels" on page 103](#page-102-0)
- • ["Creating Scheduled Exports for Business Analytics Data" on page 105](#page-104-0)

### <span id="page-100-1"></span>**Configuring the General Settings**

The **Business Analytics** section on the **General** sub-tab allows you to configure the timetable for **Business Analytics** line charts, the maximum number of items in bar charts, and enable the **Analytics Data Export** feature.

### **To configure the general settings**

- 1 From the main menu, select **Searchlight**. The Searchlight home page appears.
- 2 Click the **Settings** button.

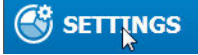

The **Searchlight Setting** tab opens.

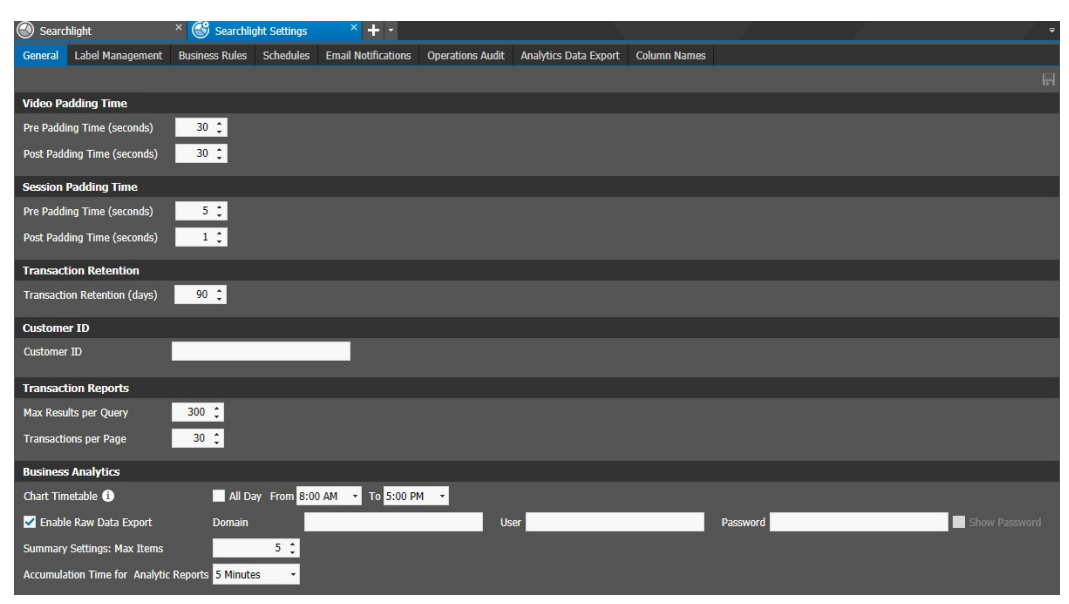

3 In the **Business Analytics** section, configure the bar **Chart Timetable** option, according to the sites timetable. Timetables affect the amount of data displayed in **Business Analytics** bar charts.

**Notes:**

- Aggregate data is processed only for this time interval.
- Closing hours are represented with a gray background on the charts.
- When the **Visitors on Site** KPI is displayed in the **Trend** view, the chart resets every day at the opening hour (**From** field). This is useful to have a chart that follows the timetable of the site.

To select a timetable, do one of the following:

- If the sites are open 24 hours a day or if you do not want to set a timetable for all the sites, select the **All Day** check box.
- To set a timetable for all the sites added to Searchlight:
- a Clear the **All Day** check box.
- b Select the opening time, from the **From** list.
- 4 Select the closing time, from the **To** list.
- 5 Select the **Enable Raw Data Export** check box to enable manual and scheduled exports for **Business Analytics** data.

I Enable Raw Data Export

- 6 Enter the **Domain** and credentials (**User** and **Password**) to access the shared folder where the scheduled exports will be saved. For more information, see ["Creating](#page-104-0)  [Scheduled Exports for Business Analytics Data" on page 105](#page-104-0).
- 7 Click the **Save b**utton to save and apply the changes.

After a few seconds, the **Analytics Data Export** sub-tab is added to the **Searchlight Settings** tab and the **Export Raw Data** button is added to the **View By** panel on the **Business Analytics** page.

8 Select a data granularity option from the **Accumulation Time for Analytic Reports**. This option affects how Searchlight stores analytic data in the database and how analytic data are displayed on the charts.

**Note:** If you choose to aggregate more frequently than the default of 60 minutes, you must be aware that when data is aggregated it is saved in the Searchlight database, so the more frequent the aggregation, the more quickly the volume of data stored in the database increases. For example, if you set the aggregation to every 5 minutes, the system will save data to the database 12 times per hour, whereas with the default setting of 60 minutes, the system only saves data to the database once per hour.

9 In the **Summary Settings: Max Items** field, enter or select how many sites are displayed in the line charts (**Aggregate** view).

**Note:** The option is applicable only if the **Summary** check box is selected on an **Aggregate** view.

View by  $\boxed{\phantom{1}}$   $\boxed{\phantom{1}}$  Summary

This option is useful to limit the number of sites displayed in a bar chart while on a **Aggregate** view. All the sites not displayed on the bar chart are automatically aggregated in the **Others** section.

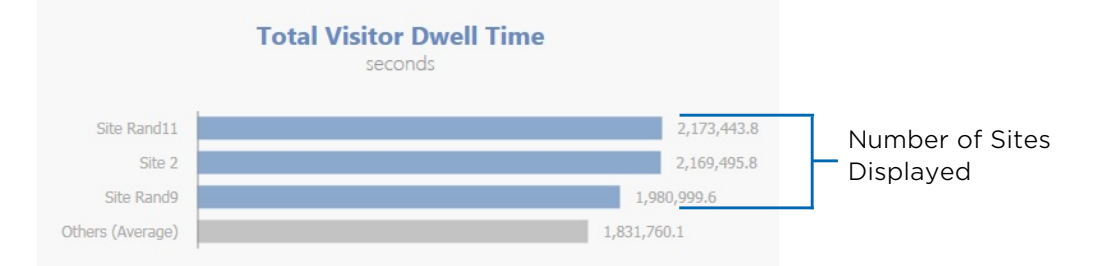

10 Click the **Save F** button to save and apply the changes.

### <span id="page-102-0"></span>**Managing Report Labels**

The **Analytic Report Labels** section on the **Label Management** sub-tab allows you create and customize report labels with the Key Performance Indicators (KPIs) you want to display for each analytic on the **Business Analytics** page.

### **Notes:**

- Five labels are already added to the list: **Entrance** (People Counting all 3KPIs), **Main Area** (People Counting - People In and People Out KPIs), **Queue** (Queue Length - all 6 KPIs), **Counter** (Dwell Time - all 5 KPIs), and **Terminals** (Dwell Time - all 5 KPIs).
- Labels are used to create Business Analytics reports on the **Site** page. For more information, see ["Customizing Business Analytics Reports" on page 52.](#page-51-0)

### **To manage report labels**

- 1 In the **Searchlight Settings** tab, click the **Label Management** sub-tab.
- 2 In the **Analytic Report Labels** section, click the **Add Label F** button to create a new report label.

The label is added to the list.

**Note:** You can also edit one of the default labels.

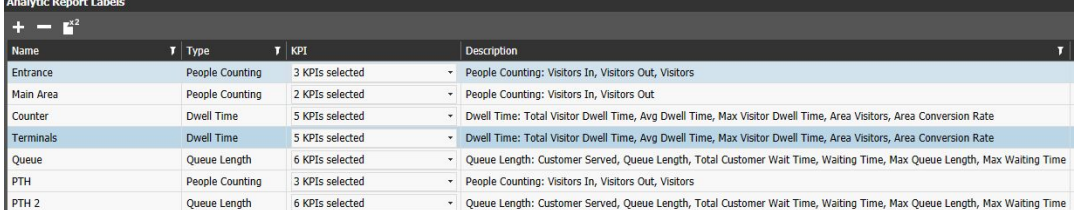

- 3 Double-click the **Name** field and enter a descriptive name for the label.
- 4 Select the analytic you want to create the label for from the **Type** list. Options include **People Counting**, **Queue Length** and **Dwell Time**.

**Note:** According to the analytic selected, the number and type of KPIs change.

5 Click the **KPI** list and select the check boxes corresponding to the KPIs you want to add to the label.

**Note:** The description column is automatically updated according to the KPIs selected.

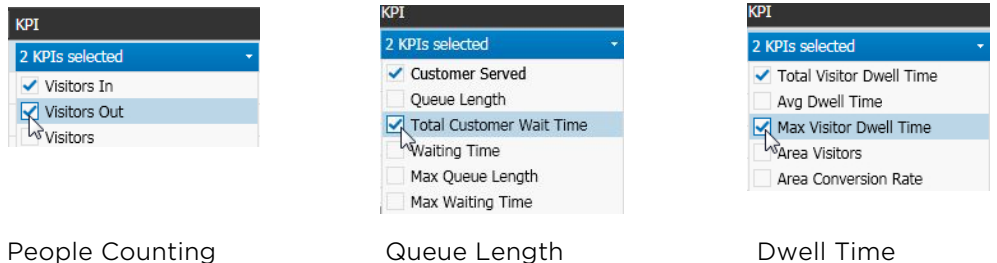

The available Key Performance Indicators (KPIs) are described in the following table.

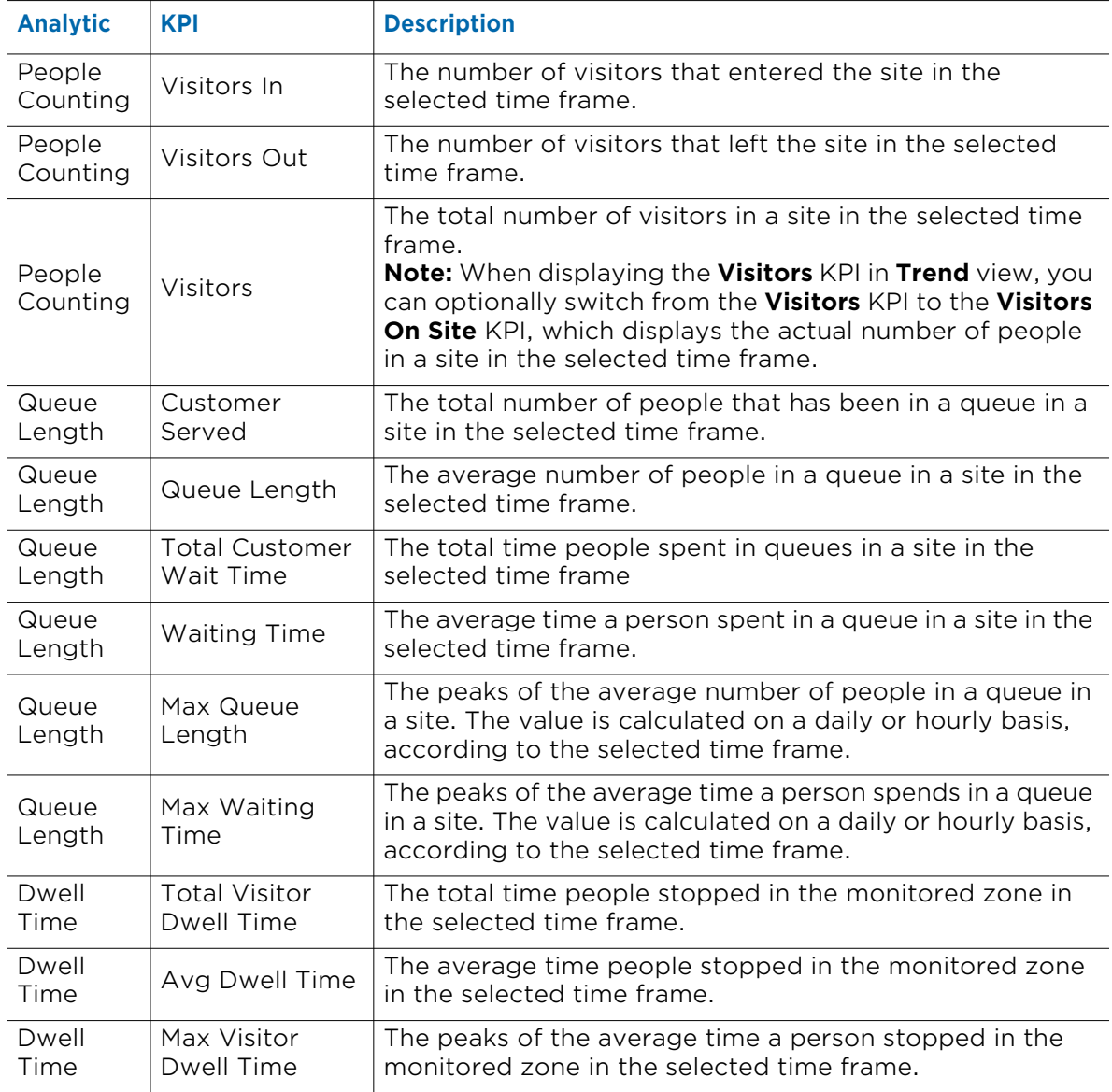

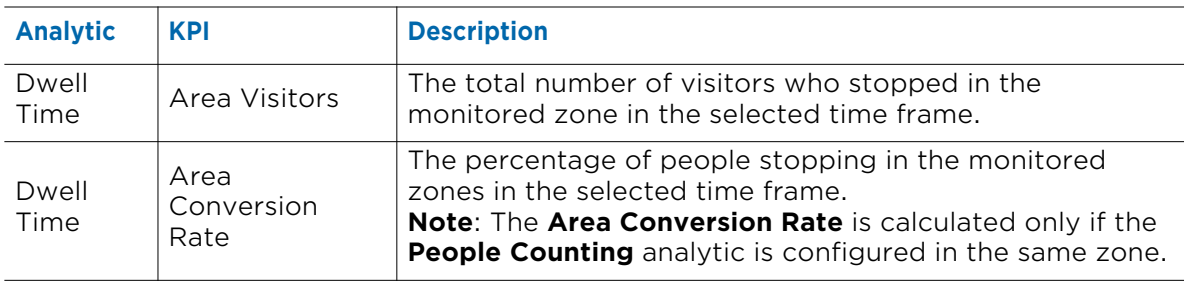

- 6 Click the **Save h** button to save and apply the changes.
- 7 Repeat steps 2-6 to create additional labels.

### **Notes:**

- To remove a label, select it in the list, click the **Remove button and then click OK**.
- To use an existing label as template for a new label, select it in the list and click the **Duplicate a**<sup>d</sup> button.

## <span id="page-104-0"></span>**Creating Scheduled Exports for Business Analytics Data**

The **Analytics Data Export** sub-tab allows you to configure scheduled exports for the data collected by the **Business Analytics** feature in Comma Separated Values (.csv) files.

### **Notes:**

- The **Analytics Data Export** sub-tab appears only if the **Enable Raw Data Export** check box has been selected in the General sub-tab (see ["Configuring the General Settings"](#page-100-1)  [on page 101](#page-100-1))
- The CSV file format is fully compatible with Microsoft Excel and similar products. Searchlight exports data using **Unicode (UTF-8)** encoding and using semicolons to separate the values.

### **To configure scheduled exports for Business Analytics data**

1 In the **Searchlight Settings** tab, click the **Analytics Data Export** sub-tab.

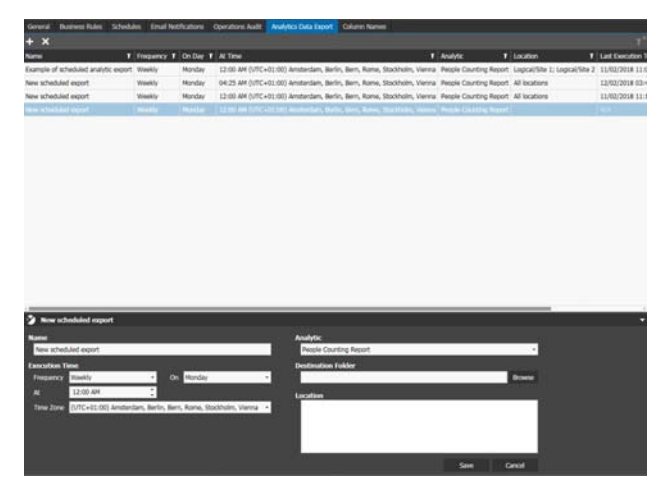

- 2 Click the Add Scheduled Export **button on the toolbar.** The new scheduled export is added to the list.
- 3 Enter a descriptive name for the schedule in the **Name** field.
- 4 In the **Execution Time** section, select the email **Frequency** from the list. Options include **Hourly**, **Daily** and **Weekly**.
- 5 Select when the data is exported according to the selected **Frequency**:
	- For the **Weekly** frequency select a day from the **On** list, and enter or select the time in the **At** field.
	- For the **Daily** frequency, enter or select the time in the **At** field. **Note:** For the **Hourly** frequency, it is not required to configure additional options.
- 6 Select the time zone of the recipients from the **Time Zone** list.

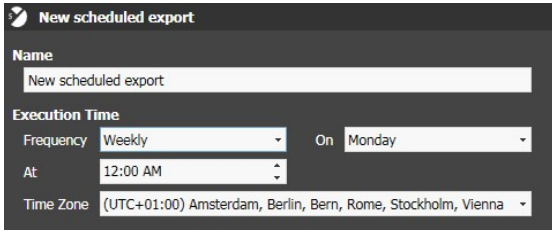

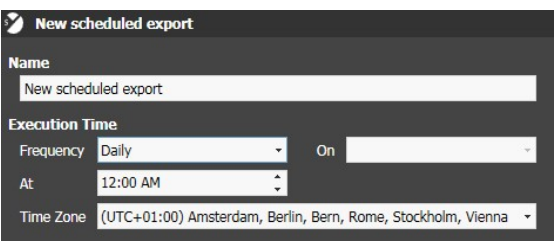

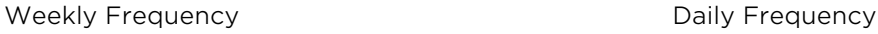

7 Select the **Analytic** (People Counting, Queue Length, or Dwell Time) data you want to export from the list.

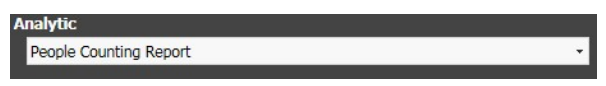

8 Enter the network folder where you want to save the exported data or click **Browse** to search for a shared folder on your network.

**Note:** You must specify a domain and valid credentials in the **Business Analytics**  section of the **General** sub-tab to access the shared folder. For more information, see ["Configuring the General Settings" on page 101.](#page-100-1)

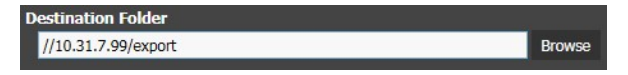

- 9 Select which sites are included in the scheduled export by dragging one or more sites or a logical folder to the **Location** field.
- 10 Click **Save** to save and apply the changes.
- 11 Repeat steps 2-10 to create additional scheduled export.

### **Notes:**

- To remove a scheduled export, select it in the list, click the **Remove button** and then click **OK**.
- If the **Last Execution Time** or the **Last Execution Result** columns for a schedule are not automatically updated, close and reopen the **Searchlight Settings** tab.

# <span id="page-106-0"></span>**Overview**

The **Business Analytics** page allows you to view bar and line charts based on the data collected by Brickstream 3D sensors.

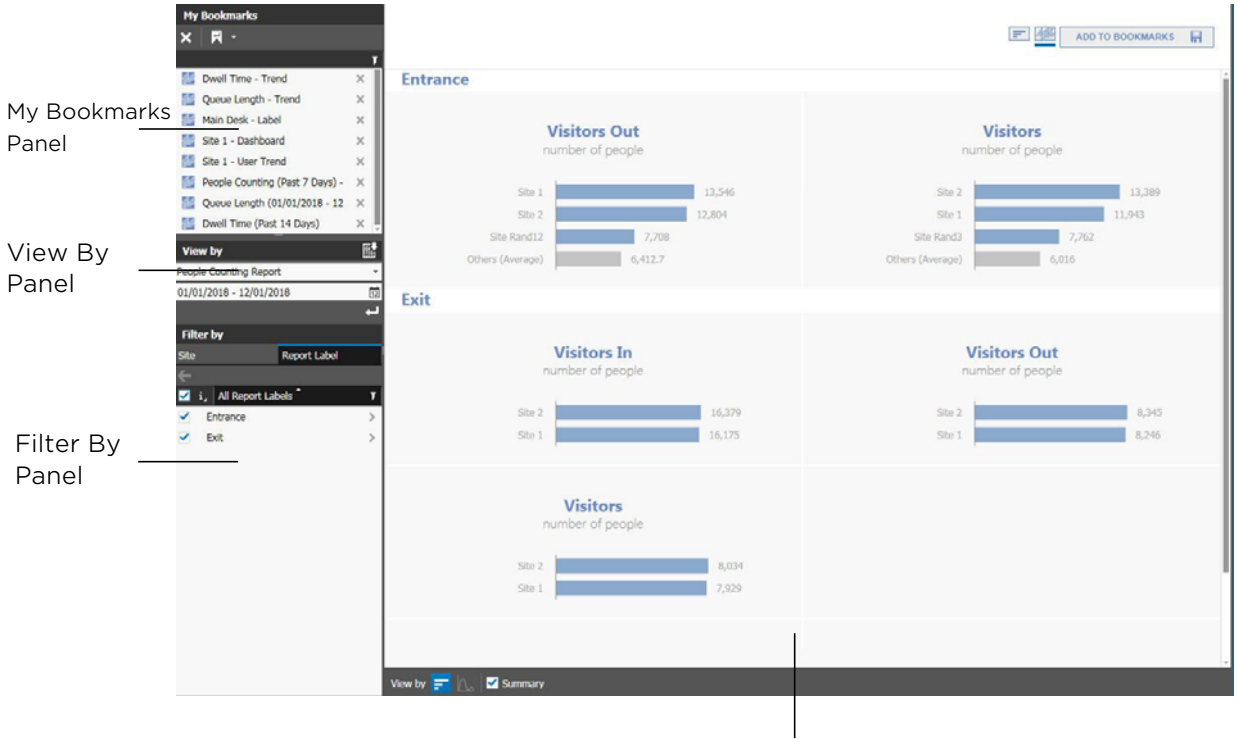

Dashboard

The **Business Analytics** page is divided into four main graphical areas.

- 1 **My Bookmarks** panel Located at the upper-left corner of the page, it allows you to load a saved bookmark and set it as the default view.
- 2 **View By** panel Located at the mid-left area of the page, it allows you to select the analytic and specify the time frame for the **Business Analytics** report. It also allows you to manually download analytics data in a in a Comma Separated Values (.csv) file (if enabled).
- 3 **Filter By** panel Located at the lower-left corner of the page, it allows you to filter the reports by site, report labels, and cameras.
- 4 **Dashboard** Located at the center of the page, it displays the Key Performance Indicators (KPIs) selected in the report labels.

## **Business Analytics Page Buttons**

The following table describes the buttons, check boxes and sliders available on the **Business Analytics** panels and dashboard.

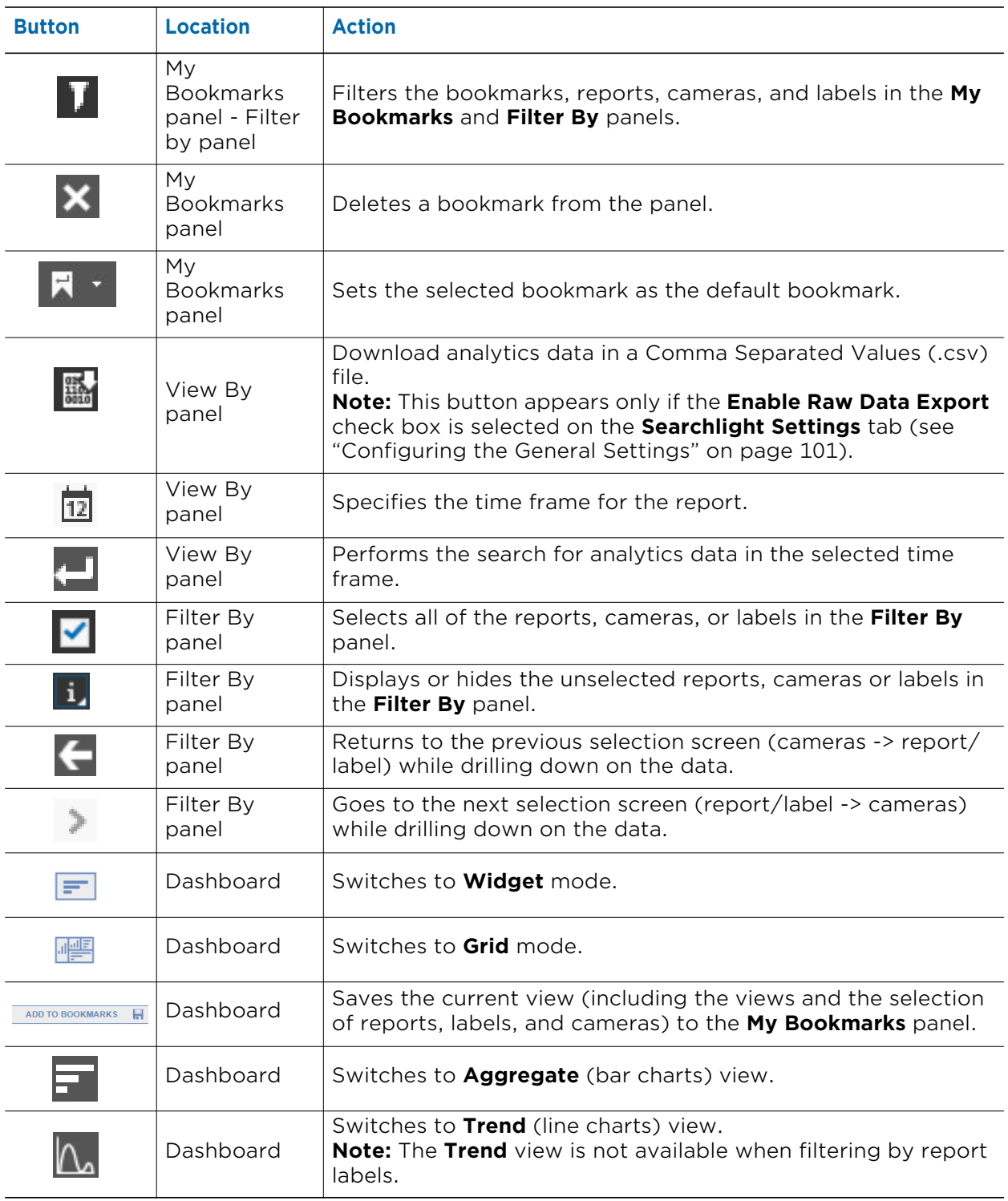
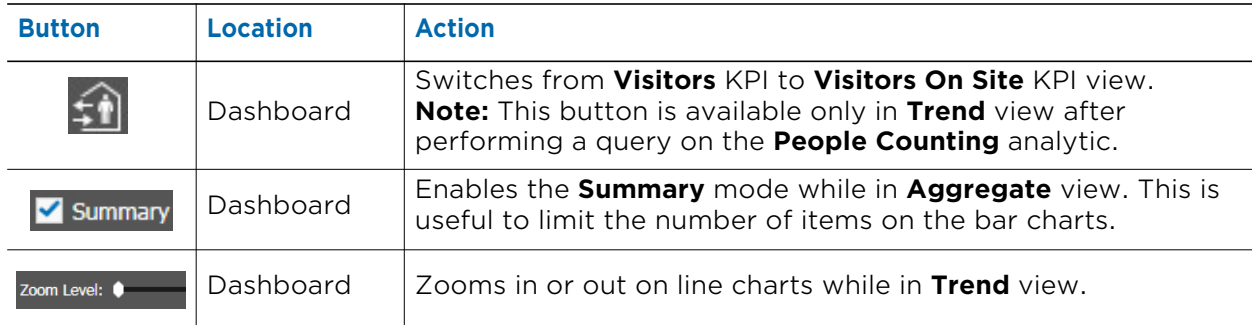

### **Customizing Business Analytics Reports**

It is now possible to access Business Analytics reports and customize them by filtering the data by site, labels and cameras, and selecting the preferred visualization mode. It is also possible to save the customized report as a bookmark and export the analytics data in a Comma Separated Values (.csv) file.

Select your configuration:

- • ["Accessing Analytics Reports" on page 109](#page-108-0)
- • ["Managing Business Analytics Report" on page 111](#page-110-0)
- • ["Saving Bookmarks" on page 118](#page-117-0)
- • ["Setting the Default Bookmark for the Business Analytics Page" on page 119](#page-118-0)
- • ["Manually Exporting Analytics Data" on page 120](#page-119-0)

### <span id="page-108-0"></span>**Accessing Analytics Reports**

You can access an analytics report by selecting the type of report and a time frame.

#### **To access an analytic report**

1 From the Searchlight home page, click the **Business Analytics** tile.

The **Business Analytics** page appears.

**Note:** Each user can set its own default bookmark for the **Business Analytics** page (see ["Setting the Default Bookmark for the Business Analytics Page" on page 119\)](#page-118-0): after clicking the tile, the default bookmark is automatically loaded.

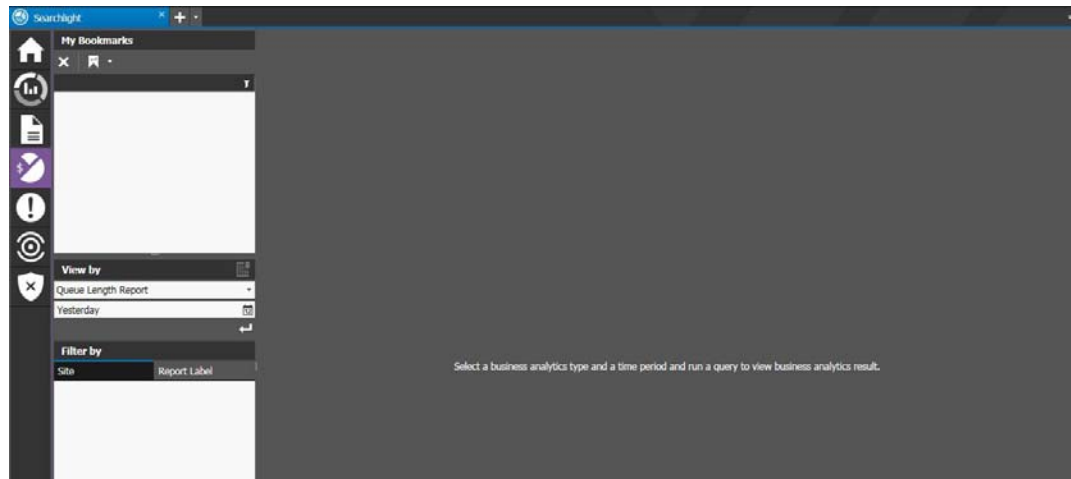

2 In the **View By** panel, select the analytic report you want to display from the **Analytics** list.

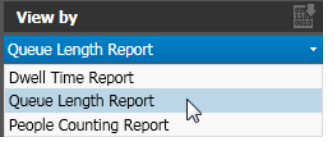

- 3 To specify the time frame of the data you want to view in the report, click the **Time Period b**utton on the **View By** panel and do one of the following:
	- Select a predefined time frame from the list (first six options).

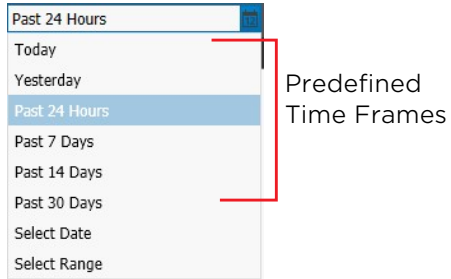

• Click the **Select Date** option to select a specific day from the calendar field displayed. Click **Apply** to confirm the selection.

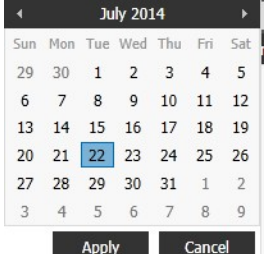

• Click the **Select Range** option to select a custom time frame (up to one month) from the calendar fields displayed. Click **Apply** to confirm the selection.

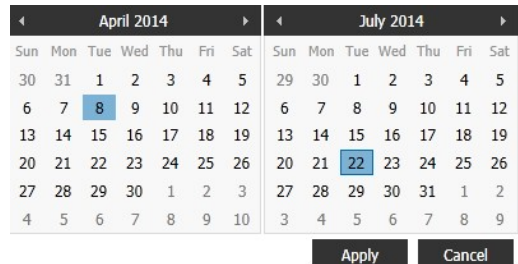

4 Click the **Search -** button.

Searchlight performs the search but does not display data or charts. You must refine the search and customize the view using the **Filter By** panel and the buttons on the **Dashboard**.

### <span id="page-110-0"></span>**Managing Business Analytics Report**

After accessing a **Business Analytics** report, you must refine the search by selecting the items (reports, labels, and/or cameras) you want to display on the **Dashboard**. You can also customize the visualization mode (**Widget** mode or **Grid** mode) and select to display bar charts (**Aggregate** view) or line charts (**Trend** view).

### **To filter business analytics report**

- 1 Access a **Business Analytics** report, as described in the previous section.
- 2 On the **Filter By** panel click the **Site** tab to refine the search by sites or click the **Report Labels** tab to refine the search by labels associated to **Business Analytics** reports.

**Notes:**

- The **Report Labels** list is populated with all the labels associated to the selected analytics and with actual data.
- You can filter the sites/labels list by clicking the **Filter I** icon: select the check boxes corresponding to the sites/labels you want to display and click **Filter**.
- 3 Select the check boxes corresponding to the sites or labels you want to display on the **Dashboard**.

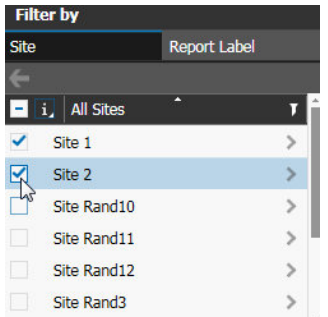

**Note:** You can hide the unselected sites/labels/cameras by clicking the **Display** button, and then selecting the **Selected** option.

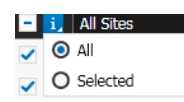

Bar charts for the selected sites or labels appear on the **Dashboard**. If you select a site, all of the KPIs included in the labels assigned to the site are displayed. If you select a label, all of the sites the label has been assigned to are displayed.

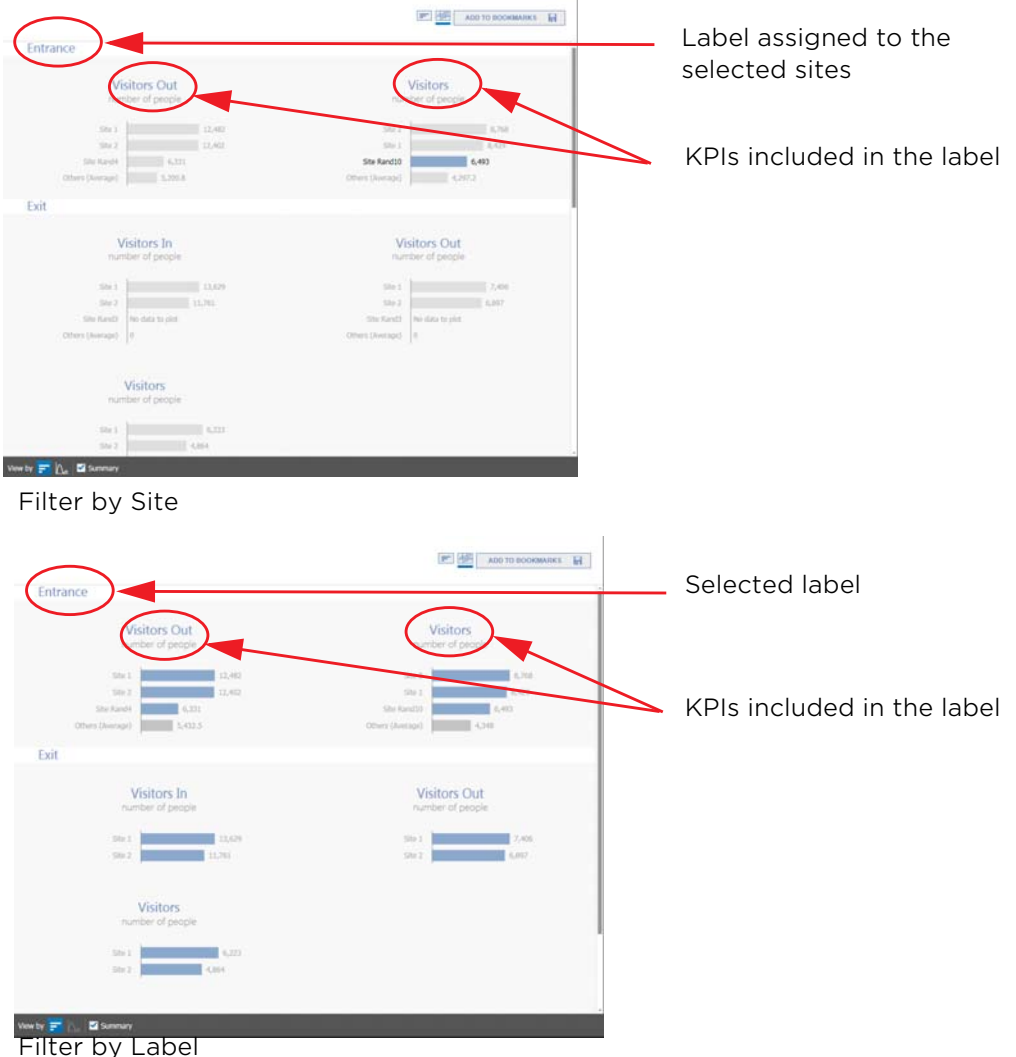

#### **Notes:**

- Select the check box on the panel toolbar to select all the sites/labels in the list.
- By default the **Dashboard** is configured with the **Grid** visualization mode and displays bar charts (**Aggregate** view) with the **Summary** option enabled.
- If you select a single site with one report and one label, values for the KPIs are displayed instead of charts.

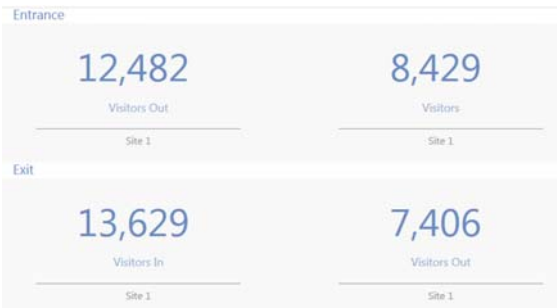

- 4 The **Filter By** panel, also allows you to drill down on the data from the sites or labels to display data from selected detection zones on a camera:
	- a On the **Filter By** panel, click the **Page** button near a site/label to drill down on the analytics data for that site/label.

The labels or report associated to the original site/label appear.

- b Select the labels/reports you want to display on the **Dashboard**, or click the **Page** button near a label/report to drill down on the analytics data for that label/site. **Note:** If you filter by site, all of the available KPIs for the analytic (see ["Managing](#page-102-0)  [Report Labels" on page 103](#page-102-0)) are displayed, regardless of the KPIs included in the labels assigned to the site.
- c Select the detection zones you want to display on the **Dashboard**.

**Note:** To return to the previous selection screen, click the **Back**  $\leftarrow$  button on the **View By** panel toolbar.

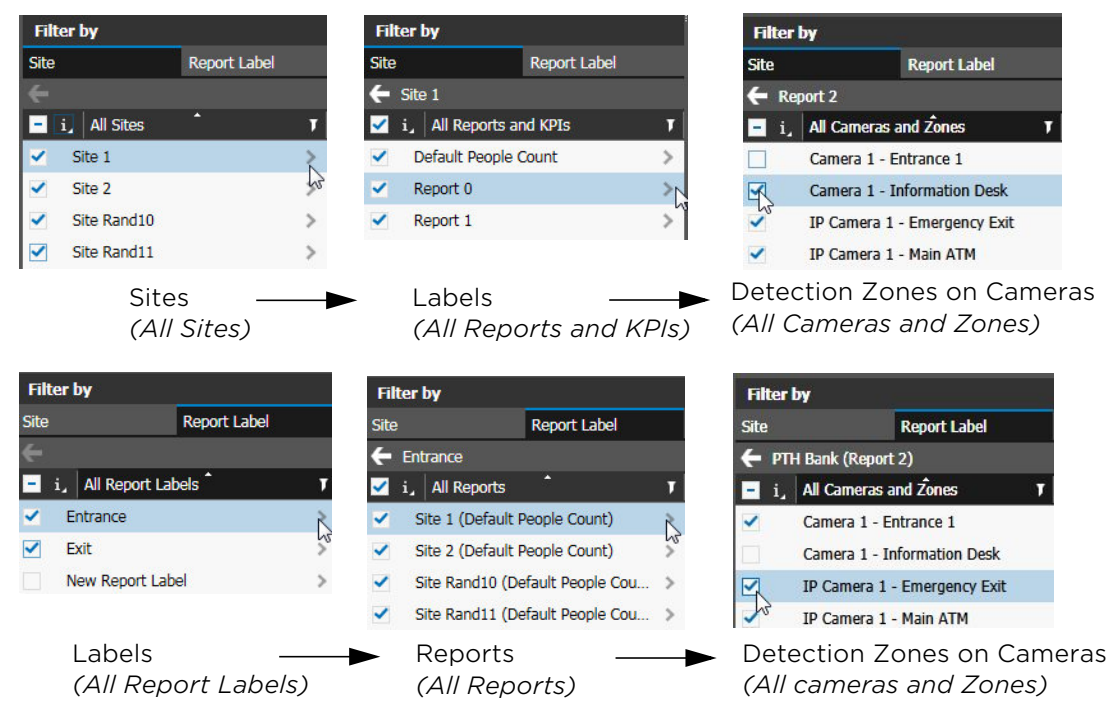

5 While in **Aggregate** view (bar charts), select the **Summary** check box on the **Dashboard** toolbar to display a defined number of items (reports, labels and cameras) and aggregate all the data from the remaining items in the **Others** cumulative entry.

This is useful to limit the number of entries on a bar chart.

**Note:** You can define the number of items for a bar chart on the **Searchlight Settings** tab. For more information, see ["Configuring the General Settings" on page 101](#page-100-0).

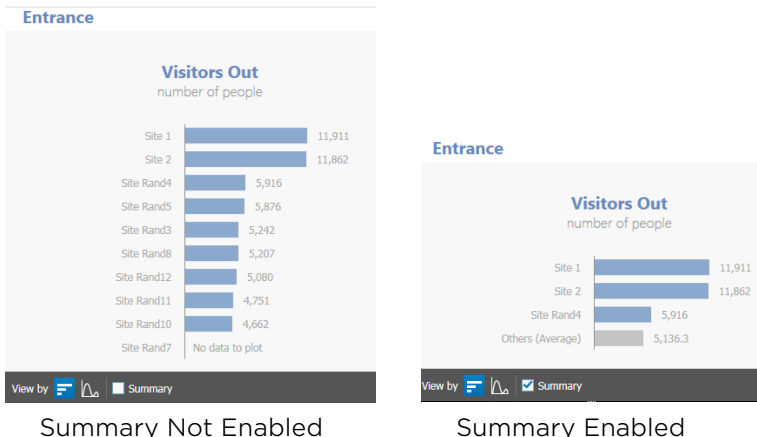

6 While in **Aggregate** view (bar charts), click an item on a chart to highlight it in all of the displayed bar charts.

**Tip:** You can also click the item on the **Filter By** panel. Multi-selection on the panel is not allowed.

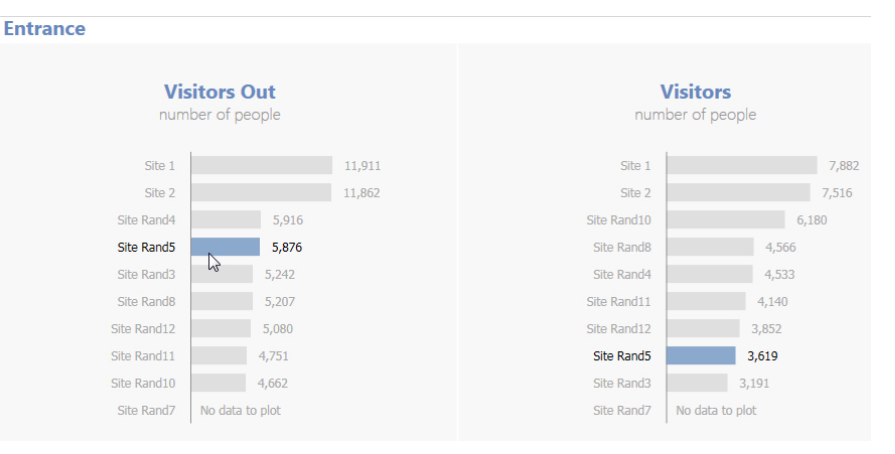

7 While in **Aggregate** view (bar charts), click the **Widget Mode** and button on the **Dashboard** to switch to **Widget** visualization mode.

The bar charts are now visualized as thumbnails in the upper part of the **Dashboard**. Click a thumbnail to display its chart in the lower part of the **Dashboard**.

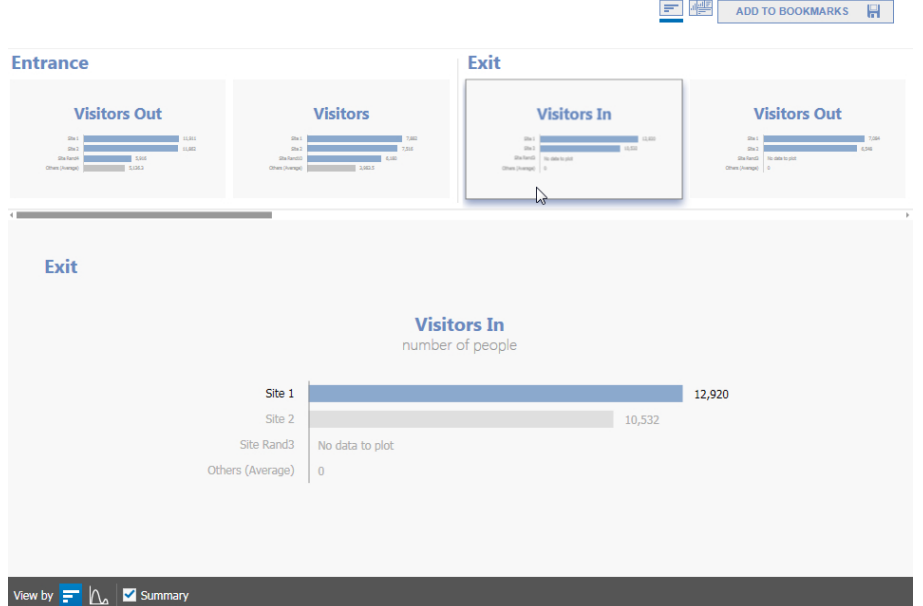

8 Click the **L** button on the **Dashboard** toolbar to switch from **Aggregate** view (bar charts) to **Trend** view (line charts).

### **Notes:**

- **Trend** view is available only when one or more sites are selected on the **Filter By** panel.
- The time unit (hours or days) of the line chart is dependent on the selected time frame and zoom factor (see next step).
- The hours when the site is closed are represented with a gray background on the charts (see ["Configuring the Business Analytics Feature" on page 101](#page-100-1)).
- If a specific day is selected, the line charts appear only for the hours the site is open, according to the configured timetable (see ["Configuring the General](#page-100-0)  [Settings" on page 101](#page-100-0)).

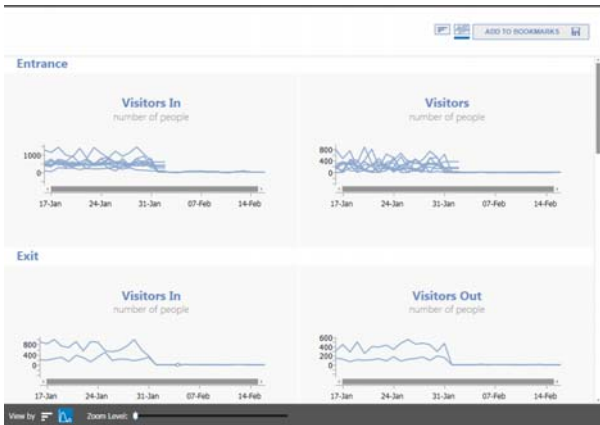

9 To zoom in or out on all of the line charts displayed, move the **Zoom Level** slider on the **Dashboard** toolbar.

#### **Notes:**

- The maximum zoom level depends on the data granularity configured with the **Accumulation Time for Analytic Reports** option (see ["Configuring the Business](#page-100-1)  [Analytics Feature" on page 101\)](#page-100-1).
- When the **Visitors on Site** KPI is displayed in the **Trend** view, the chart resets every day at the opening hour (**From** field). This is useful to have a chart that follows the timetable of the site (see ["Configuring the Business Analytics Feature"](#page-100-1)  [on page 101](#page-100-1)).
- 10 To move a line chart, click anywhere on the chart and drag the mouse.
- 11 To display the values for a site, click a line on the chart.

The site is highlighted and the values for the selected KPI is displayed. You can move the mouse cursor to display the different values for the site in different times.

**Tip:** You can also click the item on the **Filter By** panel. Multi-selection on the panel is not allowed.

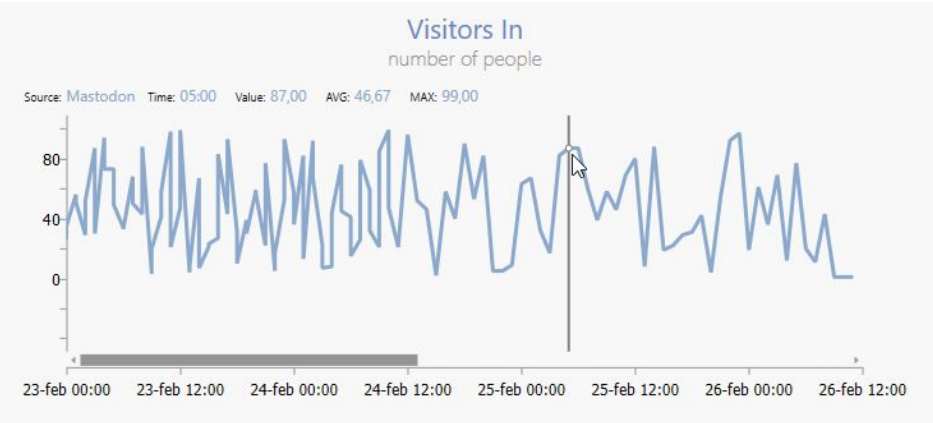

12 When displaying the values for the **People Counting** analytic, you can optionally switch from the **Visitors** KPI to the **Visitors on Site** KPI, which displays the number of actual people in a site in the selected time frame. To switch to the **Visitors On Site** KPI, click the **Show Visitors on Site button**.

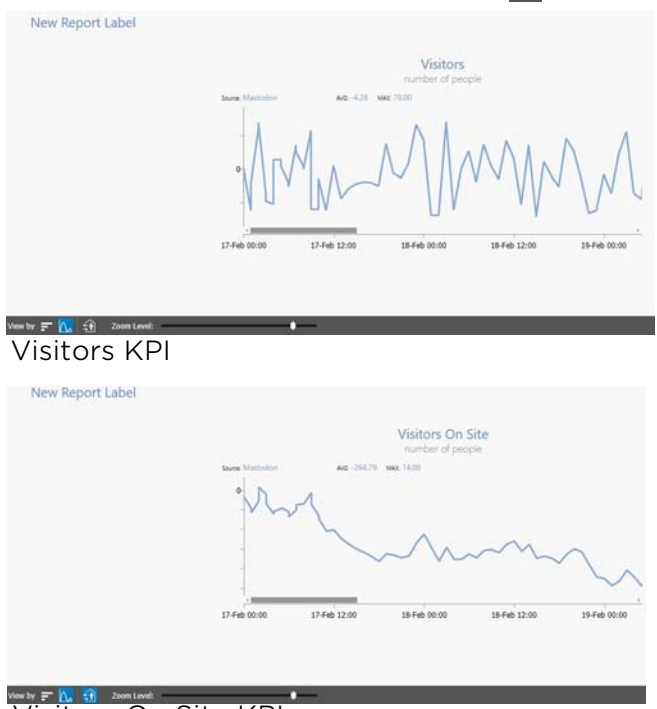

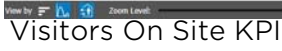

### **Notes:**

- The **Visitors On Site** KPI is read-only and can only be accessed in **Trend** view.
- If a timetable is configured for the site, the chart resets every day at the opening hour (**From** field). This is useful to have a chart that follows the timetable of the site (see ["Configuring the Business Analytics Feature" on page 101](#page-100-1)).

13 While in Trend view (line charts), click the **B** button on the Dashboard to switch to **Widget** visualization mode.

The line charts are now visualized as thumbnails in the upper part of the **Dashboard**. Click a thumbnail to display its chart in the lower part of the **Dashboard**.

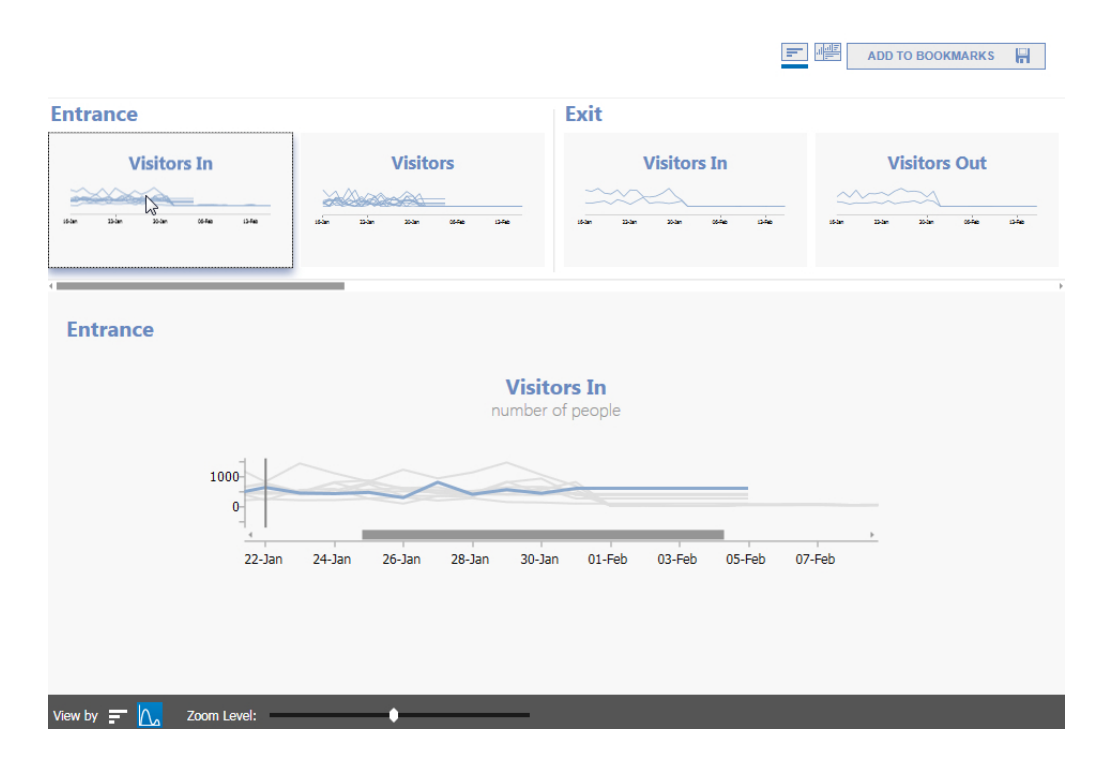

### <span id="page-117-0"></span>**Saving Bookmarks**

After accessing, filtering, and managing **Business Analytics** report, you can save the current **Dashboard** as a bookmark that is saved in the **My Bookmarks** panel. This is useful to instantly recall a relevant **Dashboard** without performing searches and filtering sites/ labels.

**Note:** Each user can set its own default bookmark for the **Business Analytics** page (see ["Setting the Default Bookmark for the Business Analytics Page" on page 119](#page-118-0)): after clicking the tile, the default bookmark is automatically loaded.

#### **To save a bookmark**

1 Access and manage a **Business Analytics** report, as described in the previous sections.

2 With the report open on the **Dashboard**, click the **Add to Bookmarks H** button on the **Dashboard**.

The **Add to Bookmarks** dialog box appears.

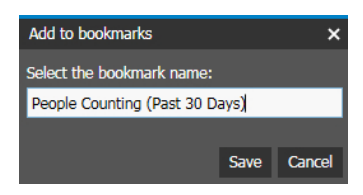

3 Enter a descriptive name for the bookmark and click **Save**.

**Note:** You can overwrite an existing bookmark by entering the same descriptive name.

The bookmark is saved in the **My Bookmarks** panel.

4 To load a saved bookmark, double-click it on the **My Bookmarks** panel.

**Notes:**

- To delete a bookmark, click the **Remove X** button near the bookmark, and then click **OK**.
- When you modify the view by using the **Filter By** panel, the *Modified* word appears near the bookmark title.

### Queue Length (Past 30 Days) (Modified)

### <span id="page-118-0"></span>**Setting the Default Bookmark for the Business Analytics Page**

Searchlight allows you to save a default bookmark for the **Business Analytics** page: after clicking the tile, the default bookmark is automatically loaded and the related query performed.

**Note:** It is possible to save a different default bookmark for each user.

#### **To set the default bookmark for the Business Analytics page**

- 1 In the **Business Analytics** page, double-click one of the saved bookmarks.
- 2 Click the arrow near the **Apply Default Bookmark button** on the toolbar and select **Set as Default**.

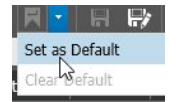

The bookmark is saved and loaded each time you access the **Business Analytics** page on a new session or each time you click the **Apply Default Bookmark and button.** 

#### **Notes:**

• When a default bookmark is saved the **Apply Default Bookmark detable 1** button is highlighted.

• To remove the default bookmark, click the arrow near the **Apply Default Bookmark**  $\mathbb{R}$  button on the toolbar and select **Clear Default**.

### <span id="page-119-0"></span>**Manually Exporting Analytics Data**

After performing a search, you can manually export the analytics data in a in a Comma Separated Values file (.csv) file. This file format is fully compatible with Microsoft Excel and similar products.

#### **Notes:**

- Searchlight exports data using **Unicode (UTF-8)** encoding and using semicolons to separate the values.
- The **Manual Export**  $\blacksquare$  button appears on the **View By** panel only after selecting the **Enable Raw Data Export** check box on the **Searchlight Settings** tab. For more information, see ["Configuring the General Settings" on page 101.](#page-100-0)

### **To manually export analytics data**

- 1 Do one of the following:
	- Access a Business Analytics report as described in ["Accessing Analytics Reports"](#page-108-0)  [on page 109](#page-108-0).
	- Load a saved bookmark as described in ["Saving Bookmarks" on page 118](#page-117-0).
- 2 Click the **Manual Export B** button on the **View By** panel toolbar.

The calendar fields appear.

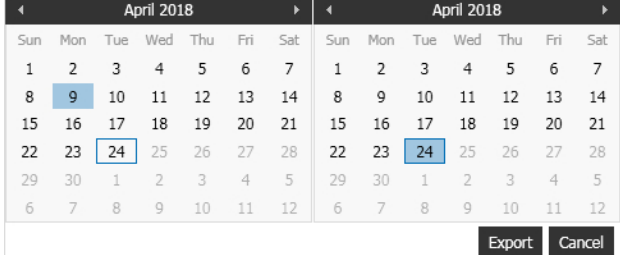

- 3 Select a custom time frame. Click **Export** to confirm the selection. The **Save As** window appears.
- 4 In the **Save As** dialog box, type a file name and location for the file.
- 5 Click **Save**.

The CSV file is displayed in the **Export** panel in the **Dashboard**. The **Status** column shows the progress of the export.

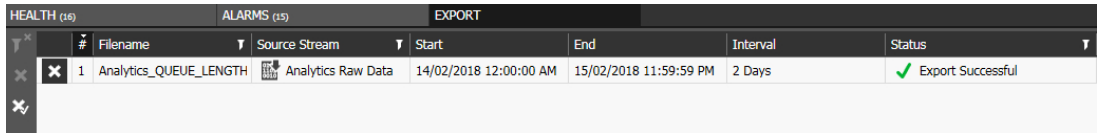

### **Notes:**

If you want to stop the data export while it is still in progress, you can click the **Cancel Video Export b** button. The file in progress is deleted. Click the Restart **Video Export c** button that appears in the row to begin the export again.

• When the file is exported, you can click the **Close Export** button to clear the entry.

### **Setting the KPI Badge on the Home Page**

Searchlight allows you to set a KPI Badge on the home page for the **Business Analytics**  page. A KPI Badge is associated to an analytics label and KPI and automatically displays the analytics data for that KPI in the last 24 hours. You can also set thresholds to change the badge's color according to the analytics data (green=good; yellow=warning; red=critical).

**Note:** The KPI Badge is automatically refreshed every 5 minutes or each time the user logs on to the CES and access the Searchlight application.

#### **To set the KPI Badge on the home page**

1 Click the **button on the side toolbar to return to the Searchlight home page.** The Searchlight home page appears.

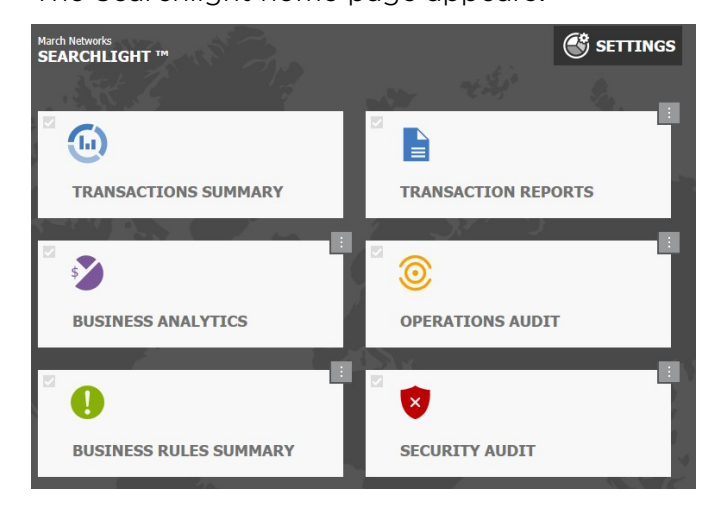

2 Right-click the KPI Badge on the upper-right corner of the tile.

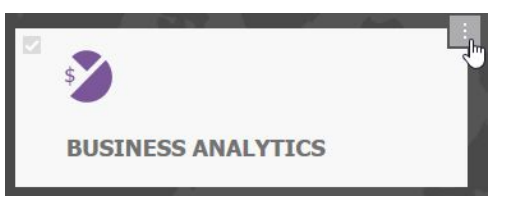

The **Business Analytics: KPI Configuration** dialog box appears.

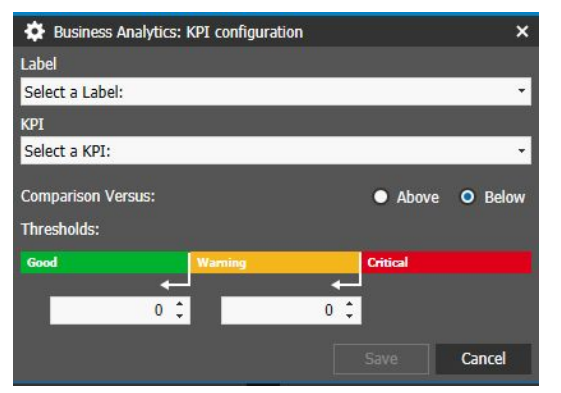

- 3 Select a label from the **Label** list.
- 4 Select a KPI associated to the label from the **KPI** list.
- 5 In the **Comparison Versus** section, select the badge behavior.

Options include **Above** (the badge is green if the value of the data in the report is higher than the threshold for the good status) and **Below** (the badge is green if the value of the data in the report is lower than the threshold for the good status).

6 Set the threshold values for the green (**Good**) and yellow (**Warning**) statuses.

**Note:** If you selected **Above**, the value for the green status must be higher that the yellow value. If you selected **Below**, the value for the green status must be lower that the yellow value.

7 Click **Save** to save and apply the changes.

The dialog box is closed and the KPI Badge automatically updated.

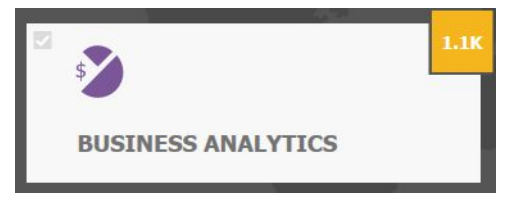

8 Click the KPI Badge to perform the query for the **Past 24 Hours** timeframe on the analytic associated to the label configured for the badge.

# **Chapter 9**

## <span id="page-122-0"></span>**Creating Business Rules**

The **Business Rules Summary** page allows you to create custom events to instantly notify security teams about suspicious transactions.

#### **Notes:**

- The **Withdrawal Pattern**, **ATM Skimming**, and **Cash Harvesting** business rules require an alarm that detects the presence and permanency of a customer. The alarm can be triggered by a physical device or by a video analytic, for example the **Presence Detection** analytic on the MegaPX ATM camera and on 8000/9000 Series Hybrid NVRs, the **Presence Detection** alarm on Brickstream 3D sensors, or the **Face Detection** and **Loitering** analytics on legacy March Networks edge devices.
- To add the state of an alarm to the **Report** business rule, you must add an alarm to the ATM or teller workstation that process the transactions in the specified report.
- Configuring the **Presence Detection** alarm on Brickstream 3D sensors and 8000/9000 Series Hybrid NVRs require a specific procedure, described in the *Integrating a Brickstream 3D Sensor in a Searchlight Environment User Guide*, available for download from the March Networks Partner Portal.

This chapter contains the following sections:

- • ["Creating and Customizing Business Rules" on page 124](#page-123-0)
- • ["Deleting Business Rules" on page 128](#page-127-0)

### <span id="page-123-0"></span>**Creating and Customizing Business Rules**

You can create and customize business rules based on the following conditions:

**Report** rule: a new transaction is added to a custom report. You can also add the state of the alarm added to ATMs or teller workstation as an additional condition.

For example: a report includes only transactions with values greater than \$1000. Every time a transaction greater than \$1000 is processed by an ATM or a teller workstation (depending on the report selected), a new entry is added to the report and the business rule is triggered.

If you add the condition *Alarm On* with an elapsed time of 15 seconds, the rule is triggered when the new transaction is added to the report and the transaction session ends when the alarm associated to the ATM/teller that processed the transaction is triggered for at least 15 seconds.

If you add the condition *Alarm Off* with an elapsed time of 10 seconds, the rule is triggered when the new transaction is added to the report and the transaction session ends when the alarm associated to the ATM/teller that processed the transaction is inactive for at least 10 seconds.

**Note:** The transaction session time is determined by the time the transaction is processed and the configured **Pre** and **Post Session Padding Time** options (see ["Configuring the General Settings" on page 40](#page-39-0)).

The following diagram explains how the **Report** rule with alarm state works. The value Ƹ is the configured elapsed time for the alarm, while the *Trigger Zone* is the time interval within which the transaction session time must end to trigger a business rule.

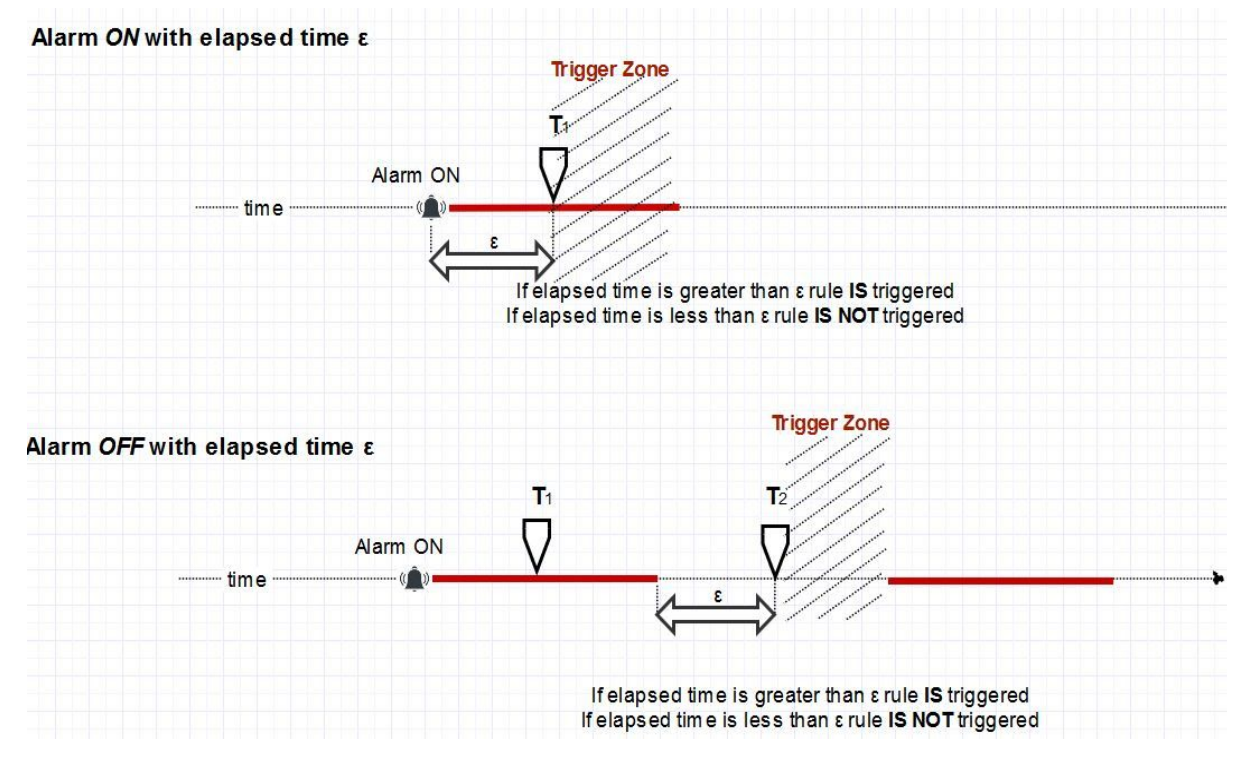

• **Report Sequence** rule: a new transaction is added to the first custom report, and a new transaction is added to the second custom report within the configured time interval.

For example: the first report includes only transactions with values greater than \$500; the second report includes only transactions processed by credit cards with a specific number. Every time a transaction greater than \$500 is processed and one of the selected credit cards is used within the configured time interval (**Max Time Interval**), the business rule is triggered.

• **Withdrawal Pattern** rule: a customer performs multiple withdrawals using the same card in a single session.

**Important:** To set up the **Withdrawal Pattern** business rule, you must associate an alarm that detects the presence and permanency of a customer in front of the ATM while he performs multiple withdrawals in a single session. The alarm can be triggered by a physical device or by a video analytic (for example the **Presence Detection**  analytic on the MegaPX ATM camera and on 8000/9000 Series Hybrid NVRs, the **Presence Detection** alarm on Brickstream 3D sensors, or the **Face Detection** and **Loitering** analytics on legacy March Networks edge devices). The business rule is triggered when multiple transactions performed with the same card are processed by the ATM, and the associated alarm is triggered for the duration of the multiple transactions. For more information about configuring ATMs and alarms, see ["Associating Cameras and Alarms to ATMs and Teller Workstations" on page 60](#page-59-0).

• **ATM Skimming** rule: a customer is detected in front of the ATM but no transaction is processed by the ATM.

**Important:** To set up the **ATM Skimming** business rule, you must associate an alarm that detects the presence of a customer in front of the ATM. The alarm can be triggered by a physical device or by a video analytic (for example the **Presence Detection** analytic on the MegaPX ATM camera and on 8000/9000 Series Hybrid NVRs, the **Presence Detection** alarm on Brickstream 3D sensors, or the **Face Detection** and **Loitering** analytics on legacy March Networks edge devices). The business rule is triggered when a person is detected in front of the ATM (alarm triggered), but no transactions are processed by the ATM. For more information about configuring ATMs and alarms, see ["Associating Cameras and Alarms to ATMs](#page-59-0)  [and Teller Workstations" on page 60.](#page-59-0)

• **Cash Harvesting** rule: a single customer performs multiple transactions at an ATM using multiple cards in a single session.

**Important:** To set up the **Cash Harvesting** business rule, you must associate an alarm that detects the presence and permanency of a customer in front of the ATM while he uses different cards in a single session. The alarm can be triggered by a physical device or by a video analytic (for example the **Presence Detection** analytic on the MegaPX ATM camera and on 8000/9000 Series Hybrid NVRs, the **Presence Detection** alarm on Brickstream 3D sensors, or the **Face Detection** and **Loitering** analytics on legacy March Networks edge devices). The business rule is triggered when multiple transactions performed with different cards are processed by the ATM, and the associated alarm is triggered for the duration of the multiple transactions. For more information about configuring ATMs and alarms, see ["Associating Cameras and](#page-59-0)  [Alarms to ATMs and Teller Workstations" on page 60.](#page-59-0)

When a business rule is triggered, a new entry is added to the **Business Rules** report. For more information about accessing and customizing **Business Rules** reports, see ["Customizing Business Rules Reports" on page 129](#page-128-0).

You can also configure daily or weekly automatic email notifications listing every time the selected business rule has been triggered during the day or week.

To configure the automatic notifications, you must first configure a distribution list in the **Searchlight Settings** tab. For more information about configuring distribution lists, see ["Creating Email Notifications" on page 43](#page-42-0).

#### **To create and customize a business rule**

1 From the Searchlight home page, click the **Settings** button.

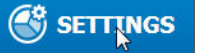

2 Click the **Business Rules** sub-tab.

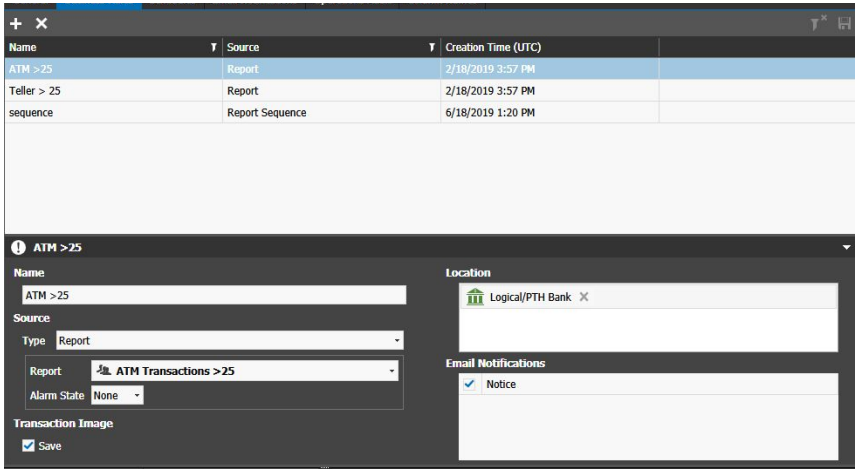

3 To create a new business rule, click the **Add Rule button on the toolbar.** 

A new business rule is added to the list with the default name *New Business Rule #*.

4 Enter a descriptive name in the **Name** field.

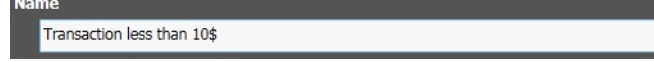

- 5 In the **Source** section, select the condition that triggers the business rule from the **Type** list. Depending on the selected condition, you are asked to perform different procedures:
	- **Report:** Select an available public report from the list.

If you do not select an alarm state, the business rule is triggered every time a new transaction is added to a custom report.

Optionally, you can also add the alarm state as a condition by selecting **On** or **Off** from the **Alarm State** list, and then enter or select the time interval for the alarm in the **Elapsed Time** field. For more information about customizing and saving reports, see ["Customizing Transaction Reports" on page 62.](#page-61-0)

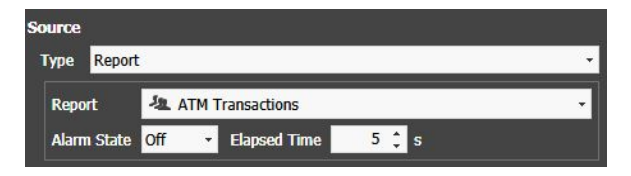

• **Report Sequence:** Select the two public report from the **Criteria #1** and **Criteria #2** lists, and then enter or select the time interval in the **Max. Time Interval** field.

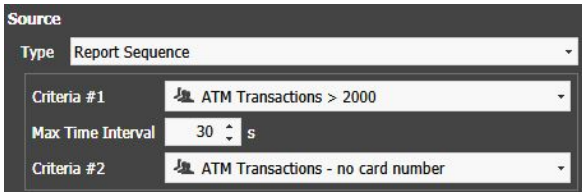

• **Withdrawal Pattern:** Enter or select the number of different withdrawals (up to 10) that must be performed in a single session to trigger the **Withdrawal Pattern** business rule.

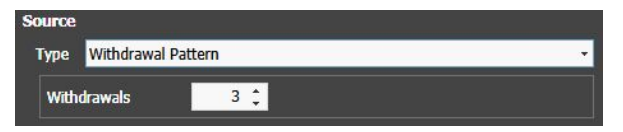

- **ATM Skimming:** No action required.
- **Cash Harvesting:** Enter or select the number of different cards that must be used in a single session.

**Note:** You can configure up to ten cards for the **Cash Harvesting** business rule.

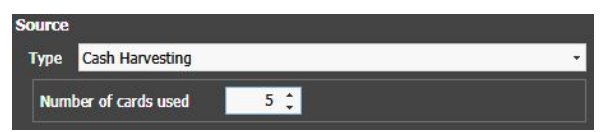

6 Select which sites are included in the business rule by dragging multiple sites or logical folders to the **Location** field.

**Note:** By default, no site is added to the business rule.

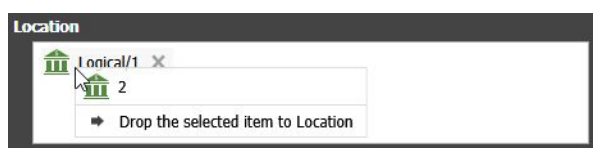

7 In the **Transaction Image** section, select the **Save** check box to automatically save snapshots every time the business rule is triggered.

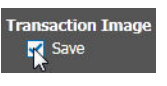

### **Notes:**

- The snapshots are taken from the main camera associated to the ATM/teller workstation that triggered the business rule.
- The snapshots are saved in a folder on the server and can be exported as part of a case.
- 8 In the **Email Notifications** section, select the check boxes corresponding to the distribution lists to send daily or weekly automatic email notifications listing every time the selected business rule has been triggered during the day or week. For more information about configuring distribution lists, see ["Creating Email Notifications" on](#page-42-0)  [page 43.](#page-42-0)

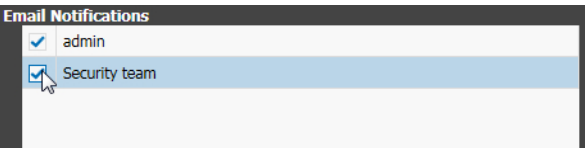

9 Click the **Save D** button on the toolbar to save and apply changes.

### <span id="page-127-0"></span>**Deleting Business Rules**

You can delete a business rule and all the business rules entries from the database, removing it from the rules list.

#### **To delete a business rule**

- 1 In the **Business Rules** sub-tab, select the business rule you want to delete in the list.
- 2 Click the **Remove X** button in the toolbar.

A warning dialog box appears.

3 Click **Ok**.

The rule is deleted and is removed from the rules list. All the business rules entries are removed from the database as well.

# **Chapter 10**

## <span id="page-128-0"></span>**Customizing Business Rules Reports**

The **Business Rules Summary** page allows you to access and customize reports based on the business rules created on the **Business Rules Config** tab. For more information about creating and customizing business rules, see ["Creating Business Rules" on page 123.](#page-122-0)

This chapter contains the following sections:

- • ["Overview" on page 130](#page-129-0)
- • ["Accessing Business Rules Reports" on page 131](#page-130-0)
- • ["Customizing a Report" on page 133](#page-132-0)
- • ["Managing Reports" on page 134](#page-133-0)
- • ["Setting the KPI Badge on the Home Page" on page 137](#page-136-0)

### <span id="page-129-0"></span>**Overview**

The **Business Rules Summary** page allows you to view and customize reports based on the on the business rules created on the **Business Rules Config** tab. You can customize a report by selecting a specific time frame, filtering by columns, and by sorting data. After you customize the report you can export it as a Comma Separated Values (.csv) file compatible with Microsoft Excel.

The **Business Rules Summary** page is divided into four main graphical areas.

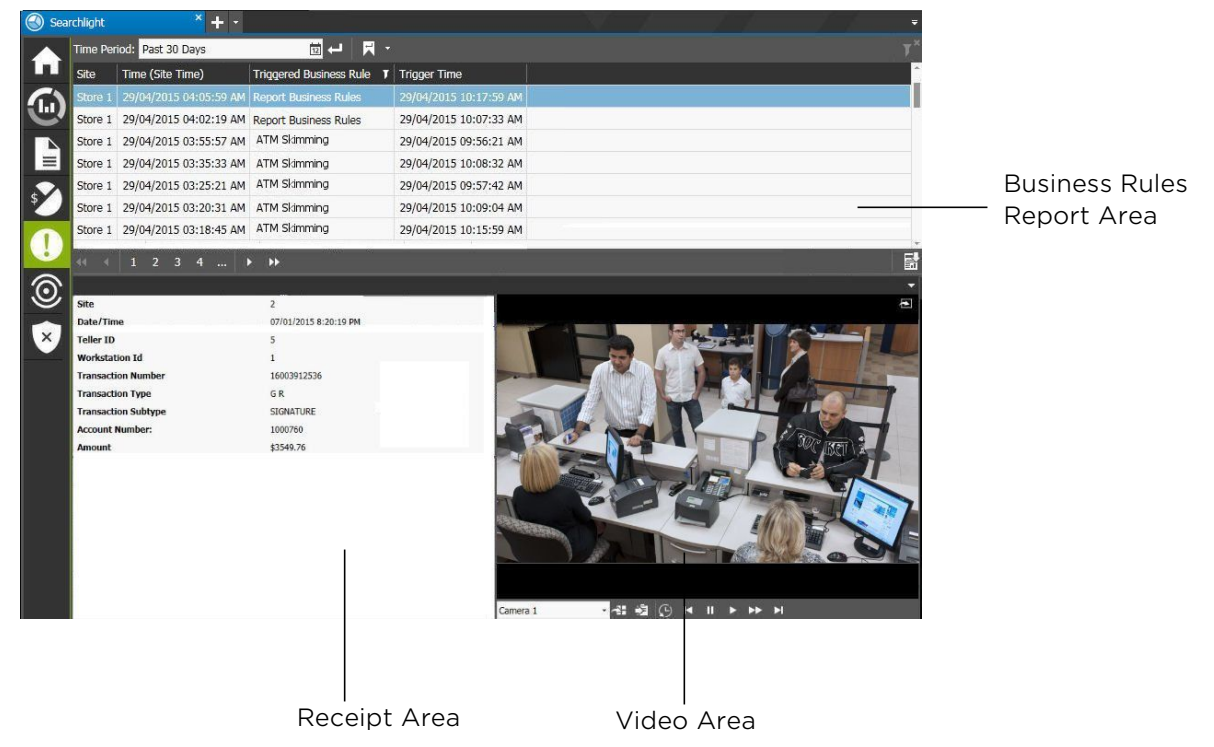

### <span id="page-130-0"></span>**Accessing Business Rules Reports**

To access a report, you must specify the time frame for the business rules triggered.

#### **To access a Business Rules report**

1 From the Searchlight home page, click the **Business Rules Summary** tile.

The **Business Rules Summary** page appears.

**Note:** Each user can set its own default query for the **Business Rules Summary** page (see ["Setting the Default Query for the Business Rules Summary Page" on page 134](#page-133-1)): after clicking the tile, the default query is automatically performed.

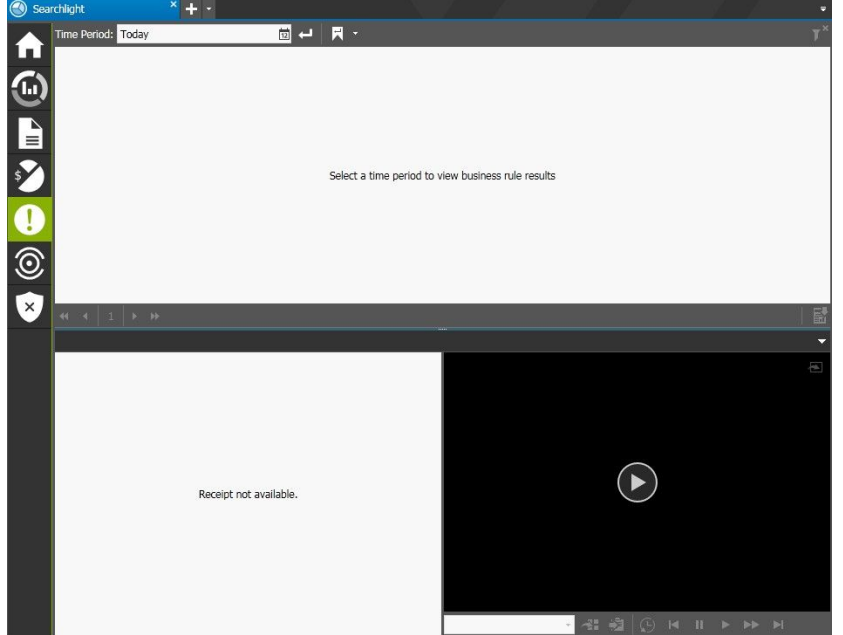

- 2 To specify the time frame of the business rules you want to view in the report, click the **Time Period b**utton on the toolbar and do one of the following:
	- Select a predefined time frame from the list (first six options).

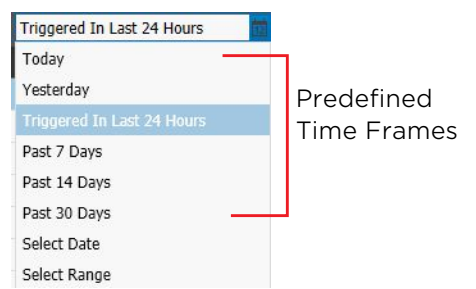

• Click the **Select Date** option to select a specific day from the calendar field displayed. Click **Apply** to confirm the selection.

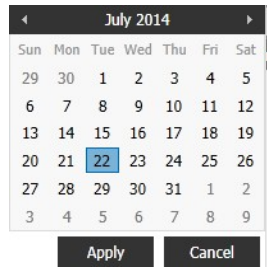

• Click the **Select Range** option to select a custom time frame from the calendar fields displayed. Click **Apply** to confirm the selection.

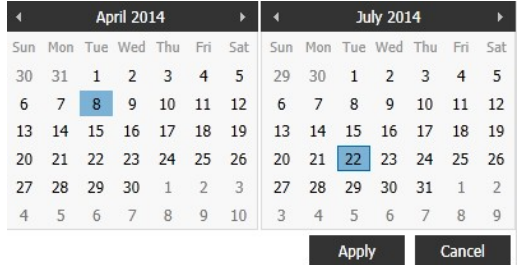

3 Click the **Search D** button.

The report appears on the page and includes all the business rules triggered in the selected time frame.

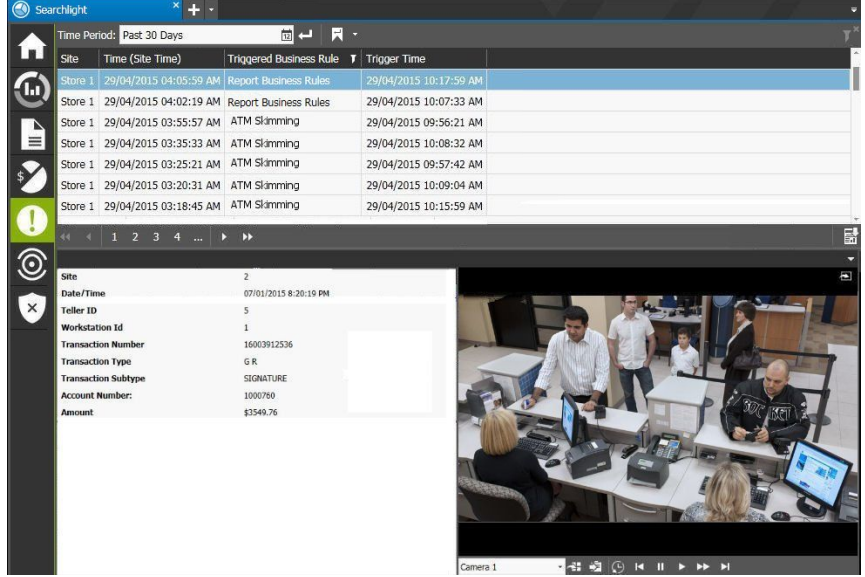

4 You can navigate within the report using the navigation toolbar.

 $4$  | 1 | 1 | 2 | 3 | 4 |  $\ldots$  |  $\blacktriangleright$  |  $\blacktriangleright$ 

### <span id="page-132-0"></span>**Customizing a Report**

The default **Business Rules** report includes all the business rules triggered in the selected time frame. You can customize the default report by filtering by site and business rule, and sorting the column lists with a different order. You can also move the column position.

To customize a report, you can perform any of the following operations:

- • ["Sorting and Filtering Columns" on page 133](#page-132-1)
- • ["Moving a Column List" on page 134](#page-133-2)

### <span id="page-132-1"></span>**Sorting and Filtering Columns**

You can sort and filter data in all column lists on a report.

### **Sorting in Columns**

You can alphabetically or numerically sort a column list (depending on the content of the list).

#### **To sort in a column**

1 Click on a column header to show the **Sort** icon.

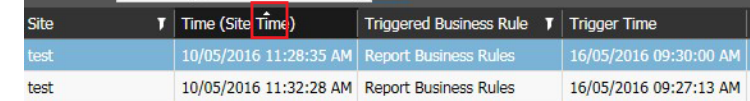

2 Click the **Sort** icon to automatically sort the elements in the column list in ascending or descending alphabetical or numerical order.

**Note:** Click on the **Sort** icon again to change the order from ascending to descending or from descending to ascending.

### **Filtering in Columns**

You can filter data in a column list to show only specified list values.

### **To filter in a column**

1 Select a column header and click the **Filter I** icon.

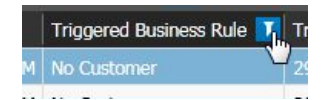

The **Filter** dialog box appears.

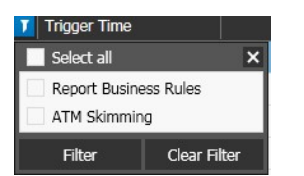

2 Select one or more check boxes or click **Select all** to select all column elements.

#### 3 Click **Filter**.

The column list displays only those device details that match the specified filter criteria.

**Note:** To remove all existing filters from a selected list column, open the **Filter** dialog box and click **Clear Filter**.

### <span id="page-133-2"></span>**Moving a Column List**

You can move any column list on a report.

#### **To move a column list**

• Drag the column header to a new position on the report before or after another header. The column list move to the selected position.

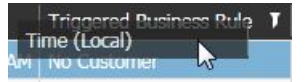

### <span id="page-133-0"></span>**Managing Reports**

After you customize a **Business Rules** report, you can perform the following operations:

- • ["Setting the Default Query for the Business Rules Summary Page" on page 134](#page-133-1)
- • ["Viewing the Video Associated to a Transaction" on page 135](#page-134-0)
- • ["Exporting Business Rules Reports" on page 137](#page-136-1)

### <span id="page-133-1"></span>**Setting the Default Query for the Business Rules Summary Page**

Searchlight allows you to save a default query for the **Business Rules Summary** page: after clicking the tile, the default query is automatically performed.

**Note:** It is possible to save a different default query for each user.

### **To set the default query for the Transaction Reports page**

- 1 In the **Business Rules Summary** page, perform a query on the report, as described in the previous sections.
- 2 Click the arrow near the **Search with default Parameters F**  $\bullet$  button on the toolbar and select **Set as Default**.

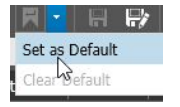

The query is saved and performed each time you access the **Business Rules Summary** page on a new session or each time you click the **Search with default Parameters** button.

### **Notes:**

- When a default query is saved the **Search with default Parameters a** button is highlighted.
- To remove the default query, click the arrow near the **Search with default Parameters**  $\mathbf{F}$   $\mathbf{F}$  button on the toolbar and select **Clear Default**.

### <span id="page-134-0"></span>**Viewing the Video Associated to a Transaction**

If one or more cameras are associated to the transaction that triggered a business rule, you can view the video associated to the transaction in the **Camera** panel.

#### **To view the video associated to a transaction**

- 1 Customize a **Business Rules** report as described in the previous section.
- 2 Select an entry in the report.

The receipt lines associated to the transaction appear in the **Receipt Area**, while the video recorded by the first camera added to the ATM or teller workstation that processed the transaction appears in the **Video Area**.

**Note:** For the **Cash Harvesting** and **Withdrawal Pattern** rules, the **Receipt Area** splits in two: the upper part where you can select one of the transactions that triggered the business rules and the lower part where the receipt lines associated to the transaction appear.

3 If two or more cameras are associated to the ATM/workstation, select the camera from the list on the **Playback** toolbar in the camera panel.

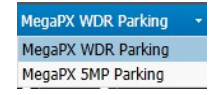

4 Click the **Play button**.

The video starts playing from the selected date and time.

- 5 (Optional) Click the **Open in Tab** button in the upper-right corner of the **Camera** panel to open the video in a new tab.
- 6 Adjust the playback controls as required.

The following table describes the buttons in the **Playback** toolbar.

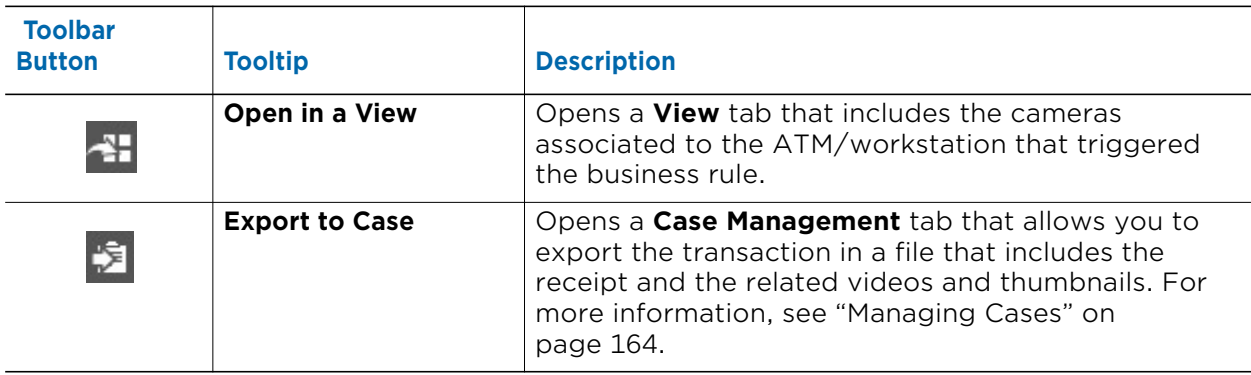

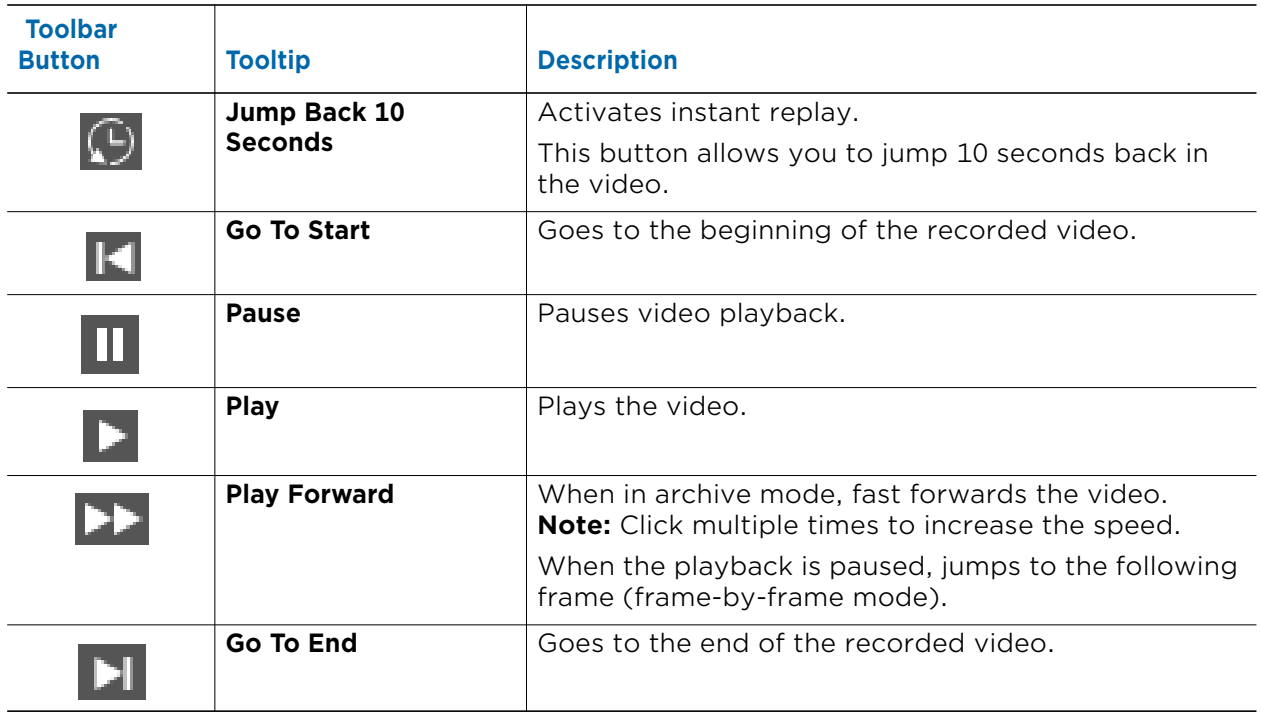

### <span id="page-136-1"></span>**Exporting Business Rules Reports**

Searchlight for Banking allows you to export the **Business Rules** reports in a Comma Separated Values (.csv) file. This file format is fully compatible with Microsoft Excel and similar products.

**Note:** Searchlight exports data using **Unicode (UTF-8)** encoding and using semicolons to separate the values.

#### **To export a report**

- 1 With the report open, click the **Export Follo** button on the report navigation toolbar. A warning dialog box appears.
- 2 Click **Yes**.

The **Save As** window appears.

3 In the **Save As** dialog box, type a file name and location for the file. Searchlight for Banking export the report file in a *csv* file.

### <span id="page-136-0"></span>**Setting the KPI Badge on the Home Page**

Searchlight allows you to set a KPI Badge on the home page for the **Business Rules Summary** page. A KPI Badge is associated to the number of business rules triggered in the last 24 hours. You can also set thresholds to change the badge's color according to the number of transactions (green=good; yellow=warning; red=critical).

**Note:** The KPI Badge is automatically refreshed every 5 minutes or each time the user logs on to the CES and access the Searchlight application.

### **To set the KPI Badge on the home page**

1 Click the **button on the side toolbar to return to the Searchlight home page.** The Searchlight home page appears.

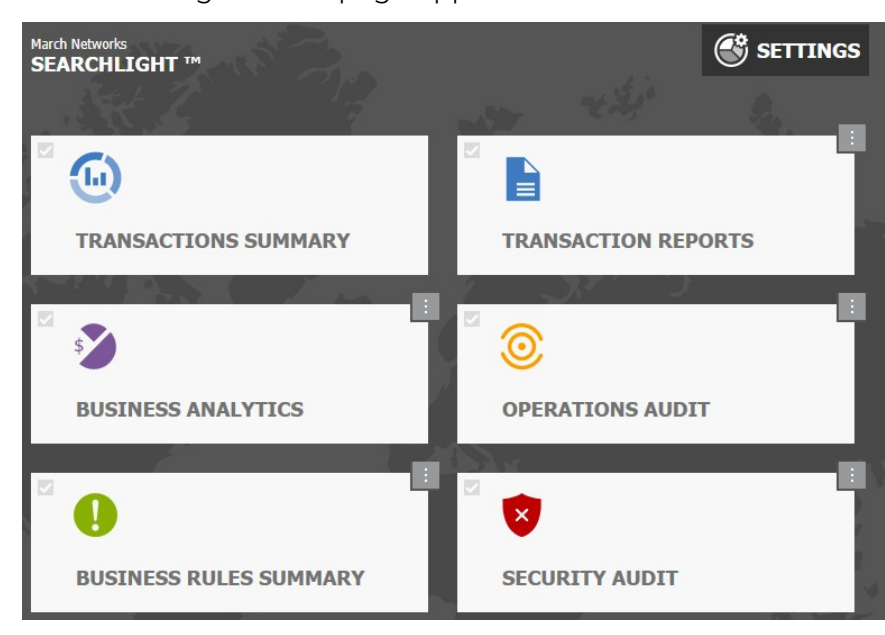

2 Right-click the KPI Badge on the upper-right corner of the tile.

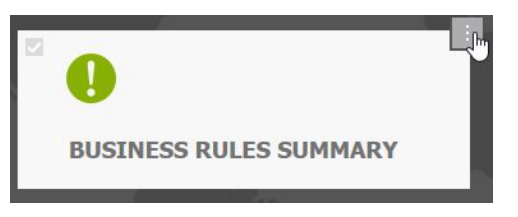

The **Business Rules: KPI Configuration** dialog box appears.

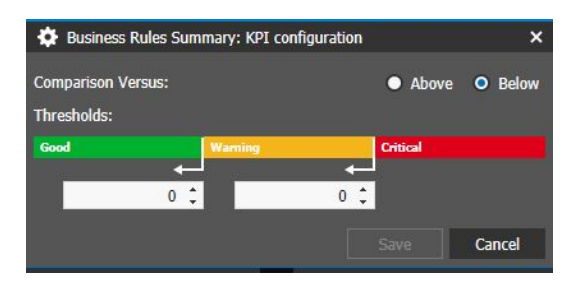

3 In the **Comparison Versus** section, select the badge behavior.

Options include **Above** (the badge is green if the number of transactions in the report is higher than the threshold for the good status) and **Below** (the badge is green if the number of transactions in the report is lower than the threshold for the good status).

4 Set the threshold values for the green (**Good**) and yellow (**Warning**) statuses.

**Note:** If you selected **Above**, the value for the green status must be higher that the yellow value. If you selected **Below**, the value for the green status must be lower that the yellow value.

5 Click **Save** to save and apply the changes.

The dialog box is closed and the KPI Badge automatically updated.

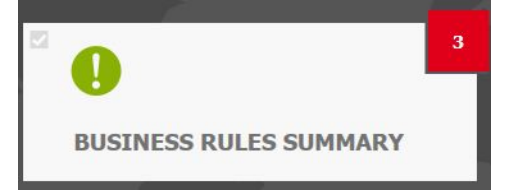

6 Click the KPI Badge to perform the query for the **Triggered in Last 24 Hours** timeframe.

# **Chapter 11**

## **Using Operations Audit**

The **Operations Audit** page automatically creates an overview of the site/branch, allowing investigators to view grids of snapshots periodically saved by the cameras associated to a site. Investigators can also tag images with labels, directly attach snapshots to mail messages, and also create and schedule email reports that include the snapshots from the **Operations Audit** feature based on the current query.

#### **Notes:**

- Before you access and use the **Operations Audit** page, you must configure and schedule one or more site cameras for the feature. For more information, see ["Configuring Site Cameras for Operations Audit" on page 50](#page-49-0).
- The snapshots displayed on the **Operations Audit** page are standard definition images. If the **HD Download** option has been selected on a site, high definition images (if available) are downloaded and attached to the Operations Audit notices and to the instant emails. For more information, see ["Configuring Site Cameras for Operations](#page-49-0)  [Audit" on page 50.](#page-49-0)

This chapter contains the following sections:

- • ["Overview" on page 140](#page-139-0)
- • ["Managing Operations Audit Labels" on page 140](#page-139-1)
- • ["Using Operations Audit" on page 141](#page-140-0)
- • ["Creating Operations Audit Notices" on page 147](#page-146-0)
- • ["Setting the KPI Badge on the Home Page" on page 150](#page-149-0)

### <span id="page-139-0"></span>**Overview**

The **Operations Audit** page allows you to view grids of snapshots periodically saved by the cameras associated to a site. You can select and directly attach snapshots to mail messages or apply custom labels to tag the images and retrieve them more easily.

The **Operations Audit** page is divided into four main graphical areas.

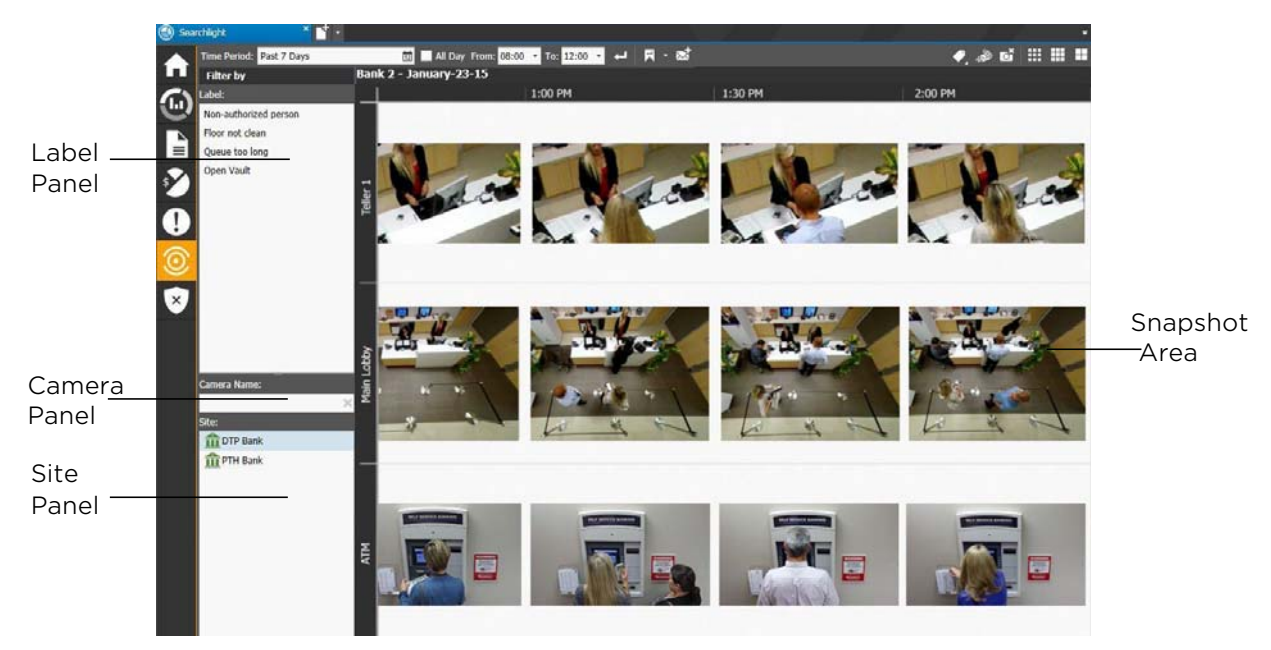

### <span id="page-139-1"></span>**Managing Operations Audit Labels**

The **Operations Audit Label** section on the **Label Management** sub-tab allows you create and customize labels for the snapshot saved by the Archiver on the **Operations Audit** page. By using labels to tag snapshots, you can create useful filters when reviewing the images.

### **To manage Operations Audit labels**

- 1 In the **Searchlight Settings** tab, click the **Label Management** sub-tab.
- 2 In the **Operations Audit Label** section, click the **Add Operations Audit Label** button to create a new report label.

The label is added to the list.

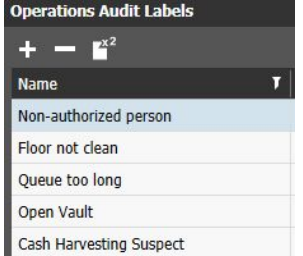

3 Double-click the **Name** field and enter a descriptive name for the label.

- 4 Click the **Save h** button to save and apply the changes.
- 5 Repeat steps 2-4 to create additional labels.

#### **Notes:**

- To remove a label, select it in the list, click the **Remove Operations Audit Label**  button and then click **OK**.
- To use an existing label as template for a new label, select it in the list and click the **Duplicate Operations Audit Label**  $\mathbb{R}^2$  **button.**

### <span id="page-140-0"></span>**Using Operations Audit**

The **Operations Audit** page allows you to view a grid of snapshots periodically saved by the cameras associated to a site.

#### **To use Operations Audit**

1 From the Searchlight home page, click the **Operations Audit** tile.

The **Operations Audit** page appears.

**Note:** Each user can set its own default query for the **Operations Audit** page (see ["Setting the Default Query for the Operations Audit Page" on page 146](#page-145-0)): after clicking the tile, the default query is automatically performed.

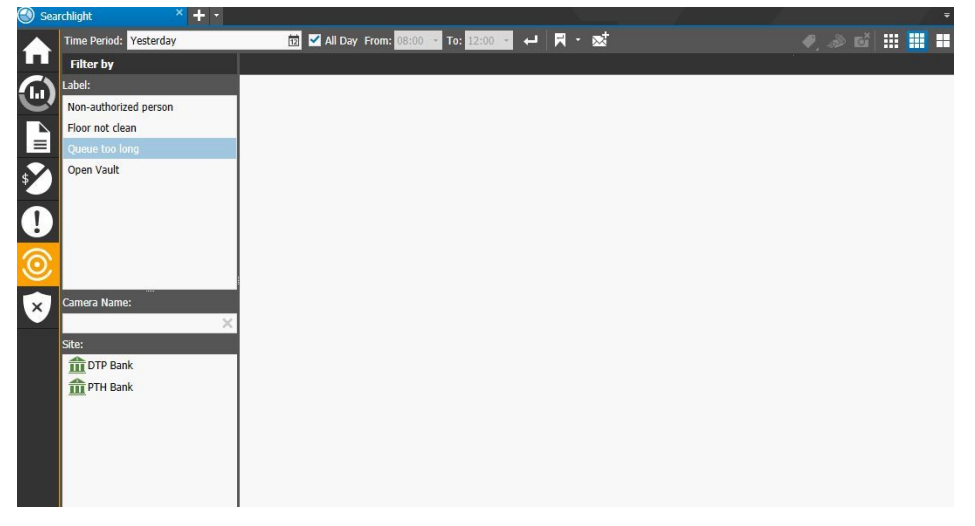

- 2 To specify the time frame of the snapshots you want to view in the report, click the **Time Period b**utton on the toolbar and do one of the following:
	- Select a predefined time frame from the list (first five options).

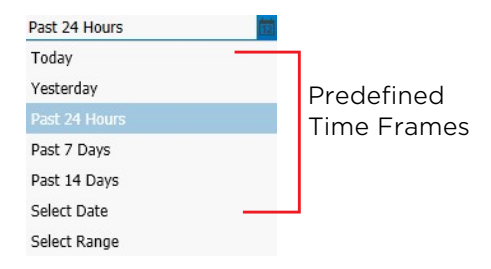

• Click the **Select Date** option to select a specific day from the calendar field displayed. Click **Apply** to confirm the selection.

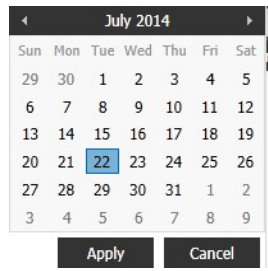

• Click the **Select Range** option to select a custom time frame from the calendar fields displayed. Click **Apply** to confirm the selection.

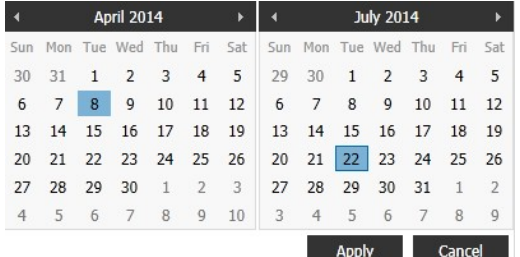

- 3 Do any of the following:
	- Keep the **All Day** check box selected to view all the image saved in the selected time period.
	- Clear the **All Day** check box to configure a custom timeframe (for example: only night hours). To configure the timeframe, select the opening and closing times for the timeframe from the **To** and **From** lists.

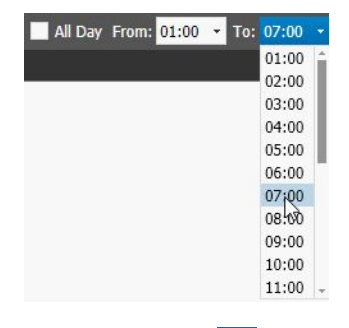

4 Click the **Search d** button

The **Operations Audit** page is populated by the snapshots saved by the cameras added to the first site.

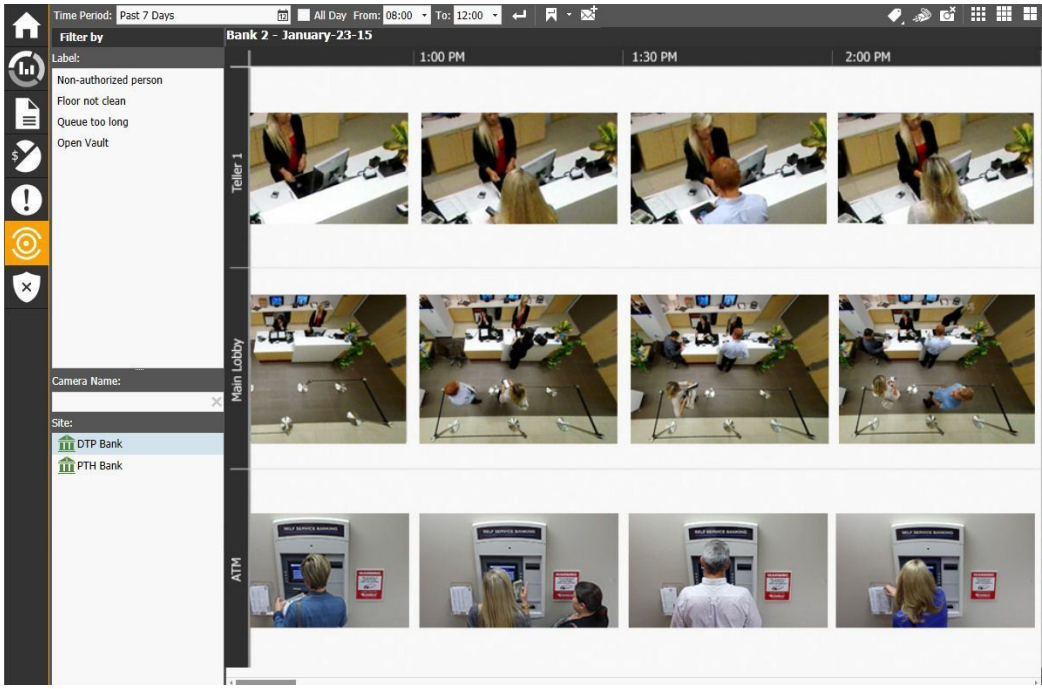

5 Select a label on the **Label** panel to see all the snapshots tagged with the label (see step [10](#page-143-0)) in the selected timeframe.

**Note:** You can select a single label at the time. To clear the label filter, press the **CTRL** key and click the label.

6 Select one or more site on the **Site** panel to see all the snapshots saved by the cameras added to the sites.

**Note:** You can select multiple sites by keeping the **CTRL** key pressed.

7 Enter a text filter in the **Camera Name** text box to see the snapshots saved by the cameras that matches the text filter.

**Note:** Click the **Clear Filter**  $\times$  button to clear the text filter.

8 Click the **Grid** buttons on the toolbar to modify the snapshot dimensions.

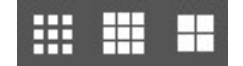

9 Double-click a snapshot to open the related camera as a video cell in the workspace area.

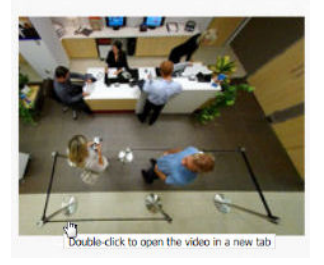

- <span id="page-143-0"></span>10 To tag one or more snapshots with a label, do the following:
	- a Hover the mouse cursor on the snapshot you want to tag. The snapshot is highlighted in blue.

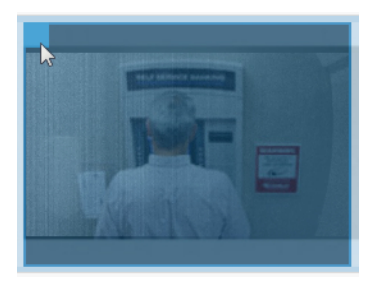

b Select the check box in the upper-left corner.

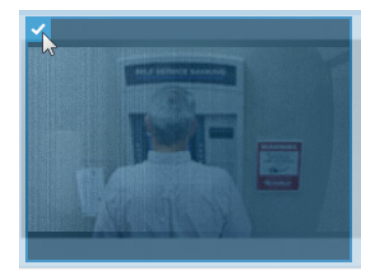

- c Repeat steps a-b to tag additional snapshots.
- d Click the Label Selected Images<sup>1</sup> button on the toolbar to open the labels menu.
- e Select the one or more check boxes corresponding to the labels you want to assign to the snapshots.

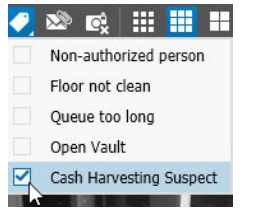

The label icon appears on the selected snapshot.

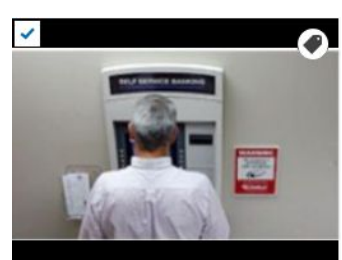
**Note:** Hover the mouse on the label icon to see which labels are associated to the snapshot.

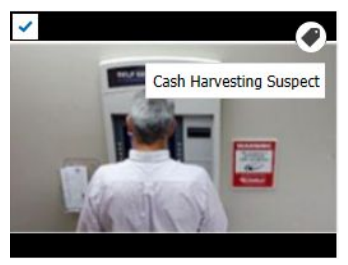

- 11 To instantly create an email containing one or more snapshots, do the following:
	- a Hover the mouse cursor on the snapshot you want to send. The snapshot is highlighted in blue.

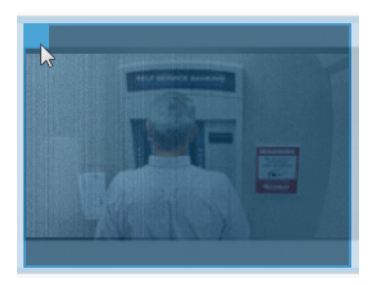

b Select the check box in the upper-left corner.

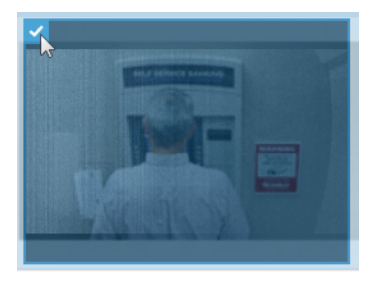

- c Repeat steps a-b to add additional snapshots to the mail message.
- d Click the **Export to Email** button on the toolbar to add the snapshots to the mail message as attachments.

The default mail client opens and a new message is created and the selected snapshots are automatically added to the email as attachments.

- 12 To delete one or more snapshots from the Command Media Archiver, do the following:
	- a Hover the mouse cursor on the snapshot you want to delete. The snapshot is highlighted in blue.

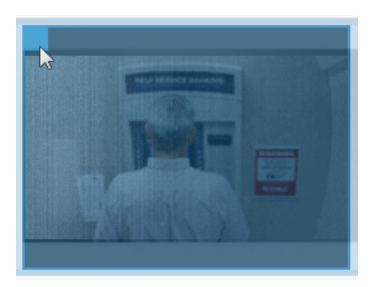

b Select the check box in the upper-left corner.

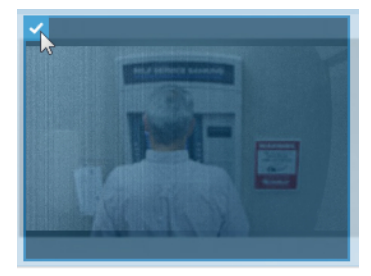

- c Repeat steps a-b to add additional snapshots to the selection.
- d Click the **Delete Selected Images** button on the toolbar to delete the snapshots from the Archiver.

A warning dialog box appears.

e Click **Yes** to confirm the image deletion.

### **Setting the Default Query for the Operations Audit Page**

Searchlight allows you to save a default query for the **Operations Audit** page: after clicking the tile, the default query is automatically performed.

**Note:** It is possible to save a different default query for each user.

#### **To set the default query for the Operations Audit page**

- 1 In the **Operations Audit** page, perform a query, as described in the previous sections.
- 2 Click the arrow near the **Search with default Parameters and button on the toolbar** and select **Set as Default**.

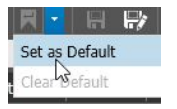

The query is saved and performed each time you access the **Operations Audit** page on a new session or each time you click the **Search with default Parameters** button. The query includes selected label, sites and filtered cameras.

#### **Notes:**

- When a default query is saved the **Search with default Parameters**  $\mathbf{F}$  button is highlighted.
- To remove the default query, click the arrow near the **Search with default Parameters e** button on the toolbar and select **Clear Default**.

### **Creating Operations Audit Notices**

You can create and schedule email reports that include the snapshots from the **Operations Audit** page. You can create a new email notice in two different ways: you can create a new notice from scratch by accessing the **Operations Audit** sub-tab on the **Settings** page, or you can directly create a new notice based on the current query on the **Operations Audit** page by clicking the **Create Operations Audit Notice** button. **Notes:**

- Only the images downloaded during the schedule configured for the site are added to the notice. For more information, see ["Configuring Site Cameras for Operations](#page-49-0)  [Audit" on page 50.](#page-49-0)
- The schedule for notices can be a subset of the image download schedule: it is not required to include all of the downloaded images to the notices.
- Only user accounts with either the **Searchlight->Operations Audit** or the **Archive Video** user rights can receive **Operations Audit** notices. For more information, see ["Assigning Sets of User Rights" on page 35](#page-34-0) and consult the *Command Enterprise User Guide*, available for download on the March Networks official website and the Partner Portal.

Select your configuration:

- • ["Creating a New Operations Audit Notice" on page 147](#page-146-0)
- • ["Creating an Operations Audit Notice From a Query" on page 149](#page-148-0)

### <span id="page-146-0"></span>**Creating a New Operations Audit Notice**

The **Operations Audit** sub-tab on the **Settings** page allows you to create and schedule email notices that include the snapshots from the **Operations Audit** feature. The email notices are sent to the distribution lists configured on the **Email Notifications** sub-tab, as explained in the previous section.

#### **To create Operations Audit notices**

1 In the **Searchlight Settings** tab, click the **Operations Audit** sub-tab.

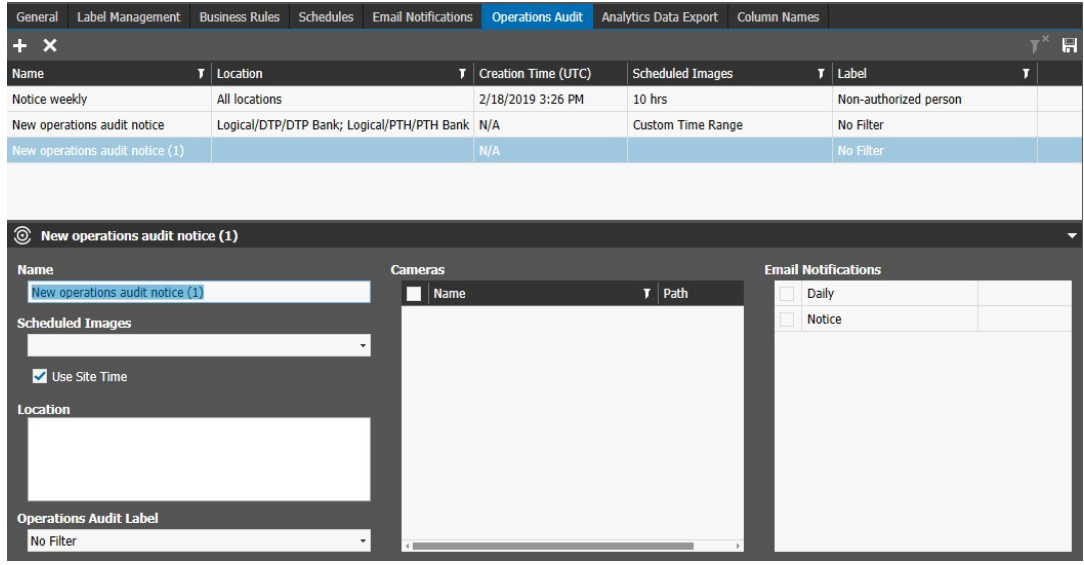

2 Click the **Add Notice button on the toolbar.** 

The new report is added to the list.

3 Enter a descriptive name for the notification in the **Name** field.

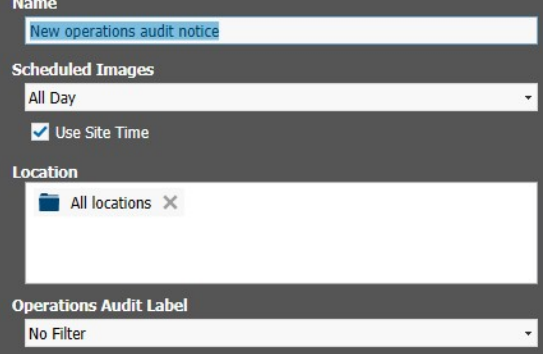

4 Select a configured schedule from the **Scheduled Images** list, or manually specify a time range by selecting the **Custom Time Range** option.

If you select the **Custom Time Range** option, you can either select the **All Day** check box (the images saved in the last 24 hours for each site, regardless of the **Use Site Time** option, are sent with the notice) or clear the All Day check box and specify a time range by selecting them from the **To** and **From** lists.

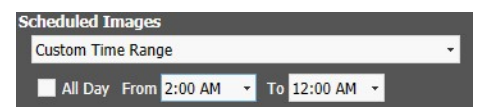

5 Select the **Use Site Time** check box to use the time of the single sites instead of the UTC time for the selected schedule.

**Note:** It is recommended that you enable this option if the sites are located in different time zones.

6 Select which sites are included in the notice by dragging multiple sites or logical folders to the **Location** field.

**Note:** By default, no site is added to the notice.

7 In the **Cameras** section, select the check box corresponding to the cameras you want to add to the notice.

**Tip:** Select the check box on the section toolbar to select all the cameras in the list.

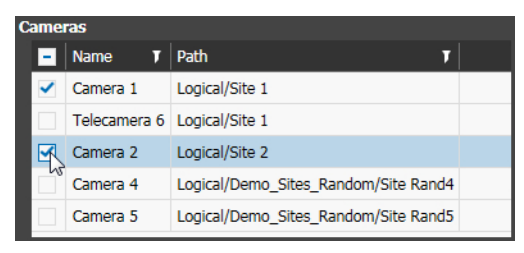

8 In the **Email Notifications** section, select the check boxes corresponding to the distribution lists you want to send the report.

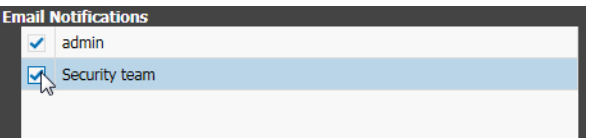

- 9 Click **Save** to save and apply the changes.
- 10 Repeat steps 2-8 to create additional notices.

**Note:** To remove a notice, select it in the list, click the **Remove X** button and then click **OK**.

#### <span id="page-148-0"></span>**Creating an Operations Audit Notice From a Query**

The **Operations Audit** page allows you to directly create a new email notice based on the current query displayed on the page.

#### **To create an Operations Audit Notice from query**

- 1 From the Searchlight home page, click the **Operations Audit** tile. The **Operations Audit** page appears.
- 2 Perform a query, as described in ["Using Operations Audit" on page 141](#page-140-0).

3 Click the **Create Operations Audit Notice** button on the toolbar.

The **Settings** tab automatically opens on the workspace on the **Operations Audit** subtab and a new email notice is automatically created including all the sites, cameras and labels specified in the original query.

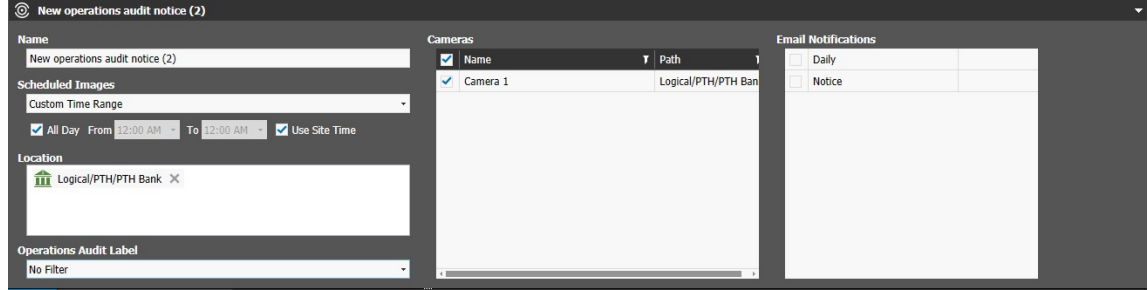

- 4 Check and edit the notice settings as described in the previous section.
- 5 In the **Email Notifications** section, select the check boxes corresponding to the distribution lists you want to send the report.

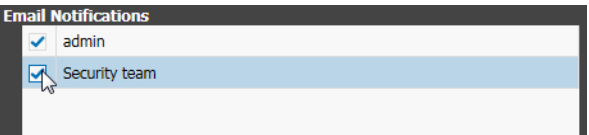

**Note:** Click **Save** to save and apply the changes.

6 To remove a notice, select it in the list, click the **Remove** button and then click **OK**.

### **Setting the KPI Badge on the Home Page**

Searchlight allows you to set a KPI Badge on the home page for the **Operations Audit**  page. A KPI Badge automatically displays the number of snapshots that have been tagged with a specific label in the last 24 hours. You can also set thresholds to change the badge's color according to the number of snapshots (green=good; yellow=warning; red=critical).

**Note:** The KPI Badge is automatically refreshed every 5 minutes or each time the user logs on to the CES and access the Searchlight application.

#### **To set the KPI Badge on the home page**

1 Click the **button on the side toolbar to return to the Searchlight home page.** 

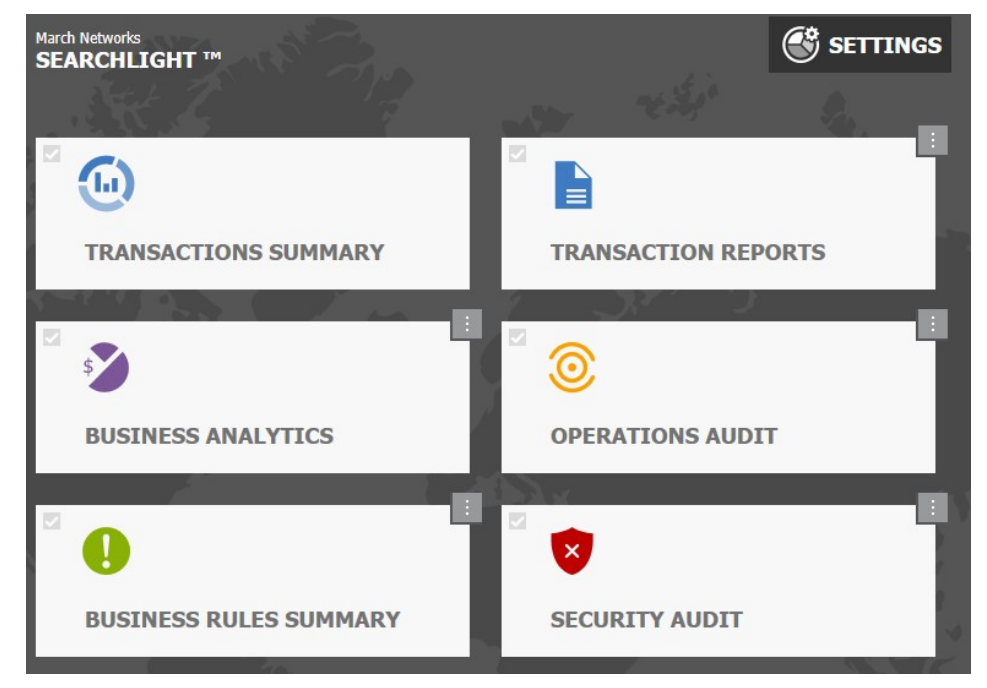

The Searchlight home page appears.

2 Right-click the KPI Badge on the upper-right corner of the tile.

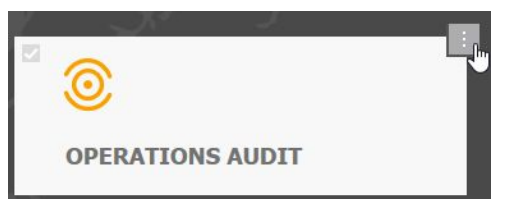

The **Operations Audit: KPI Configuration** dialog box appears.

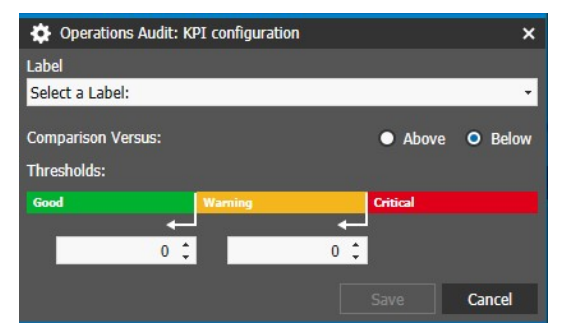

- 3 Select a configured label from the **Label** list.
- 4 In the **Comparison Versus** section, select the badge behavior.

Options include **Above** (the badge is green if the number of snapshots tagged with the selected label is higher than the threshold for the good status) and **Below** (the badge is green if the number of snapshots tagged with the selected label in the report is lower than the threshold for the good status).

5 Set the threshold values for the green (**Good**) and yellow (**Warning**) statuses.

**Note:** If you selected **Above**, the value for the green status must be higher that the yellow value. If you selected **Below**, the value for the green status must be lower that the yellow value.

6 Click **Save** to save and apply the changes.

The dialog box is closed and the KPI Badge automatically updated.

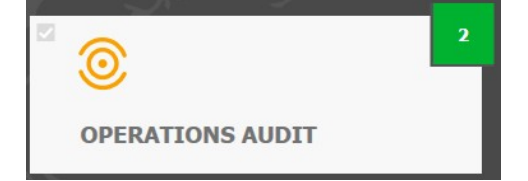

7 Click the KPI Badge to perform the query for the selected snapshots in the last 24 hours

# **Chapter 12**

## **Customizing Security Audit Reports**

The **Security Audit** page allows you to access and customize reports based on the alarms triggered in the sites/branches.

**Important Note:** Before you access and use the **Security Audit** page, you must associate the alarms to the sites. For more information, see ["Associating Cameras and Alarms to](#page-49-1)  [Sites" on page 50](#page-49-1).

This chapter contains the following sections:

- • ["Overview" on page 154](#page-153-0)
- • ["Accessing Security Audit Reports" on page 155](#page-154-0)
- • ["Customizing a Report" on page 157](#page-156-0)
- • ["Managing Reports" on page 159](#page-158-0)
- • ["Setting the KPI Badge on the Home Page" on page 162](#page-161-0)

### <span id="page-153-0"></span>**Overview**

The **Security Audit** page allows you to view and customize reports based on the alarms triggered in the configured sites. You can customize a report by selecting a specific time frame, filtering by columns, filtering by site and alarms, and by sorting data. After you customize the report you can export it as a Comma Separated Values (.csv) file compatible with Microsoft Excel.

**E CALDAY PRO**  $-R$  $\mathbf{G}$  $\begin{tabular}{ll} {\bf Buck1} & $97/2015, 2:27:44 \text{ P4}} & $97/2015, 3:27:34 \text{ P4} & $97/2015, 3:27:34 \text{ P4} & $97/2015, 3:27:44 \text{ P4} \\ {\bf Buck1} & $99/2015, 3:2:9013 \text{ P4} & $99/2015, 3:2:3029 \text{ P4}} & $99/2015, 3:2029 \text{ P4} & $99/2015, 3:2029 \text{ P4} \\ {\bf Buck1}$ 9/9/2015 10:19:30 AM E Other 9/9/2015 10:20:21 AM 9/9/2015 2:29:26 PM<br>9/9/2015 2:59:47 PM<br>9/9/2015 3:44:38 PM P Other Site  $\bullet$ Other Panel Other Bank 1 9/9/2015 5:48:38 PM 9/9/2015 5:48:43 PM 9/9/2015 3:48:38 PM 9/9/2015 3:48:43 PM MMPH 3 MP/4015 SPREAM PP WAVAISS SOVERING MY MYAODIS 2008/1999 MP/1/2015 PORTAL AM<br>Bank 1 M/1/2015 SOURCE AV W/1/2015 SOURIL AV MP/1/2015 7-08:03 # MP/1/2015 7-08:11 AM<br>Bank 1 M/1/2015 SOURCED AV MP/1/2015 SOURI-MP / MP/1 Alarm  $\circledcirc$ Report Ū Area **LL**OS Site<br>Start Time (Site Time)<br>End Time (Site Time) Start Time (UTC)<br>End Time (UTC) Alarm Panel Alarm Video Details AreaArea

The **Security Audit** page is divided into five main graphical areas.

### <span id="page-154-0"></span>**Accessing Security Audit Reports**

To access a report, you must specify the time frame for the alarms triggered in the sites.

#### **To access a Security Audit report**

1 From the Searchlight home page, click the **Security Audit** tile.

The **Security Audit** page appears.

**Note:** Each user can set its own default query for the **Security Audit** page (see ["Setting the Default Query for the Security Audit Page" on page 159](#page-158-1)): after clicking the tile, the default query is automatically performed.

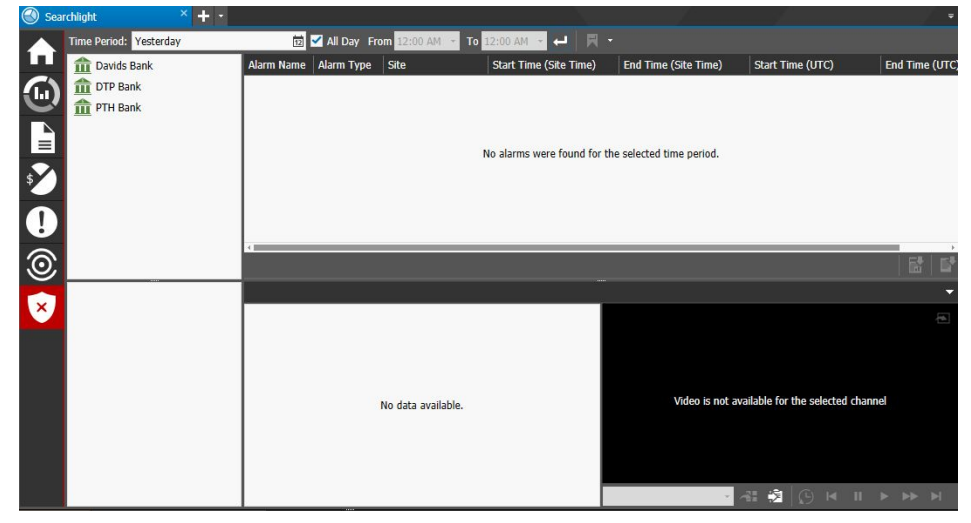

- 2 To specify the time frame of the alarms you want to view in the report, click the **Time Period**  $\frac{1}{10}$  button on the toolbar and do one of the following:
	- Select a predefined time frame from the list (first six options).

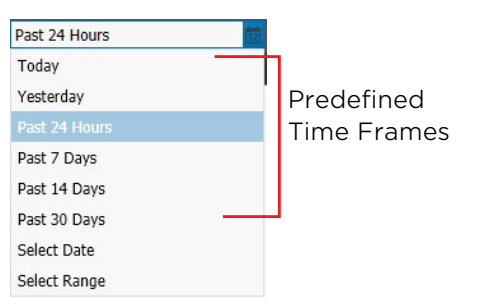

• Click the **Select Date** option to select a specific day from the calendar field displayed. Click **Apply** to confirm the selection.

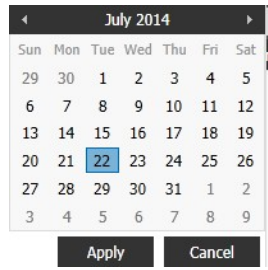

• Click the **Select Range** option to select a custom time frame from the calendar fields displayed. Click **Apply** to confirm the selection.

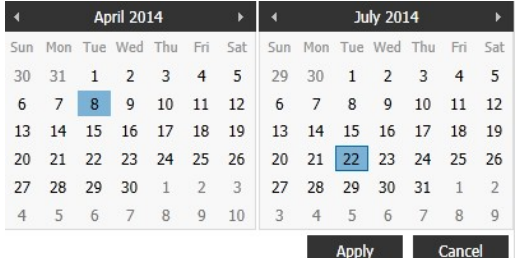

- 3 Do any of the following:
	- Keep the **All Day** check box selected to view all the alarms triggered in the selected time period.
	- Clear the **All Day** check box to configure a custom timeframe (for example: only night hours). To configure the timeframe, select the opening and closing times for the timeframe from the **To** and **From** lists.

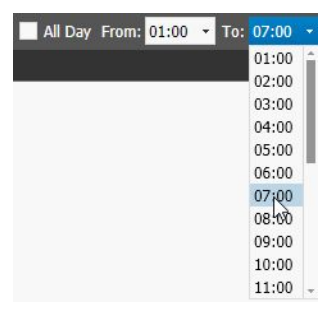

4 Click the **Search D** button.

The report appears on the page and includes all of the configured sites and their associated alarms.

**Note:** If an alarm is removed from a site, the alarms instances are still present in the Security Audit up to the removal date.

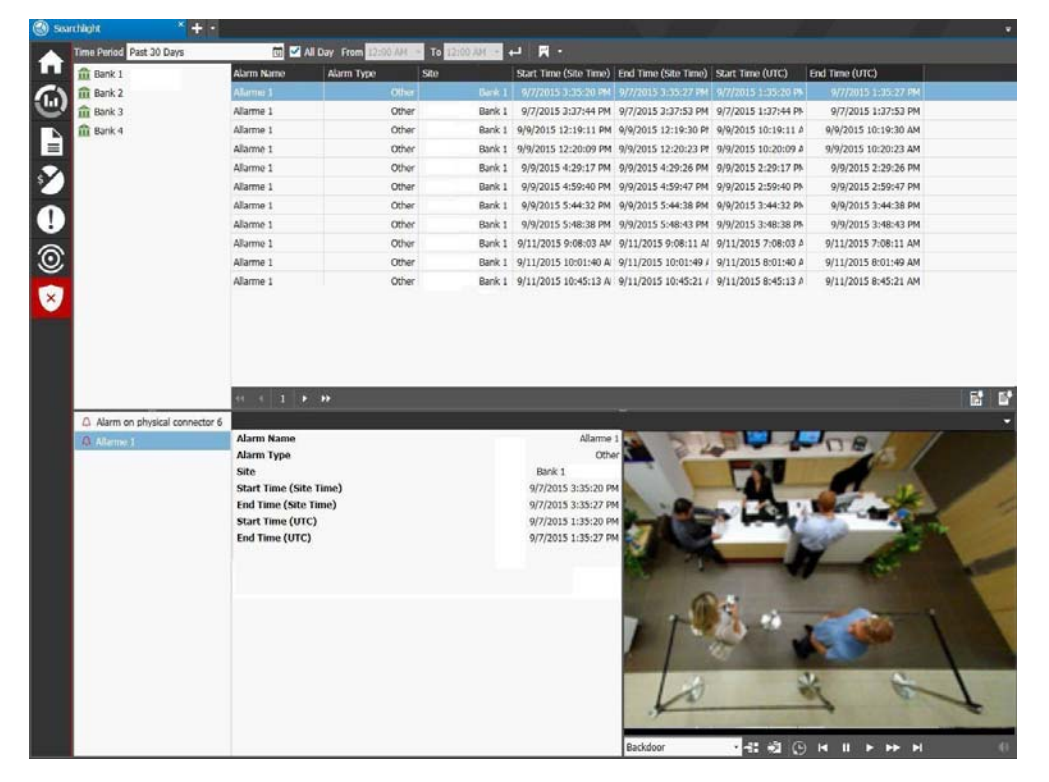

5 You can navigate within the report using the navigation toolbar.

 $41$   $1$  2 3 4  $...$   $\rightarrow$   $\rightarrow$ 

### <span id="page-156-0"></span>**Customizing a Report**

The default **Security Audit** report includes all the sites added to Searchlight and their associated alarms. You can customize the default report by filtering the data by site and by single alarm, and sorting the column lists with a different order. You can also move the column position.

To customize a report, you can perform any of the following operations:

- • ["Filtering and Sorting Columns" on page 158](#page-157-0)
- • ["Moving a Column List" on page 158](#page-157-1)

### <span id="page-157-0"></span>**Filtering and Sorting Columns**

You can sort and filter data in all column lists on a report.

#### **Filtering in Columns**

You can filter the report by site and by the single alarms associated to the site.

#### **To filter in a column**

1 To filter the alarm data by site, select a site in the **Site** panel.

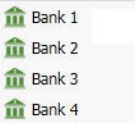

2 To filter the alarm data in the selected site by single alarm, select an alarm in the **Alarm** panel.

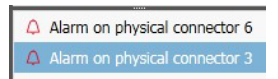

#### **Sorting in Columns**

You can alphabetically or numerically sort a column list (depending on the content of the list).

#### **To sort in a column**

1 Click on a column header to show the **Sort c** icon.

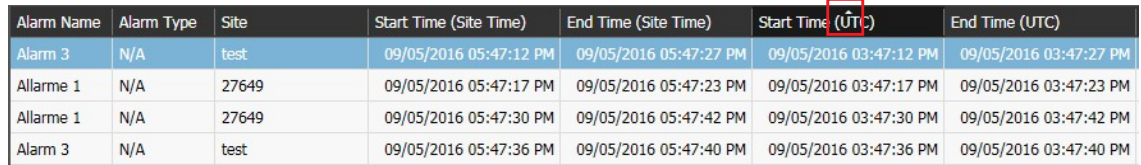

2 Click the **Sort** icon to automatically sort the elements in the column list in ascending or descending alphabetical or numerical order.

**Note:** Click on the **Sort** icon again to change the order from ascending to descending or from descending to ascending.

### <span id="page-157-1"></span>**Moving a Column List**

You can move any column list on a report.

#### **To move a column list**

• Drag the column header to a new position on the report before or after another header. The column list move to the selected position.

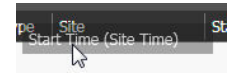

### <span id="page-158-0"></span>**Managing Reports**

After you customize a **Security Audit** report, you can perform the following operations:

- • ["Setting the Default Query for the Security Audit Page" on page 159](#page-158-1)
- • ["Viewing the Video Associated to an Alarm" on page 159](#page-158-2)
- • ["The following table describes the buttons in the Playback toolbar." on page 160](#page-159-0)
- • ["Exporting Security Audit Reports" on page 161](#page-160-0)

#### <span id="page-158-1"></span>**Setting the Default Query for the Security Audit Page**

Searchlight allows you to save a default query for the **Security Audit** page: after clicking the tile, the default query is automatically performed.

**Note:** It is possible to save a different default query for each user.

#### **To set the default query for the Security Audit page**

- 1 In the **Security Audit** page, perform a query, as described in the previous sections.
- 2 Click the arrow near the **Search with default Parameters F**  $\overline{ }$  button on the toolbar and select **Set as Default**.

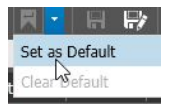

The query is saved and performed each time you access the **Security Audit** page on a new session or each time you click the **Search with default Parameters F** button. the query includes the selected sites.

#### **Notes:**

- When a default query is saved the **Search with default Parameters Fig.** button is highlighted.
- To remove the default query, click the arrow near the **Search with default Parameters**  $\mathbb{Z}$  button on the toolbar and select **Clear Default**.

### <span id="page-158-2"></span>**Viewing the Video Associated to an Alarm**

If one or more cameras are associated to the alarm, you can view the video associated to the alarm entry in the **Camera** panel.

**Note:** You cannot associate one or more cameras to an alarm using Searchlight. To associate one or more cameras to an alarm, you must access the configuration interface of the recorder or CRS where the alarm was created.

#### **To view the video associated to a transaction**

1 Customize a **Security Audit** report as described in the previous section.

2 Select an alarm entry in the report.

The alarm details appear in the **Alarm Details** panel, while the video recorded by the first camera associated to the alarm appears in the **Camera** panel.

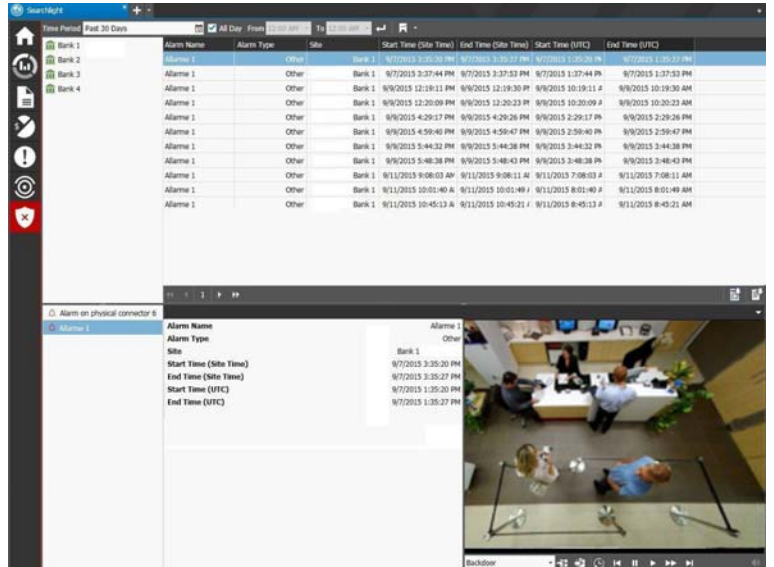

3 If two or more cameras are associated to the alarm, select the camera from the list on the **Playback** toolbar in the camera panel.

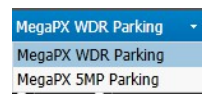

4 Click the **Play** button.

The video starts playing from the selected date and time.

- 5 (Optional) Click the **Open in Tab** button in the upper-right corner of the **Camera** panel to open the video in a new tab.
- <span id="page-159-0"></span>6 Adjust the playback controls as required.

The following table describes the buttons in the **Playback** toolbar.

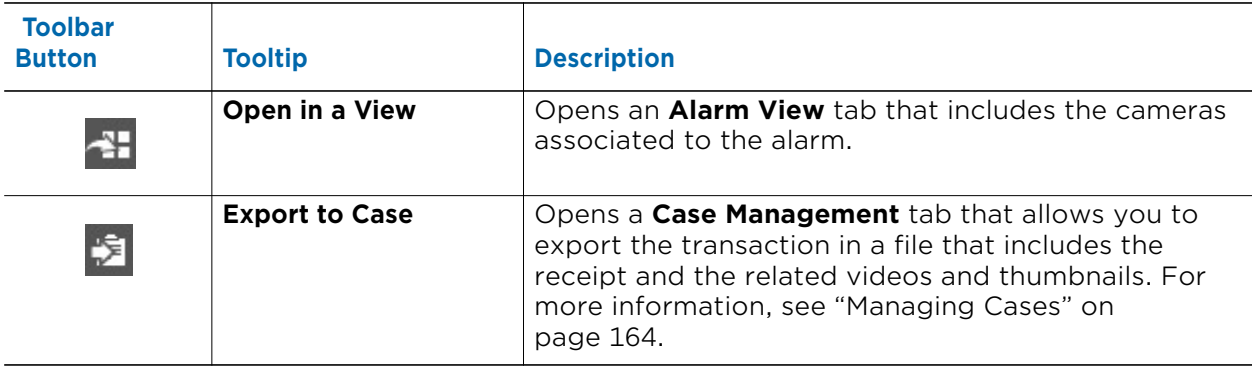

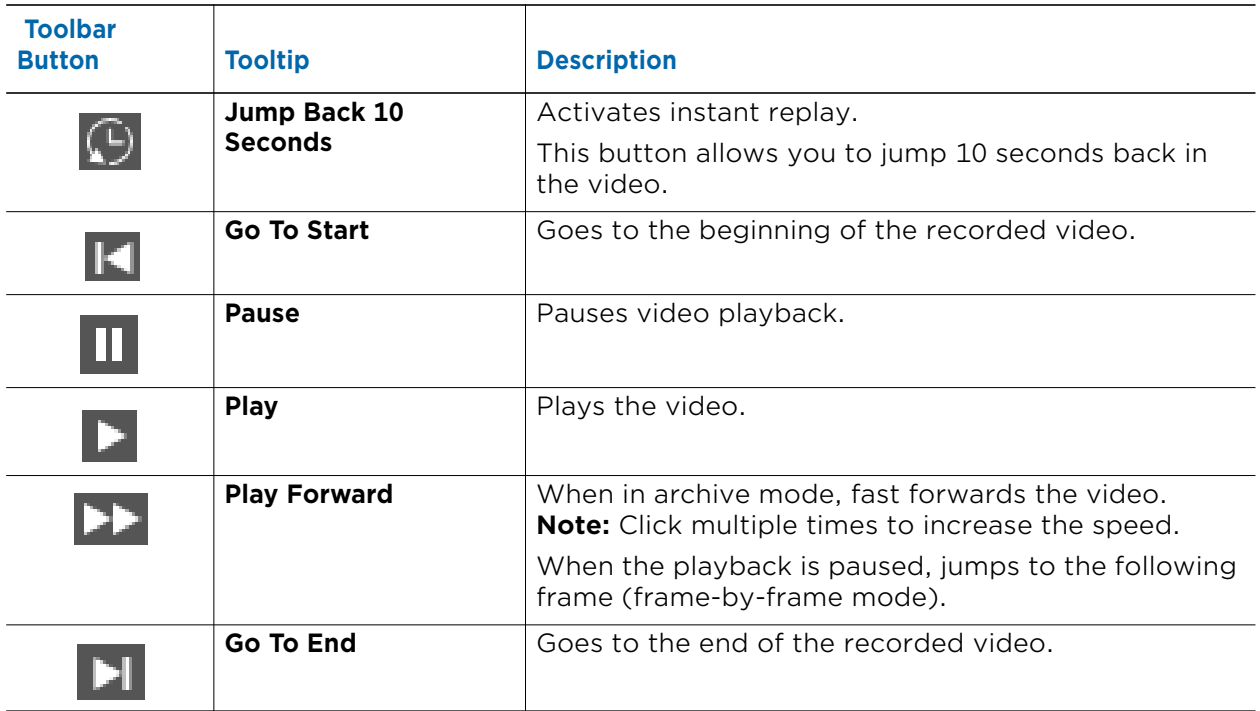

### <span id="page-160-0"></span>**Exporting Security Audit Reports**

Searchlight for Banking allows you to export the **Security Audit** reports in a Comma Separated Values (.csv) file. This file format is fully compatible with Microsoft Excel and similar products.

**Note:** Searchlight exports data using **Unicode (UTF-8)** encoding and using semicolons to separate the values.

#### **To export a report**

1 With the report open, click the **Export Show Result button on the report** navigation toolbar to export the alarms filtered in the Alarms Detail panel, or click the **Export All Security Audits F** button to export every alarm in the selected time interval.

A warning dialog box appears.

2 Click **Yes**.

The **Save As** window appears.

3 In the **Save As** dialog box, type a file name and location for the file. Searchlight for Banking exports the report file in a *csv* file.

### <span id="page-161-0"></span>**Setting the KPI Badge on the Home Page**

Searchlight allows you to set a KPI Badge on the home page for the **Security Audit** page. A KPI Badge automatically displays the number of alarms that have been triggered in the last 24 hours or in a specific timeframe of the last 24 hours. You can also set thresholds to change the badge's color according to the number of alarms (green=good; yellow=warning; red=critical).

**Note:** The KPI Badge is automatically refreshed every 5 minutes or each time the user logs on to the CES and access the Searchlight application.

#### **To set the KPI Badge on the home page**

1 Click the **button on the side toolbar to return to the Searchlight home page.** The Searchlight home page appears.

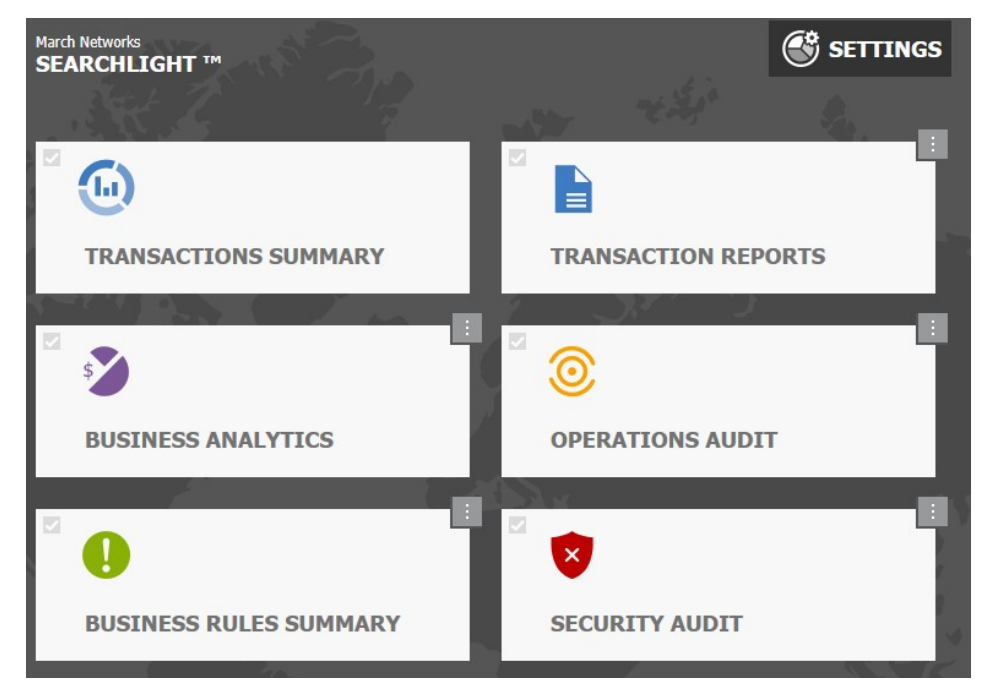

2 Right-click the KPI Badge on the upper-right corner of the tile.

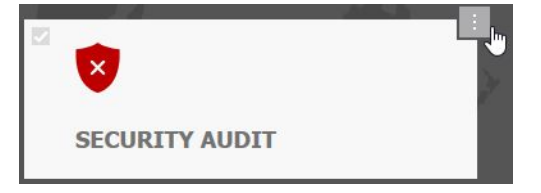

The **Security Audit: KPI Configuration** dialog box appears.

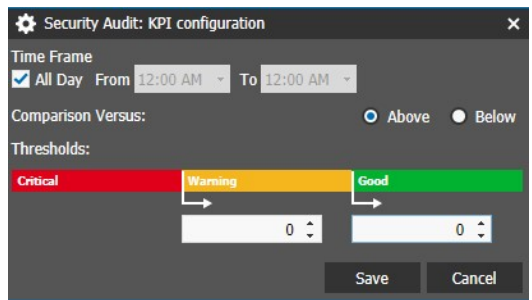

- 3 Select an option from the **Time Frame** list to refine the value displayed in the badge:
	- Keep the **All Day** check box selected to view all the alarms triggered in the selected time period in the last 24 hours.
	- Clear the **All Day** check box to configure a custom timeframe (for example: only night hours) in the last 24 hours. To configure the timeframe, select the opening and closing times for the timeframe from the **To** and **From** lists.
- 4 In the **Comparison Versus** section, select the badge behavior.

Options include **Above** (the badge is green if the number of alarms in the report is higher than the threshold for the good status) and **Below** (the badge is green if the number of alarms in the report is lower than the threshold for the good status).

5 Set the threshold values for the green (**Good**) and yellow (**Warning**) statuses.

**Note:** If you selected **Above**, the value for the green status must be higher that the yellow value. If you selected **Below**, the value for the green status must be lower that the yellow value.

6 Click **Save** to save and apply the changes.

The dialog box is closed and the KPI Badge automatically updated.

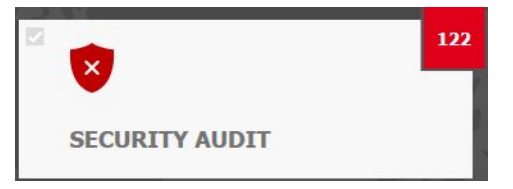

7 Click the KPI Badge to perform the query for the selected timeframe in the last 24 hours.

# **Chapter 13**

## <span id="page-163-0"></span>**Managing Cases**

Command Enterprise allows you to manage and export Searchlight cases using a proprietary file format and a proprietary media player, Command Player. It also allows you to create a summary of the case in PDF format.

Searchlight allows you to export entries from the **Transaction Reports, Business Rules**, and **Security Audit** pages.

#### **Notes:**

- It is also possible to share cases between groups of user accounts. For more information about case management, see the *Command Client User Guide*, available for download from the March Networks official website and the Partner Portal.
- For more information about Command Player installation and usage, see the *Command Player User Guide*, available for download from the March Networks official website and the Partner Portal.

This chapter contains the following sections:

- • ["Preparing and Exporting Searchlight Cases" on page 165](#page-164-0)
- • ["Reviewing Cases" on page 169](#page-168-0)

### <span id="page-164-0"></span>**Preparing and Exporting Searchlight Cases**

You can export any entry from the **Transaction Reports, Business Rules**, and **Security Audit** pages in a case. A case includes the transaction data or the alarm data, and the relevant video recorded from the cameras added to the ATM or teller workstation. You can prepare and customize cases by removing cameras from a transaction/alarm and by including multiple transactions/alarms. Searchlight also allows you to export a summary of the case in PDF format.

Select your operation:

- Prepare and customize a case. See ["To prepare and customize a Searchlight case" on](#page-164-1)  [page 165.](#page-164-1)
- Export a summary of the case in PDF format. See ["Reviewing Cases" on page 169.](#page-168-0)
- Export a case using the Command proprietary format (CME). See ["To export a case"](#page-167-0)  [on page 168](#page-167-0).

#### <span id="page-164-1"></span>**To prepare and customize a Searchlight case**

- 1 Access a report on the **Transactions Reports**, **Business Rules**, or **Security Audit** page.
- 2 Select a row in the report.
- **3** Click the **Export to Case B** button.

The **Select Case** dialog box appears.

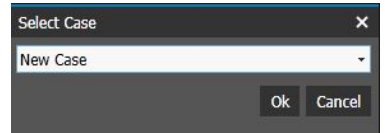

- 4 Do one of the following:
	- Select **New Case** from the list to open and manage a new case.
	- Select an existing case (saved in the **Evidence** tab on the navigation panel) to add the video and the data to that case.
- 5 The **Case Management** tab opens.

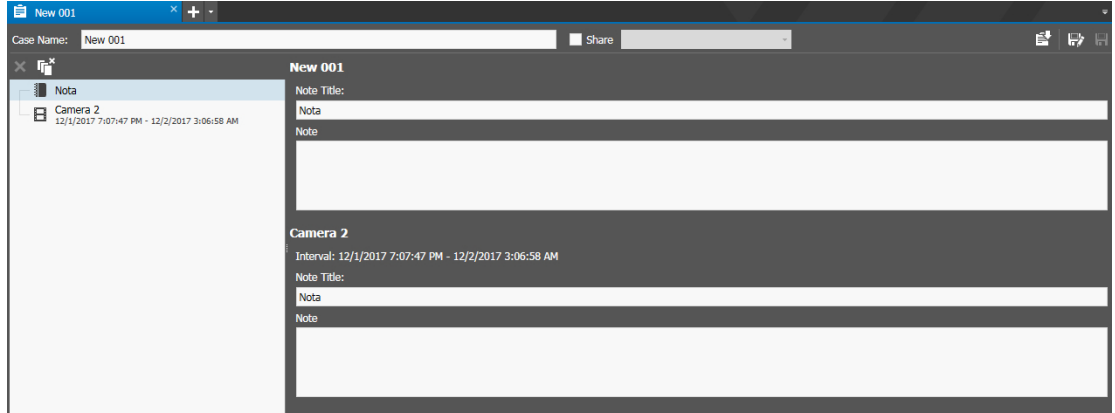

6 Enter a descriptive name for the case in the **Case Name** field.

**Note:** By default, the case name uses the following format: *Case CaseEndDate.CaseEndTime*.

- 7 Select the **Share** check box and select an available group of users from the list to allow the selected users to open and edit the case.
- 8 In the **Resources List** panel, on the right of the tab, click the **Note** to enter the case notes in the **Note Panel**, on the left of the tab. You can access the case notes in Command Player or, if you export the case as a PDF file, at the beginning of the PDF summary.
- 9 (Optional) Click the **Save button** on the toolbar to save the case and add it to the **Case** tab in the **Navigation** panel, or click the **Save As**  $\mathbb{F}_2$  button to save the changes in a different case.
- 10 In the **Resources List** panel, on the right of the tab, do any of the following:
	- To add one or more additional transactions/alarms to the case, click the **Searchlight** tab, select a different row, click the **Export to Case B** button, and then select the existing case from the **Select Case** list. A new **Receipt** appears in the **Resources List** on the **Case Management** tab.

**Tip:** You can also add report entries from different pages. For example, you can add a suspicious transaction from the **Transaction Reports** page, the corresponding entries on the **Business Rules** and **Security Audit** pages.

- To remove the video from a camera associated to the ATM or the teller workstation, expand the transaction **Thumbnail**, select the camera, and click the **Remove X** button.
- To remove a transaction from the case, select a **Thumbnail** in the **Resources List**  and click the **Remove** button. The transaction and all the video associated are removed from the case.
- To remove every transaction from the case, click the **Remove All F** button.

#### **To export a summary of the case in PDF format**

- 1 Prepare and customize a case, as described in the previous section.
- 2 Click the **Export B** button.

The **Export Case** dialog box appears.

3 Select **PDF** from the **Format** list.

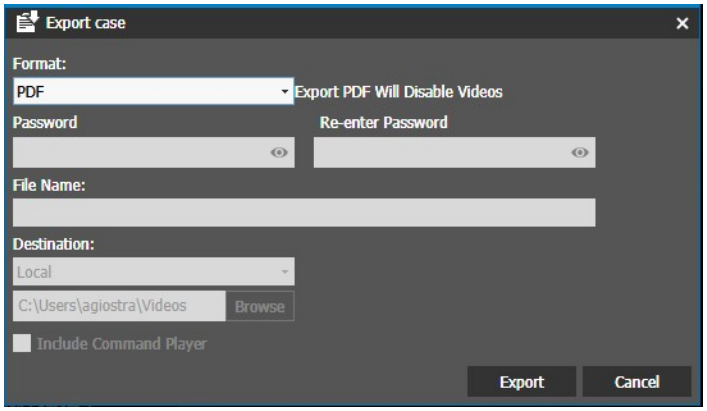

#### 4 Click **Export**.

The **Save As** dialog box appears.

5 In the **Save As** dialog box, type a file name and browse for a location for the PDF file.

The case summary is saved in PDF format. The PDF file includes information about the Command Enterprise Software, the user account that exported the file, the case notes, the transaction/alarm data and a thumbnail from every camera associated to the ATM or teller workstation.

#### Case 20141024.110111

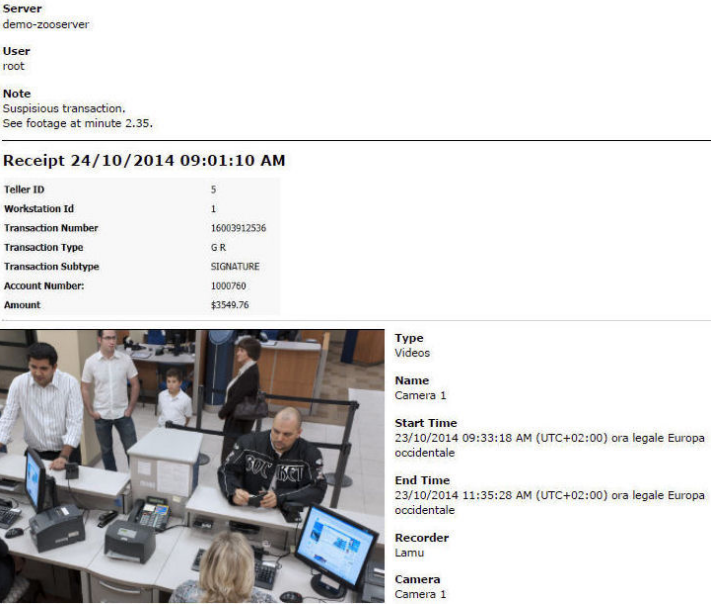

#### <span id="page-167-0"></span>**To export a case**

- 1 Prepare and customize a case, as described in the previous section.
- 2 Click the **Export**  $\mathbf{F}$  button.

The **Export Case** dialog box appears.

3 Select your configuration:

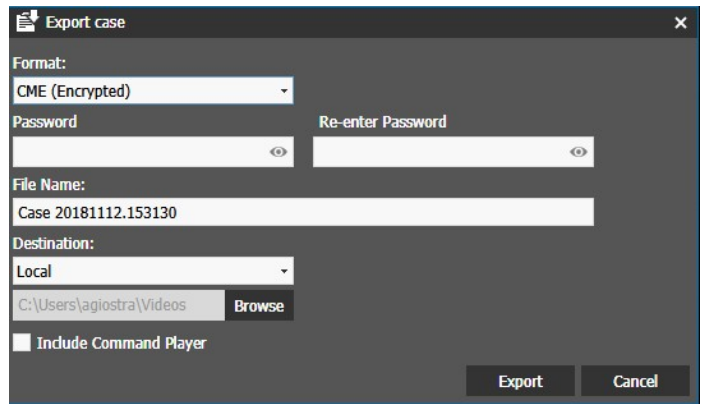

- Select **CME (Native)** from the **Format** list to export the case without encrypting it.
- Select **CME (Encrypted)** from the **Format** list to encrypt the case while exporting it. You must also enter the password required to open and decrypt the case in the **Password** and **Re-Enter Password** fields.
- 4 Enter the name for the case file.

**Note:** By default the file name is identical to the case name.

- 5 In the **Destination** section, select from:
	- The exported video destination folder: to change the destination folder (including removable media such as USB drives), click **Browse**.
	- **CD/DVD Drive:** If you select this option, a drop-down menu allows you to select the destination DVD recorder.
- 6 (Optional) Select the **Include Command Player** check box to include the portable version of Command Player in the case package.

**Note:** Cases are exported using a proprietary file format (.CME) that can be read only from the Command Player application. The portable version of the Player does not require any installation.

7 Click **Export**.

The case file is displayed in the **Export** panel in the **Dashboard**. The **Status** column shows the progress of the export.

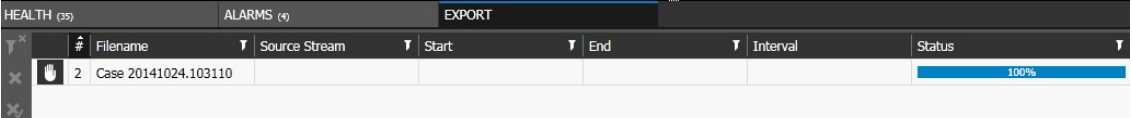

### <span id="page-168-0"></span>**Reviewing Cases**

After you export the case, you can review it using Command Player. Command Player is a tool that allows you to authenticate and play back recorded cases exported from Searchlight in the proprietary Command Multimedia Evidence (.CME) file format. This proprietary file format ensures that sensitive video evidence cannot be easily shared over the Internet.

To ensure that third-party investigators or law enforcement authorities can review evidence copied to external media, the Command Player can be automatically included when evidence files are exported to external media.

For more information about Command Player installation and usage, see the *Command Player User Guide*, available for download from the March Networks official website and the Partner Portal.

#### **To review a case**

- 1 According to the Command Player version in use (installed or portable) launch the application by doing the following:
	- **Portable:** Double-click the Command Player Portable file to open the Player. The file is automatically loaded into the Player.
	- **Installed:**
	- a Click **Start > March Networks > Command Player** or double-click the Command Player icon on the desktop, if available.

**Note:** The Command Player installed version also allows to directly double-click the case file to open the player and load the case (go to Step 5).

b The Player opens without files loaded.

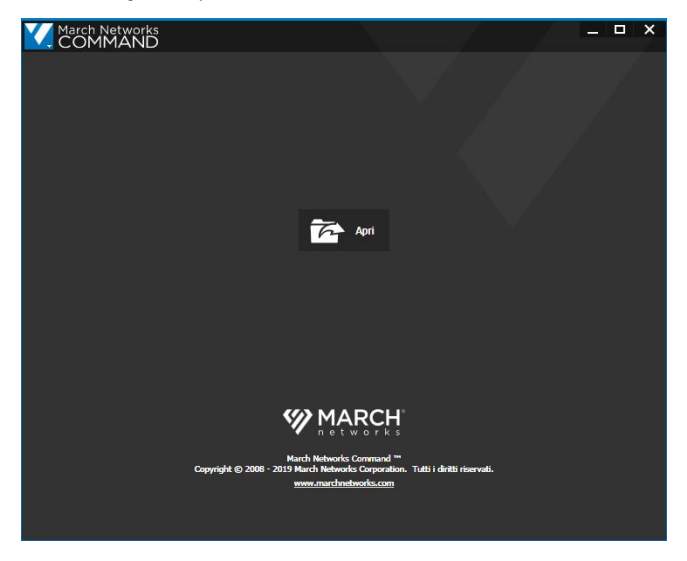

- c Click the **Open**  $F_1$  open button.
- d In the window that appears, browse for the CME file you want to view.
- e Select the file and click **Open**. The case is loaded into the Player.

**Note:** If the case was encrypted, the **Password Required** dialog box appears. Enter the password required to decrypt the case, and then click **Ok**.

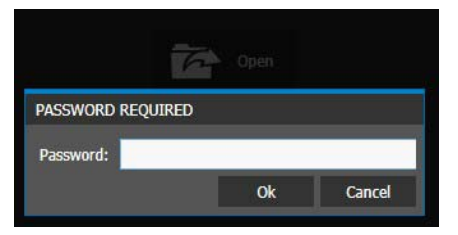

- 2 Click **Note** in the **Resources List** to open the case notes.
- 3 Expand the transaction **Receipt** in the **Resources List** and click a video file recorded from a camera associated to the ATM or teller workstation.

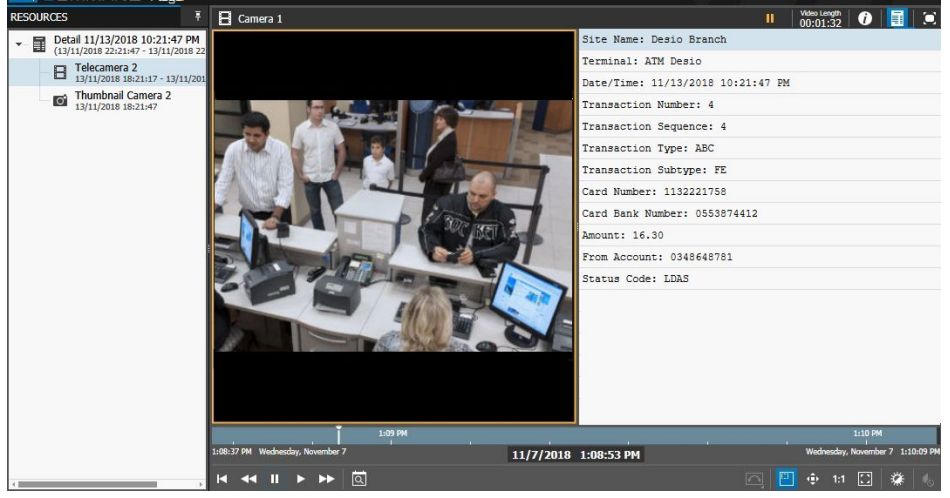

The video starts playing in the display area and the transaction/alarm data appear in the **Text Area** below the **Resources List** panel.

4 Adjust the playback controls as required.

**Note:** For more information about the available controls and their use, see the *Command Player User Guide*, available for download from the March Networks official website and the Partner Portal.

### **Company Overview**

March Networks® helps organizations transform video into business intelligence through the integration of surveillance video, analytics, and data from business systems and IoT devices. Companies worldwide use our software solutions to improve efficiency and compliance, reduce losses and risk, enhance customer service and compete more successfully. With deep roots in video security and networking, March Networks is also recognized as the leader in scalable, enterprise-class video management and hosted services. We are proud to work with many of the world's largest financial institutions, retail brands, cannabis operators and transit authorities, and deliver our software and systems through an extensive distribution and partner network in more than 70 countries. Founded in 2000, March Networks is headquartered in Ottawa, Ontario, Canada. For more information, please visit *www.marchnetworks.com*.

### **Customer Support and Assistance**

#### **North America, South America, & Australia**

Telephone – 1 613 591 1441 Toll Free (US & Canada) – 1 800 472 0116 Email – techsupport@marchnetworks.com

#### **Europe**

Telephone – +39 0362 17935 extension 3 Email – supporteurope@marchnetworks.com

#### **Middle East & Africa**

Telephone – +00 971(0)52 818 8483 Email – supportmea@marchnetworks.com